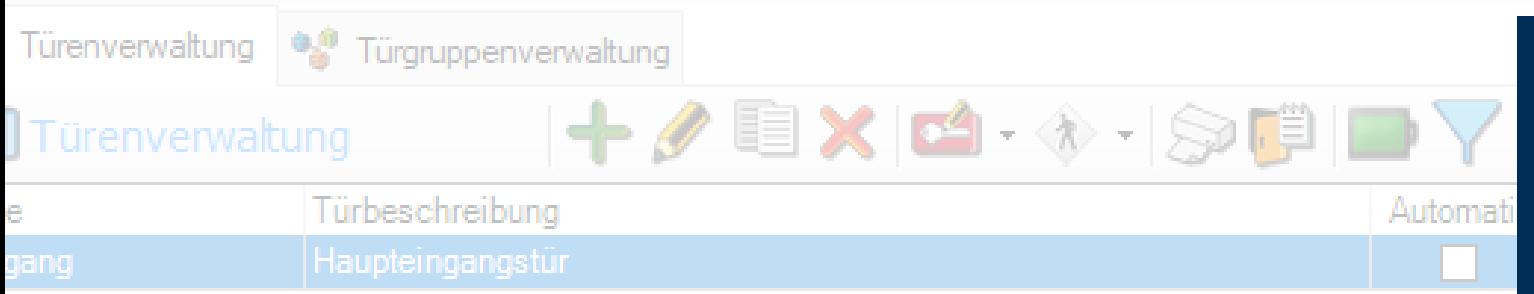

# PegaSys 3000 3.4  $\mathbb J$  Türenverwaltung Handbuch **igenschaften** 02.06.2023Eingang Haupteingangstür marb 5 Auf/Zu Funktion Prüft  $\sqrt{ }$  Dauerfunktion zulassen (Ausgeschaltet) **Simons** Voss technologies Nicht definiert

Akustisches Sianal nach positiver Buchung

# Inhaltsverzeichnis

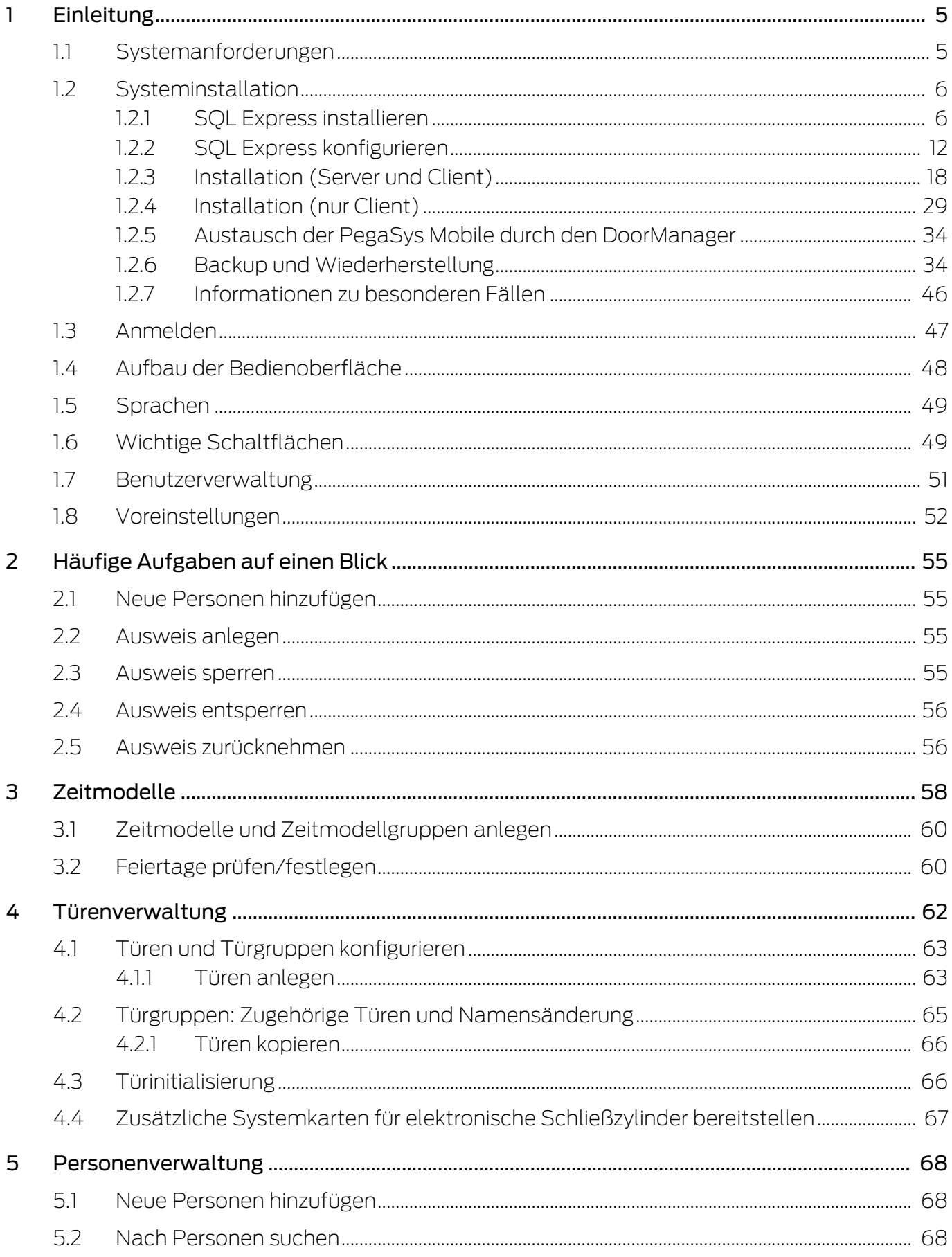

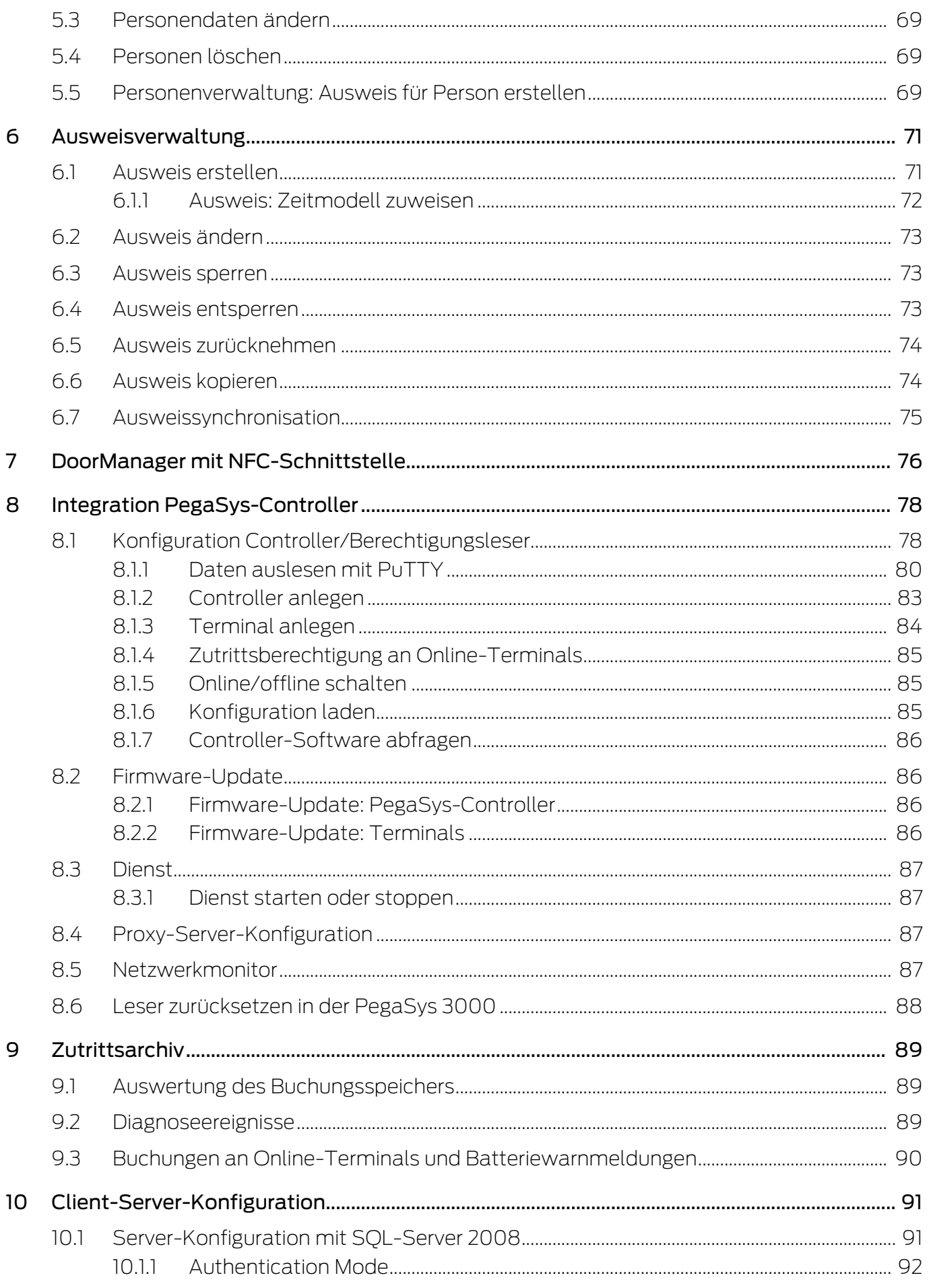

# PegaSys 3000 3.4 (Handbuch)

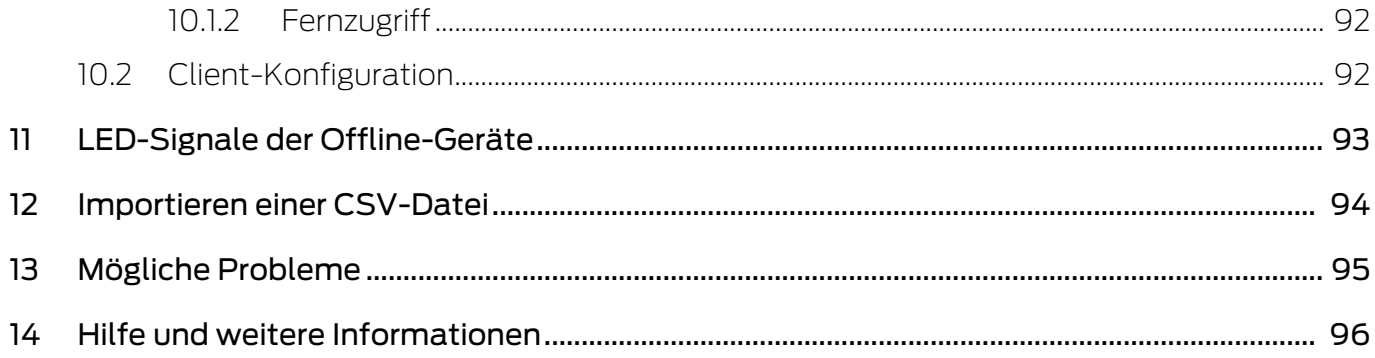

# <span id="page-4-0"></span>1 Einleitung

Die Software PegaSys 3000 ist eine Verwaltungssoftware für alle PegaSys-Komponenten.

Sie dient dazu, Zutrittsberechtigungen an Personen zu vergeben, sodass diese Personen berechtigt sind, an bestimmten Türen zu buchen und dadurch die Türen zu öffnen und auch wieder zu sichern (verriegeln).

In der Software PegaSys 3000 verwalten Sie:

- Türen, die mit PegaSys-Komponenten gesichert sind.
- Türgruppen, die eine Zusammenfassung von Türen darstellen und die örtliche Buchungsberechtigung festlegen.
- $\blacksquare$  Zeitmodelle, die die zeitliche Buchungsberechtigung festlegen.
- **B** Personen mit zugeordneten Ausweisen und deren Zutrittsberechtigungen.

Sie nutzen die Software zur "Programmierung" der PegaSys Offline-Komponenten und zur Steuerung der Validierungsterminals, an denen die Zutrittsberechtigungen auf die Ausweise geschrieben werden können.

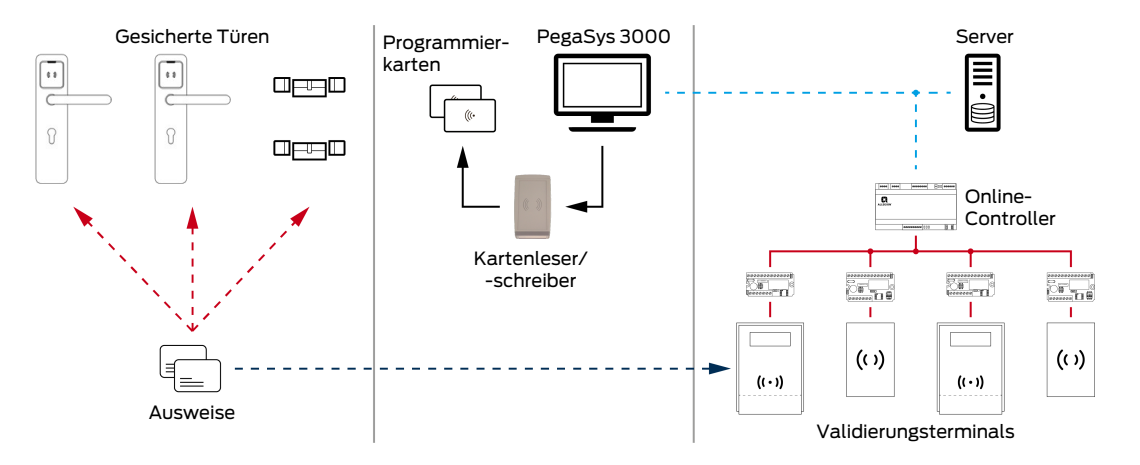

Die zugehörigen Daten sind in einer Datenbank gespeichert. Das System PegaSys 3000 kann für kleine Anlagen auf einem einzelnen Rechner betrieben werden. Für größere Systeme kann die Datenbank auch auf einem Server installiert werden, auf den andere Rechner (Clients) zugreifen können.

## <span id="page-4-1"></span>1.1 Systemanforderungen

Dieses Softwarepaket enthält die Software PegaSys 3000 und Microsoft SQL Server Express 2014. Für ältere, auf Windows XP basierende Installationen, ist ebenfalls Microsoft SQL Server Express 2008 auf der Installations-CD zu finden. Letzteres wird bei Bedarf automatisch mit installiert.

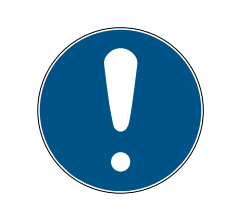

## **HINWEIS**

#### Leistung hardwareabhängig

Die Leistung der Software hängt auch sehr stark von der bestehenden Hardware ab.

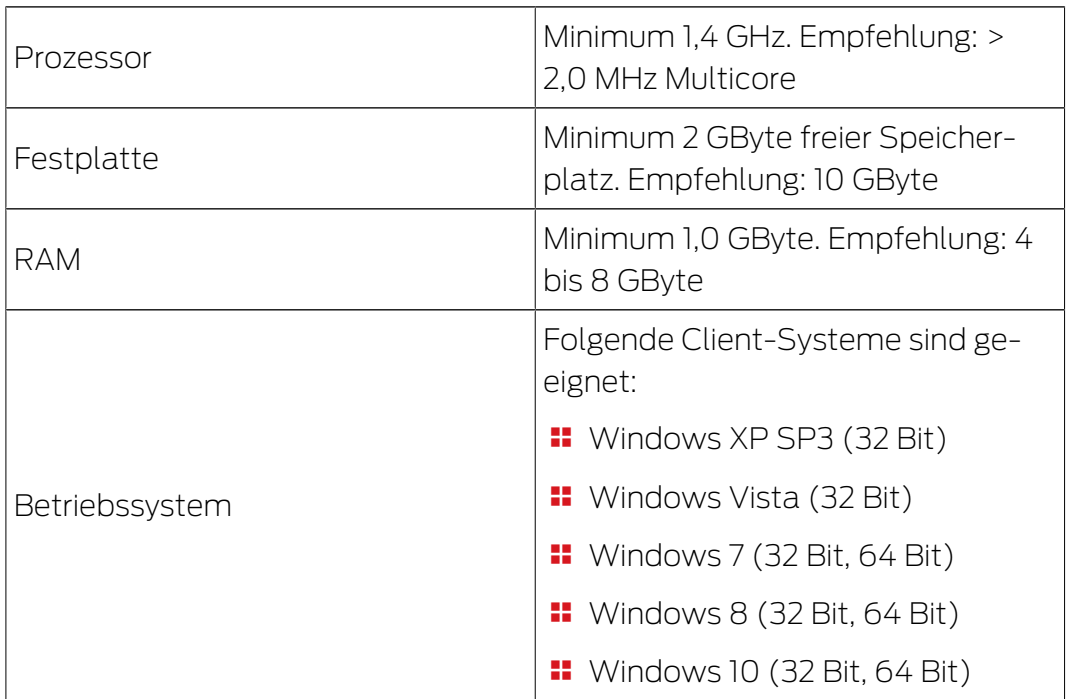

## <span id="page-5-0"></span>1.2 Systeminstallation

# 1.2.1 SQL Express installieren

- <span id="page-5-1"></span>1. Führen Sie die Datei SQLEXPRWT\_x64\_DEU.exe aus.
	- 9 Installationsdateien werden extrahiert.
	- $\mapsto$  Installation beginnt.

2. Wählen Sie die Option "Neue eigenständige SQL-Server-Installation...".

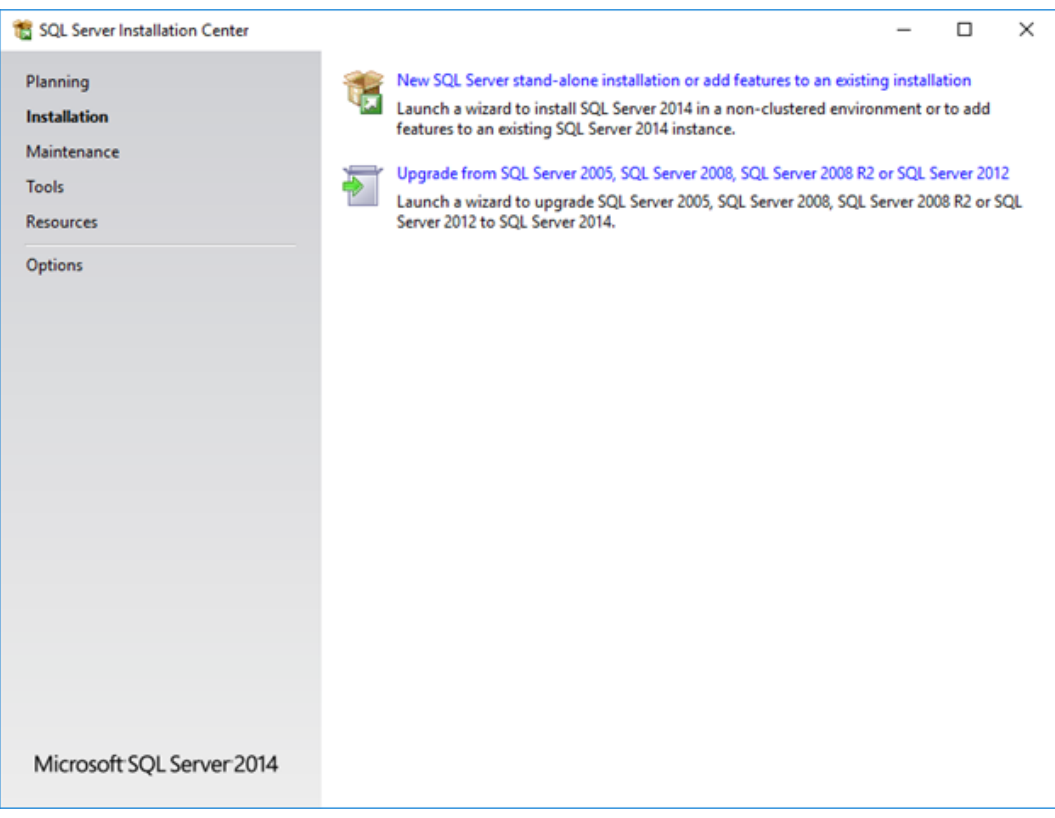

3. Akzeptieren Sie die Lizenzbedingungen.

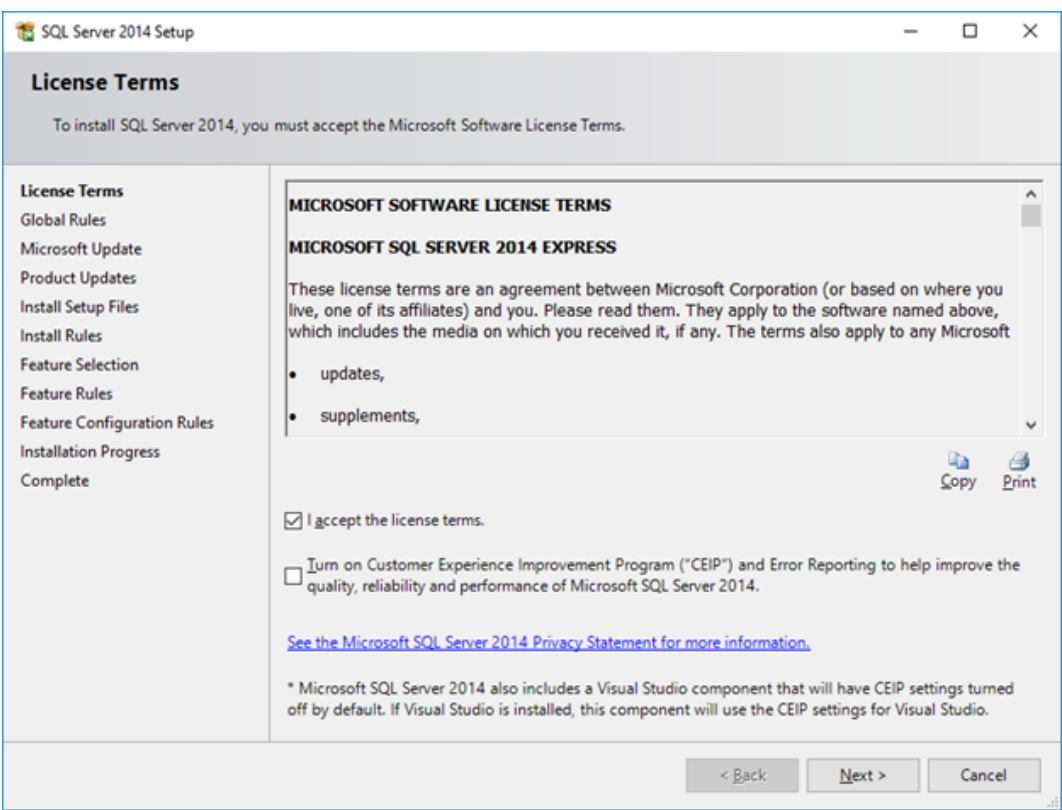

4. Entscheiden Sie, ob Sie Updates automatisch über Microsoft Update oder manuell installieren wollen.

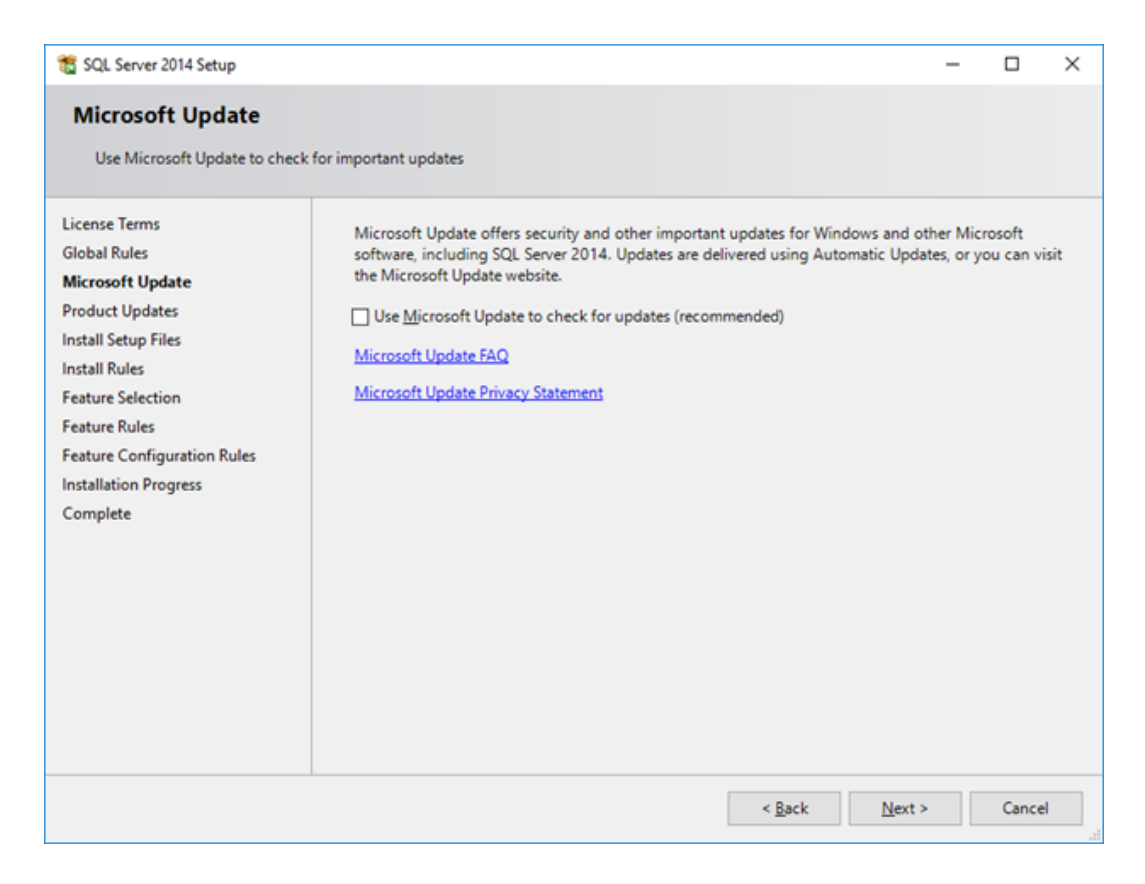

5. Prüfen Sie, ob Updates für SQL Express verfügbar sind (Internetverbindung erforderlich).

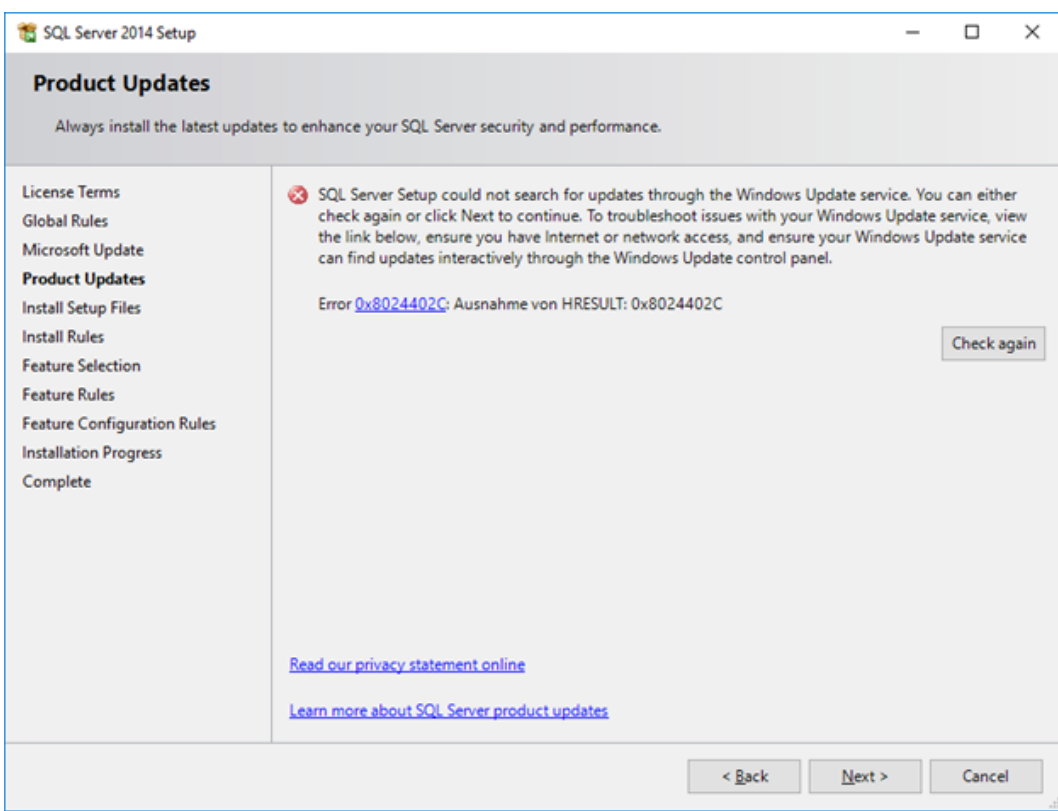

9 Setupdateien werden vorbereitet.

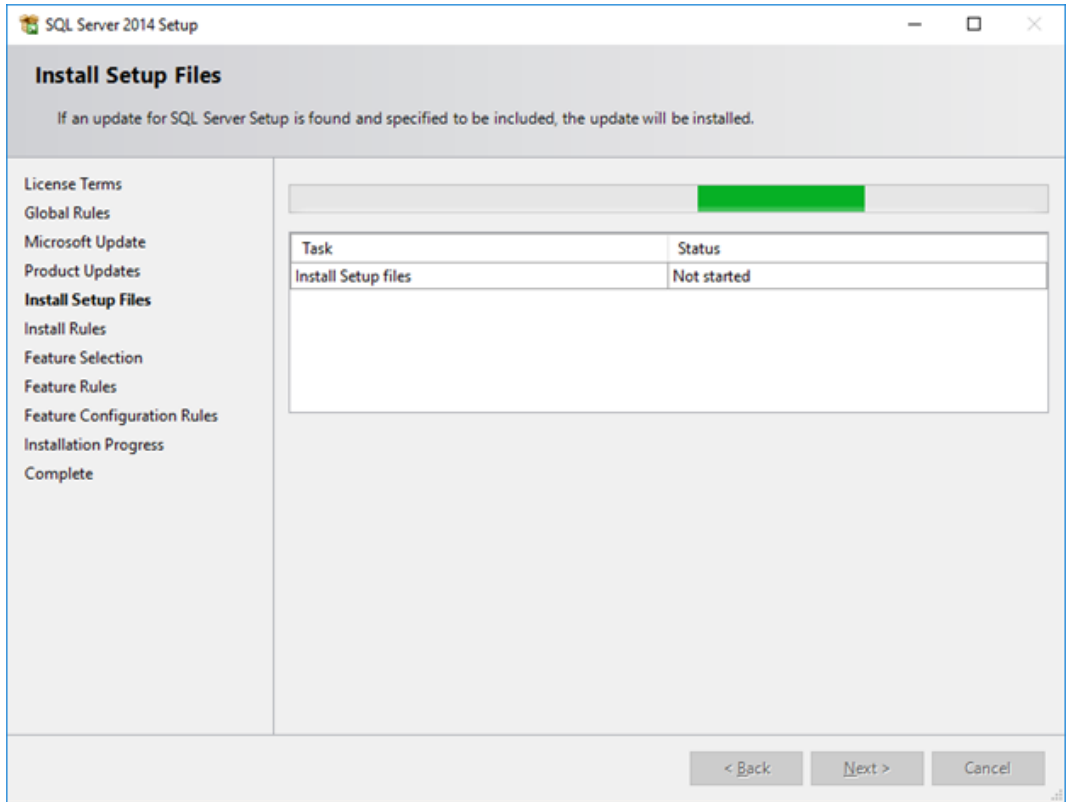

6. Ändern Sie die standardmäßig ausgewählten Funktionen nicht.

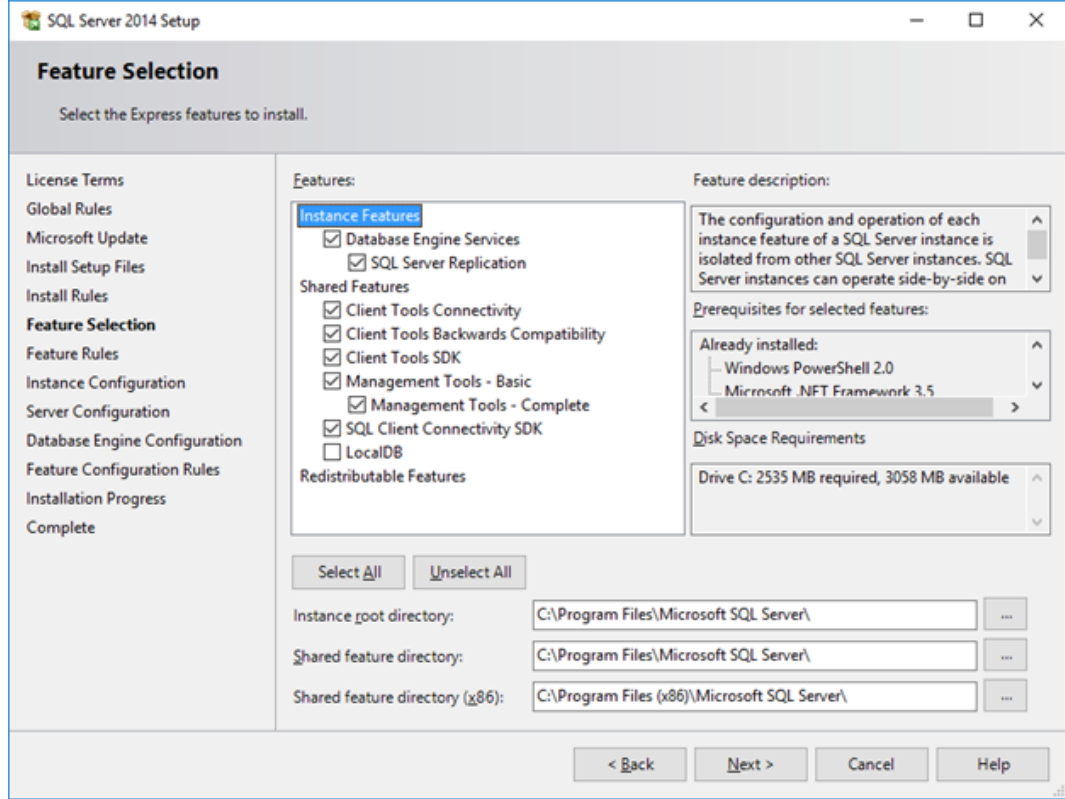

- 7. Ändern Sie bei Bedarf das Instanzverzeichnis (=Ordner mit den Datenbanken), z.B. auf eine andere Partition (Beispiel: Standardeinstellungen).
- 8. Klicken Sie auf die Schaltfläche "Weiter".
- 9. Ändern Sie bei Bedarf den Namen der benannten SQL-Instanz (Beispiel: Standardname).

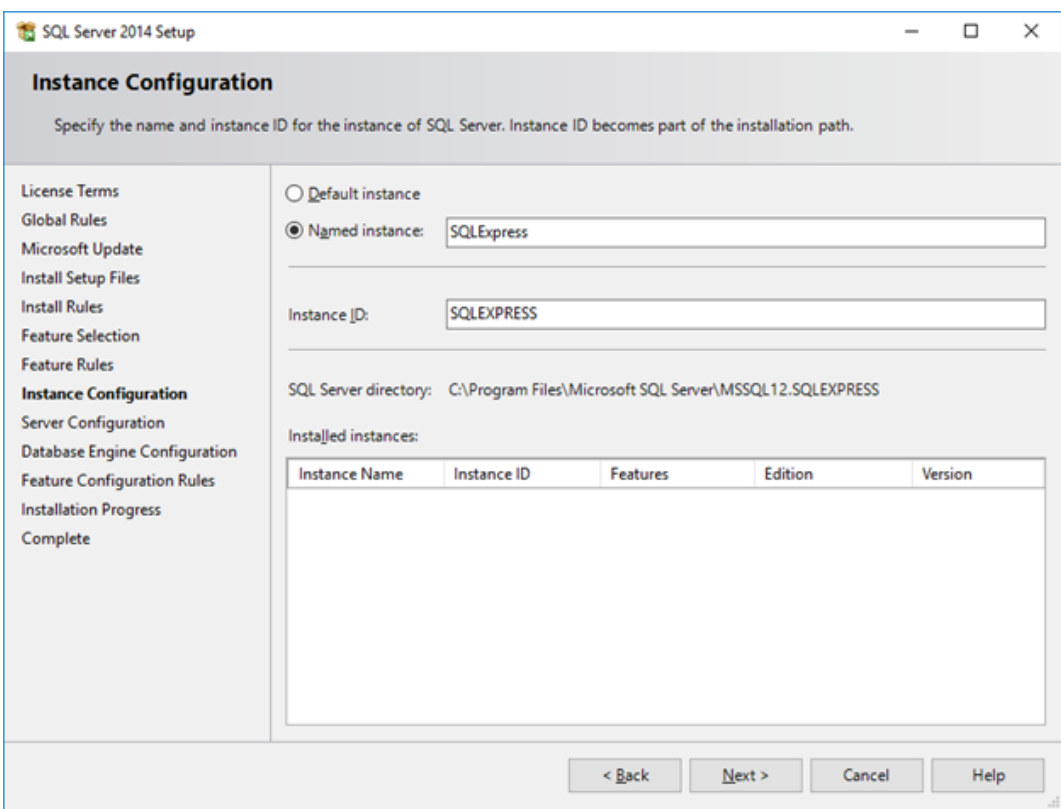

10. Belassen Sie die Serverkonfiguration auf den Standardeinstellungen.

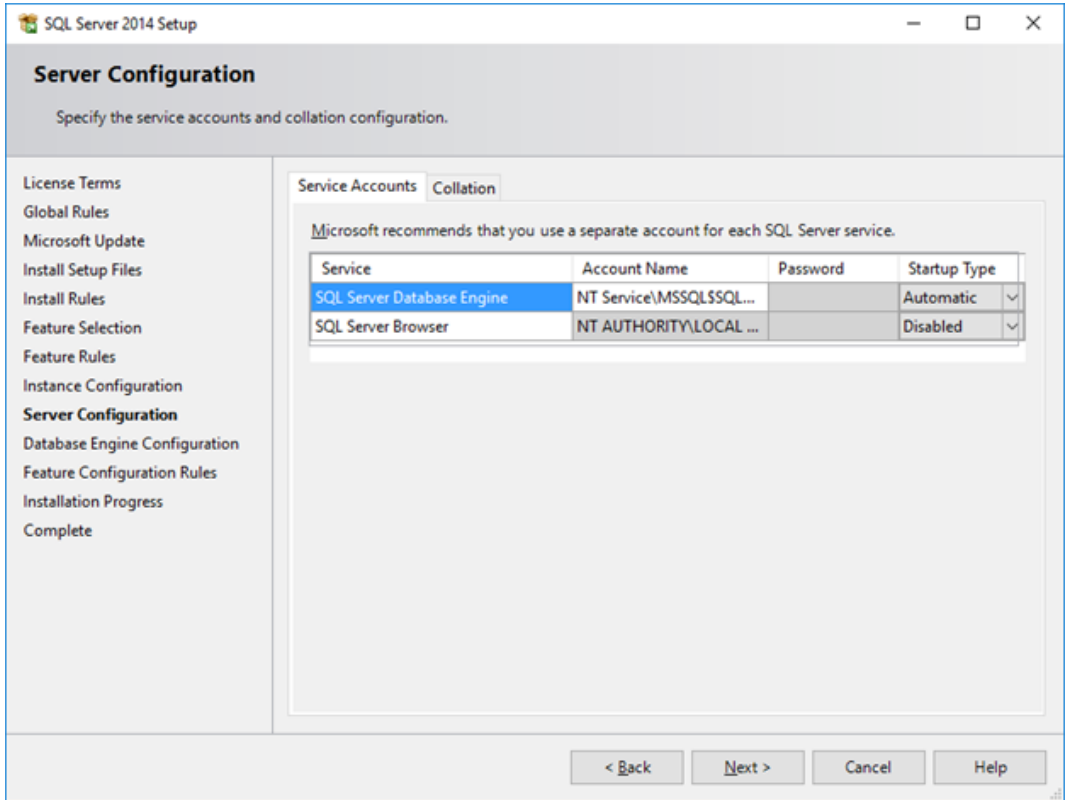

11. Ändern Sie die Datenbankmodulkonfiguration auf die Einstellung "Gemischter Modus".

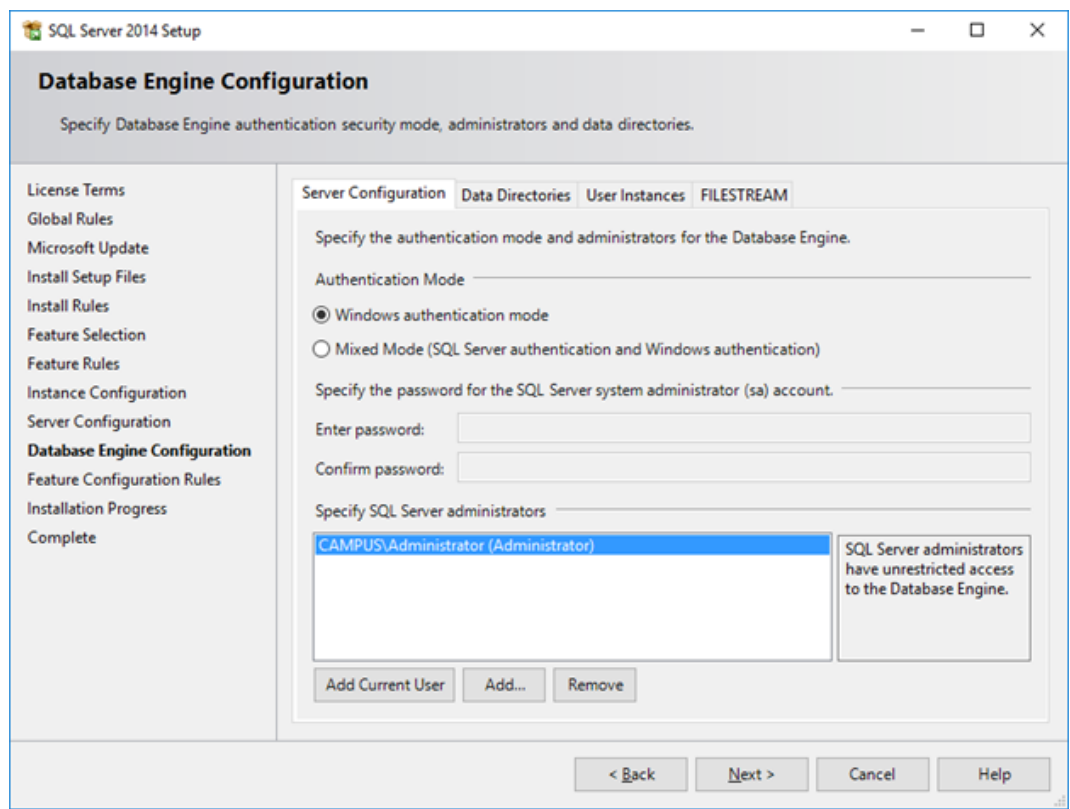

- 9 Passwortfelder für SQL-Serveradministratorkonto (SA) werden freigeschalten.
- 12. Vergeben Sie ein Passwort für das SQL-Serveradministratorkonto (SA) und notieren Sie es.
- 13. Starten Sie abschließend mit einem Klick auf "Weiter" die Installation.  $\rightarrow$  SQL Express wird installiert.
- 9 Installation von SQL Express abgeschlossen.

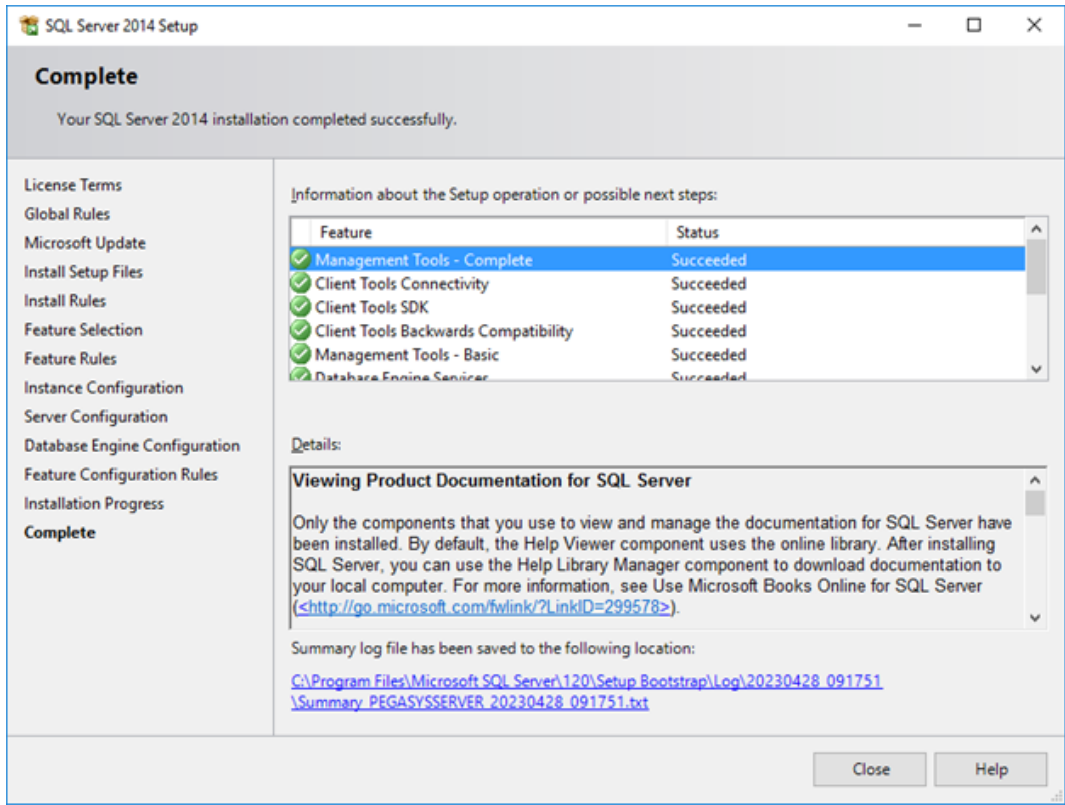

#### 1.2.2 SQL Express konfigurieren

#### <span id="page-11-0"></span>SQL Express konfigurieren

- $\checkmark$  SQL Express installiert (siehe SQL-Server installieren).
- 1. Öffnen Sie über Start → Dienste den SQL Server-Browser.

2. Wählen Sie im Dropdown-Menü "Starttyp" den Eintrag "Automatisch".

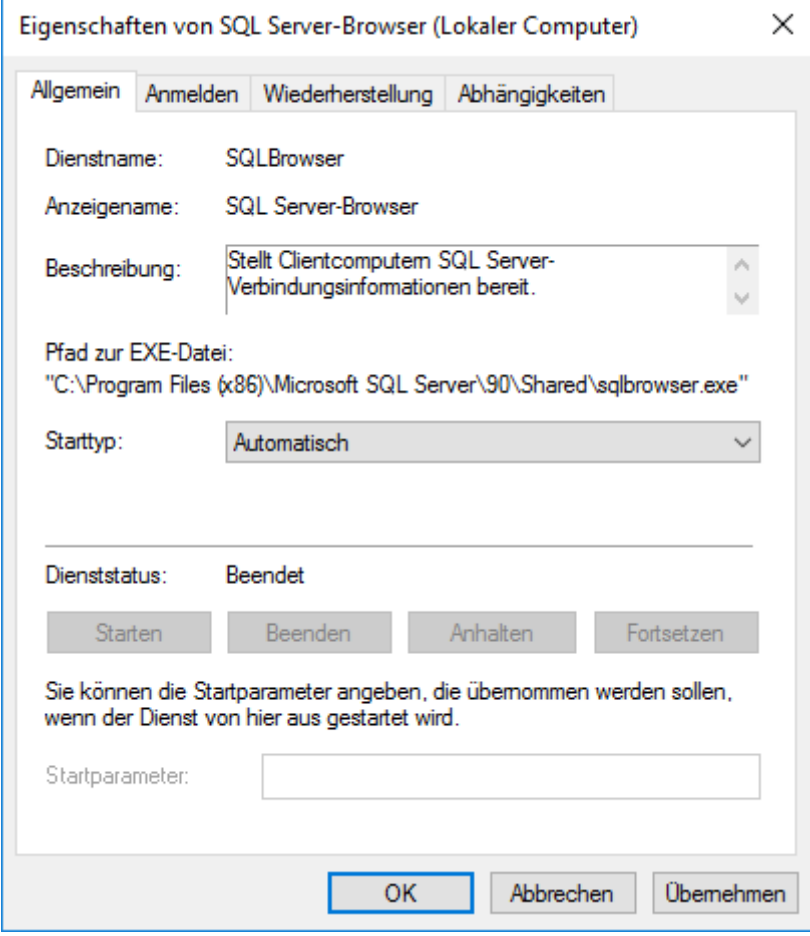

3. Bestätigen Sie die Auswahl mit der Schaltfläche "OK".

4. Öffnen Sie über Start → Programme → Microsoft SQL Server 2014 den SQL Server 2014-Konfigurations-Manager.

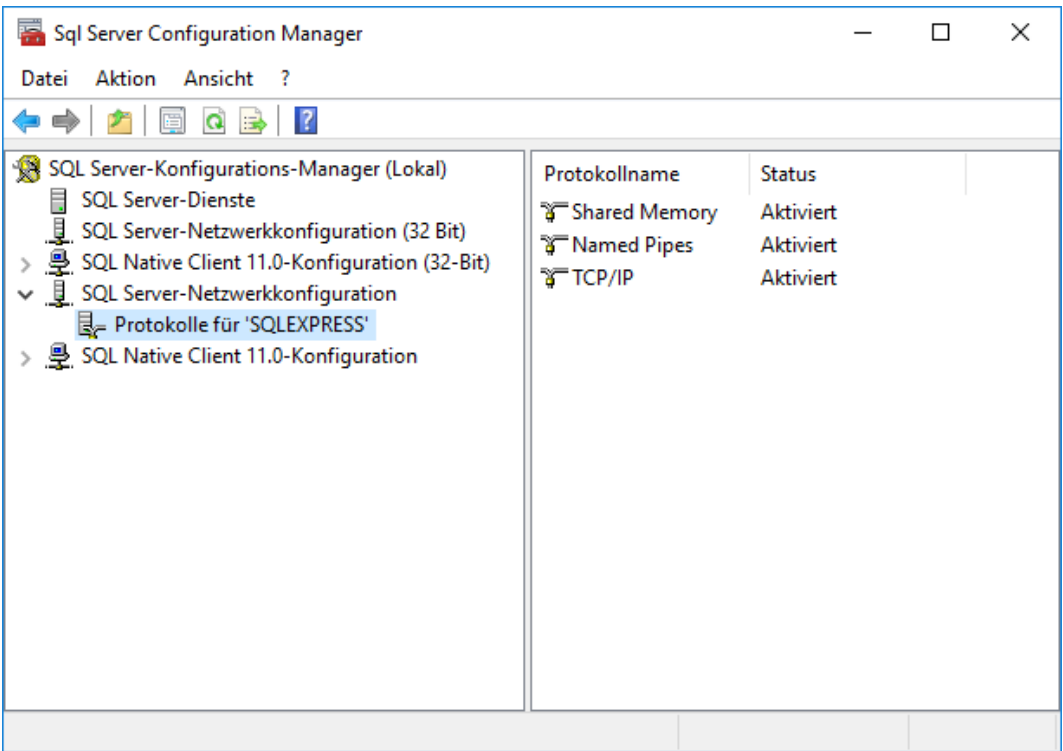

- 5. Öffnen Sie auf der linken Seite den Eintrag SQL Server Network Configuration.
- 6. Klicken Sie auf Protocols für SQLEXPRESS (Wenn Sie den Instanznamen geändert haben, dann steht hier Ihr Instanzname anstelle von SQL-EXPRESS).
- 7. Wählen Sie auf der rechten Seite Named pipes und aktivieren Sie dies mit Enabled.

8. Wiederholen Sie diesen Vorgang für TCP/IP.

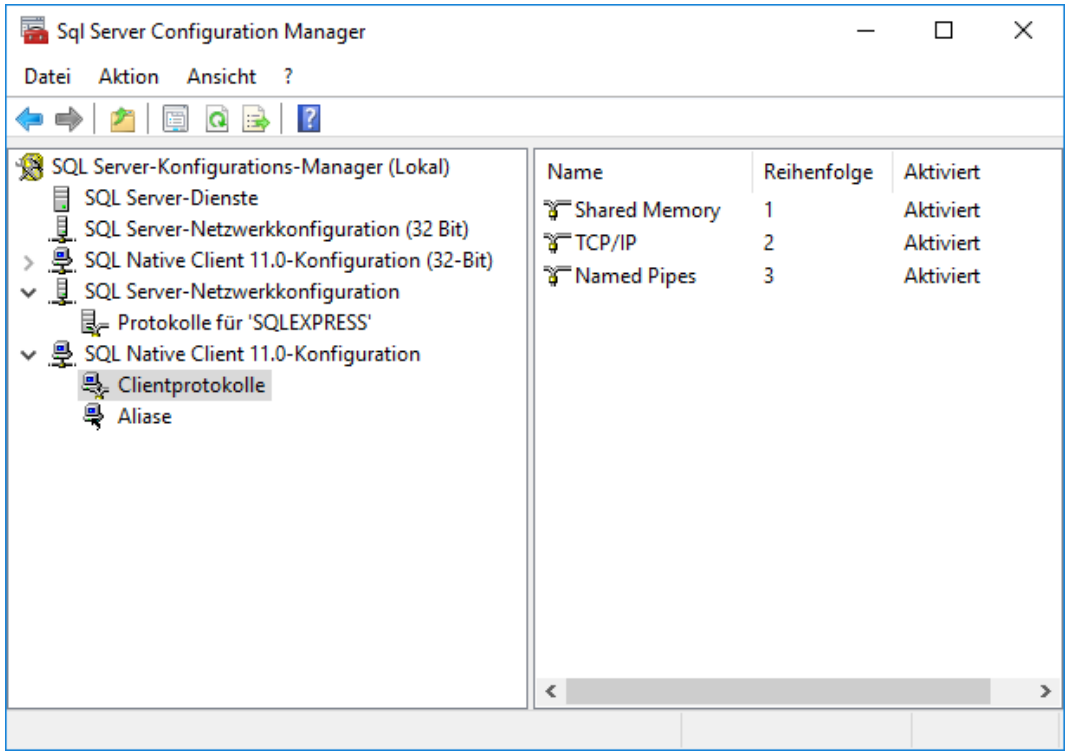

#### SQL Native Client einstellen

- 1. Öffnen Sie auf der linken Seite den Eintrag SQL Native Client 11.0 Configuration.
- 2. Klicken Sie auf Protocols.
- 3. Wählen Sie auf der rechten Seite Named pipes und aktivieren Sie dies mit Enabled.
- 4. Wiederholen Sie diesen Vorgang für TCP/IP.
- 5. Öffnen Sie auf der linken Seite den Eintrag SQL Server Services.
- 6. Öffnen Sie mit einem Doppelklick auf der rechten Seite den SQL Server-Browser.

7. Wählen Sie bei Log on as → Network Service die Einstellung Built-in account.

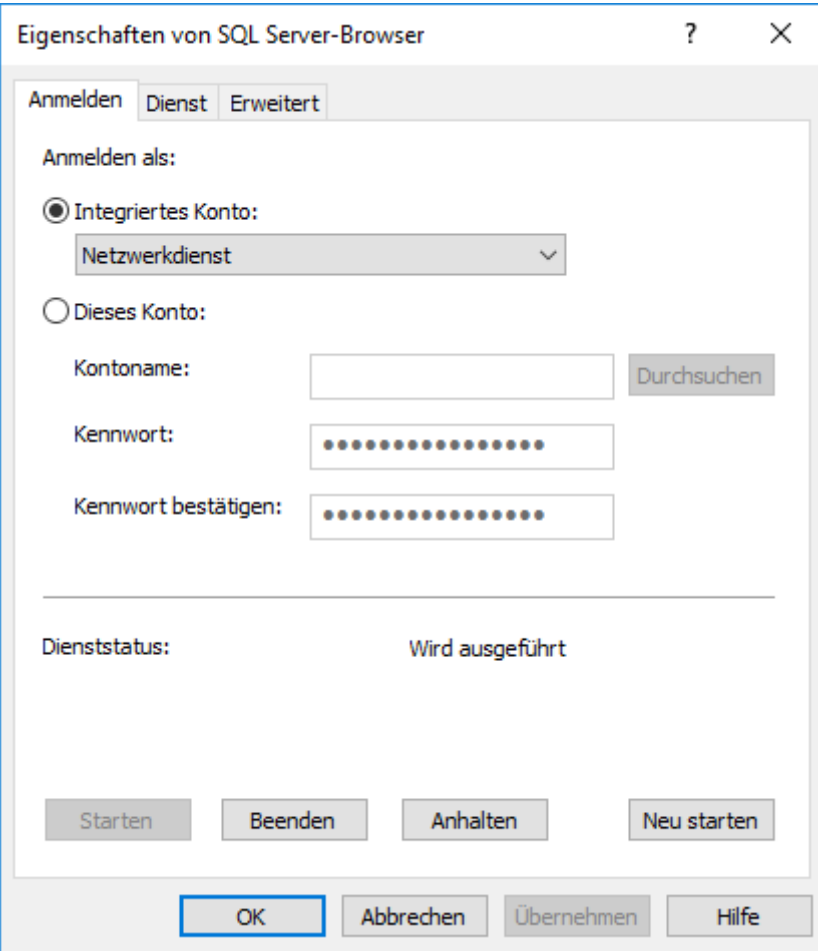

- 8. Klicken Sie auf "OK", um die Eingaben zu speichern und den Dienst zu starten.
	- $\rightarrow$  Dienst startet neu.

### SQL Server Services für integriertes Konto einstellen

- 1. Öffnen Sie auf der linken Seite den Eintrag SQL Server Services.
- 2. Öffnen Sie mit einem Doppelklick auf der rechten Seite den SQL Server-Browser.

3. Wählen Sie bei Log on as → Network Service die Einstellung Built-in account.

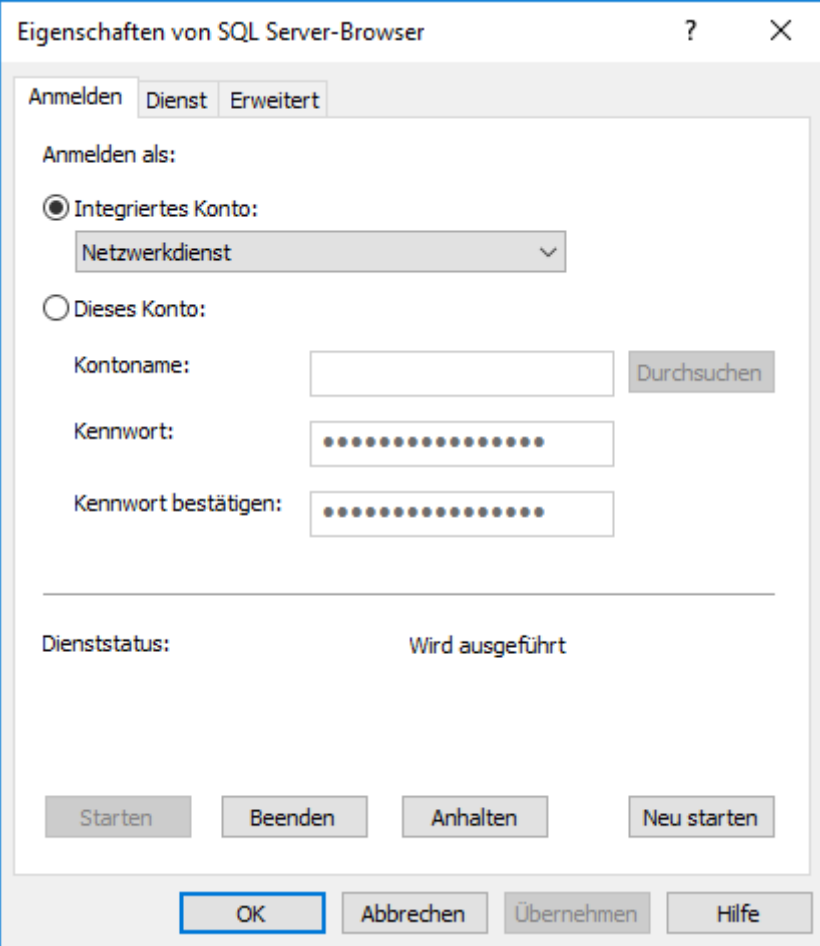

- 4. Klicken Sie auf "OK", um die Eingaben zu speichern und den Dienst zu starten.
	- $\rightarrow$  Dienst startet neu.

#### SQL-Server für integriertes Konto einstellen

- 1. Öffnen Sie auf der linken Seite nochmals den Eintrag SQL Server Services.
- 2. Öffnen Sie mit einem Doppelklick auf der rechten Seite den SQL-Server (SQLEXPRESS).

3. Wählen Sie bei Log on as → Network Service die Einstellung Built-in account.

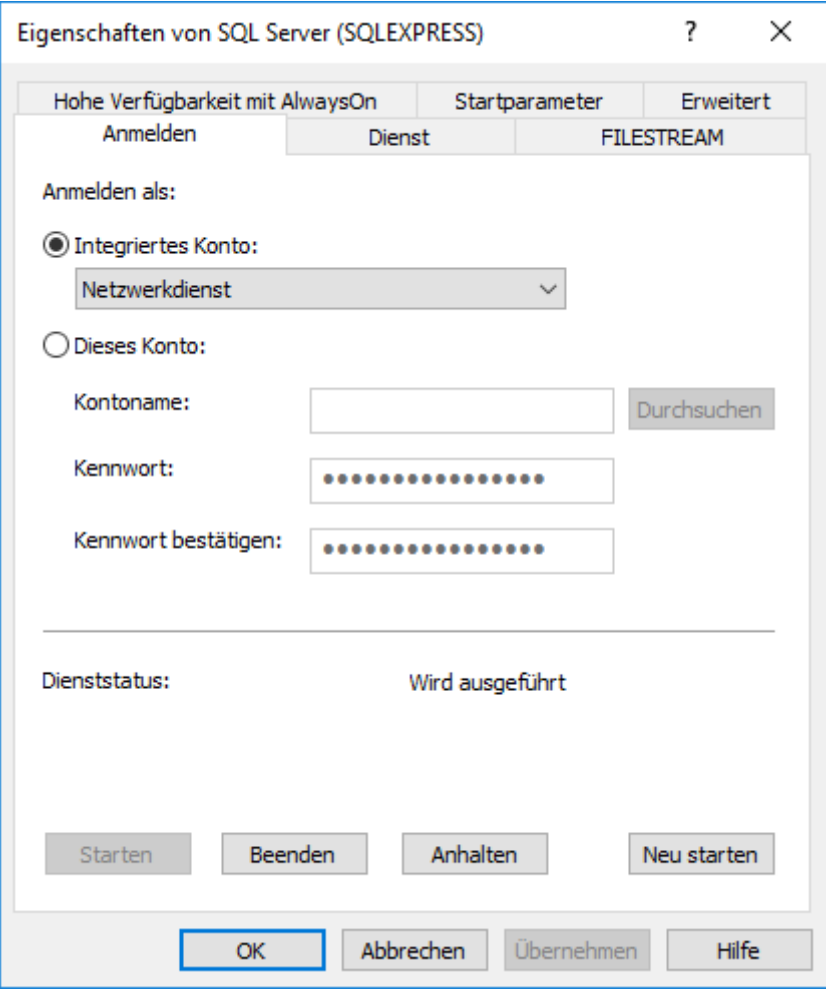

- 4. Klicken Sie auf "OK", um die Eingaben zu speichern und den Dienst zu starten.
	- $\rightarrow$  Dienst startet neu.
- → SQL-Server vorbereitet.

#### 1.2.3 Installation (Server und Client)

<span id="page-17-0"></span>Der Ablauf gliedert sich in folgende Teile:

- 1. Installieren Sie den PegaSys-3000-Server (siehe [PegaSys-3000-Ser](#page-18-0)[ver installieren \[](#page-18-0) $\triangleright$  [19\]](#page-18-0)).
- 2. Konfigurieren Sie den PegaSys-3000-Server (siehe [PegaSys-3000-](#page-22-0) [Server konfigurieren \[](#page-22-0) $\triangleright$  [23\]](#page-22-0)).
- 3. Installieren Sie den PegaSys-3000-Client (siehe [PegaSys-3000-Cli](#page-23-0)[ents installieren \[](#page-23-0) $\triangleright$  [24\]](#page-23-0)).
- 4. Konfigurieren Sie den PegaSys-3000-Client (siehe [PegaSys-3000-Cli](#page-27-0)[ents konfigurieren \[](#page-27-0) $\triangleright$  [28\]](#page-27-0)).
- 5. Installieren Sie ggfs. weitere Clients.

#### 1.2.3.1 PegaSys-3000-Server installieren

<span id="page-18-0"></span>Die Installation des PegaSys-3000-Servers ist notwendig, wenn Sie Berechtigungsleser nutzen. In diesem Fall installieren Sie den PegaSys-3000-Server auf Ihrem Hauptrechner/Server.

- ü SQL-Server konfiguriert (siehe [SQL Express konfigurieren \[](#page-11-0)[}](#page-11-0) [12\]](#page-11-0)).
- 1. Führen Sie die Datei P3K setup full.exe aus.
	- → InstallShield-Wizard öffnet sich.
- 2. Wählen Sie die Sprache für die Installation aus.

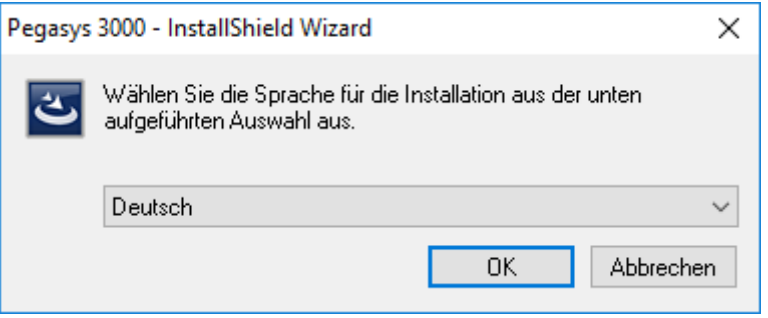

3. Klicken Sie auf die Schaltfläche "Weiter."

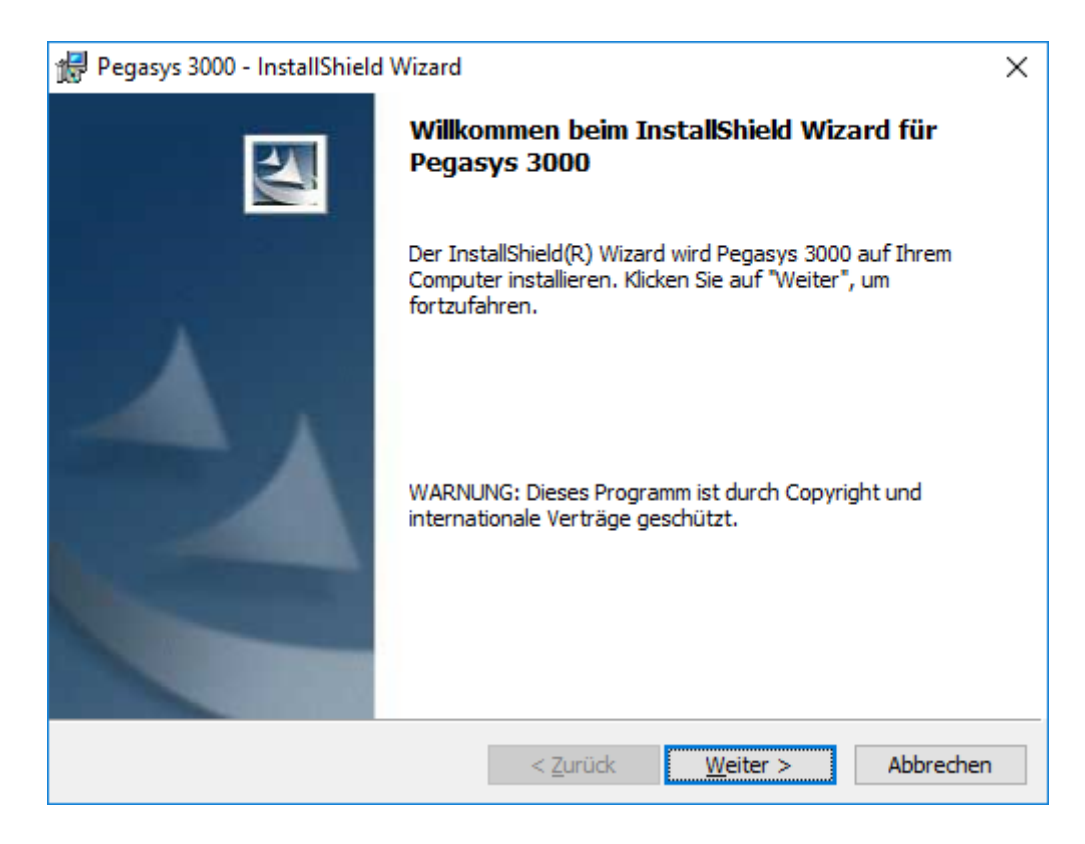

4. Akzeptieren Sie die Lizenzbedingungen.

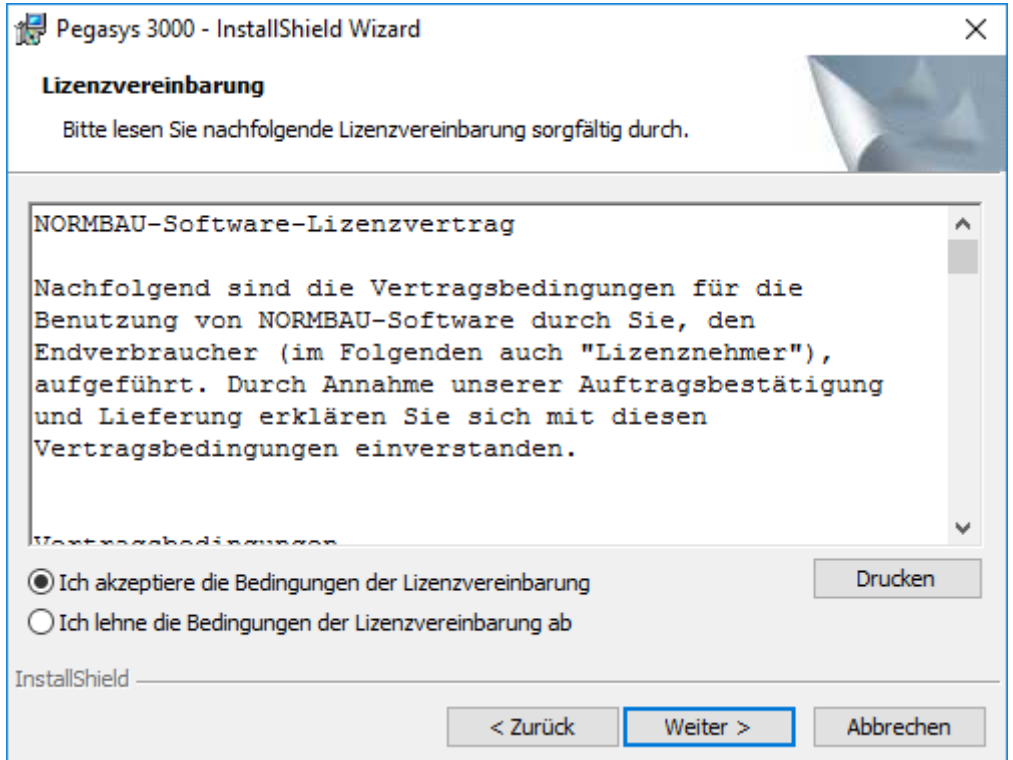

5. Geben Sie Ihre Benutzerinformationen ein.

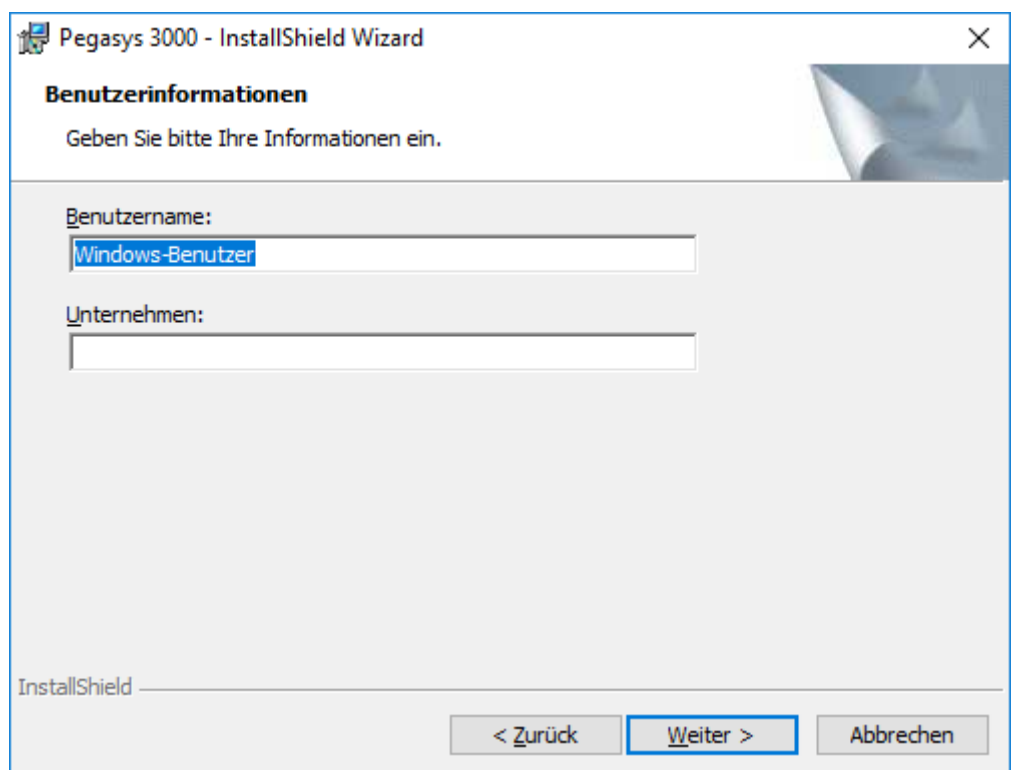

6. Ändern Sie bei Bedarf den Installationsordner (Beispiel: Standard-Installationsordner).

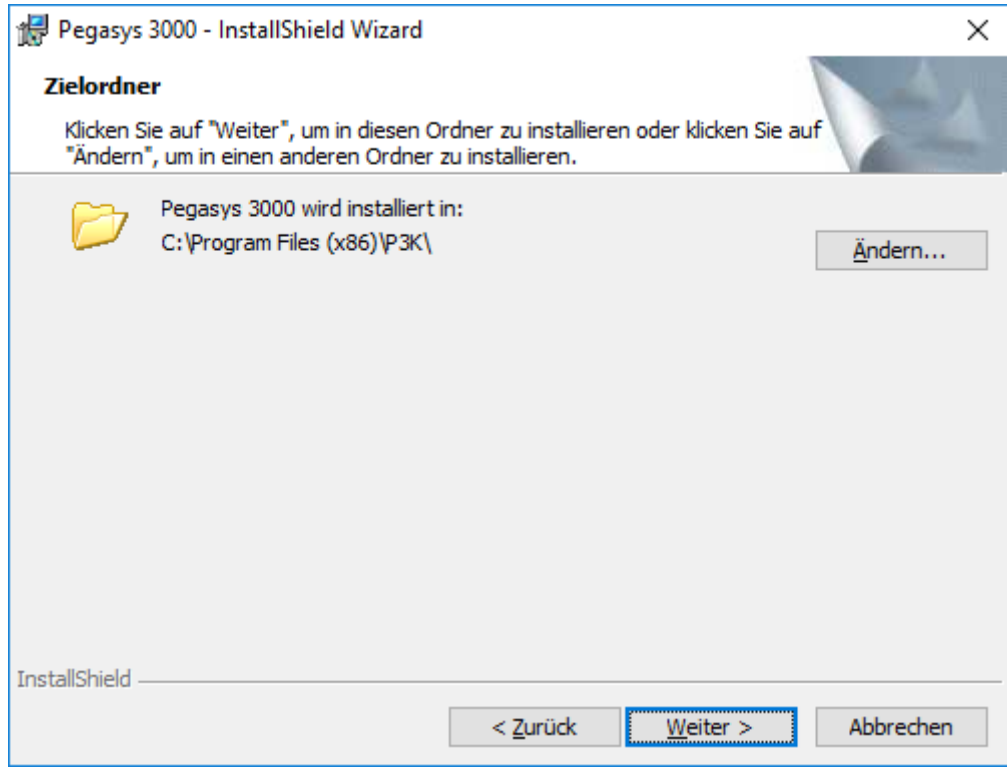

7. Wählen Sie beim Setup-Typ die Option "Server".

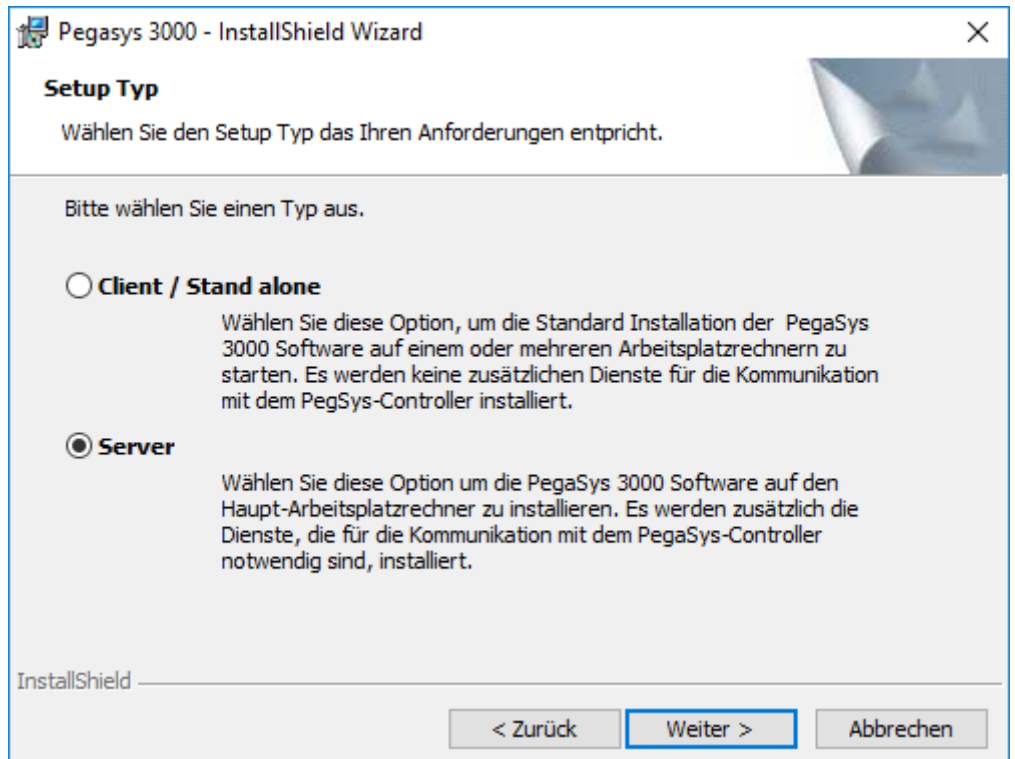

8. Klicken Sie auf die Schaltfläche "Installieren".

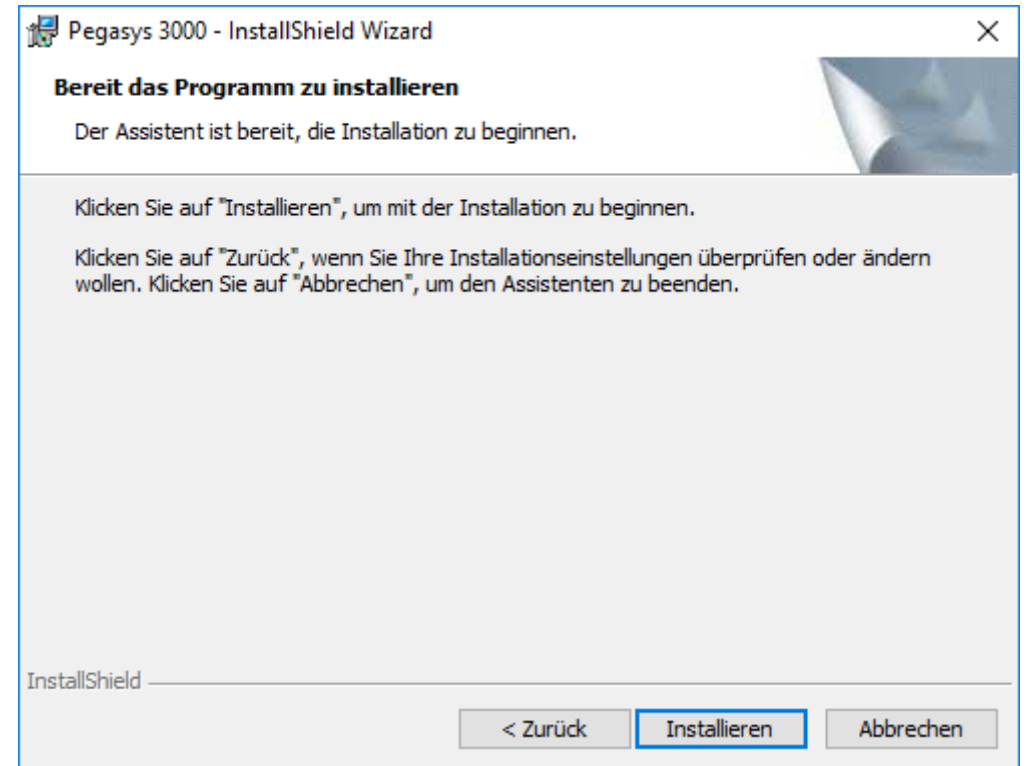

- $\rightarrow$  Installation beginnt.
- 9 PegaSys-3000-Server ist installiert.

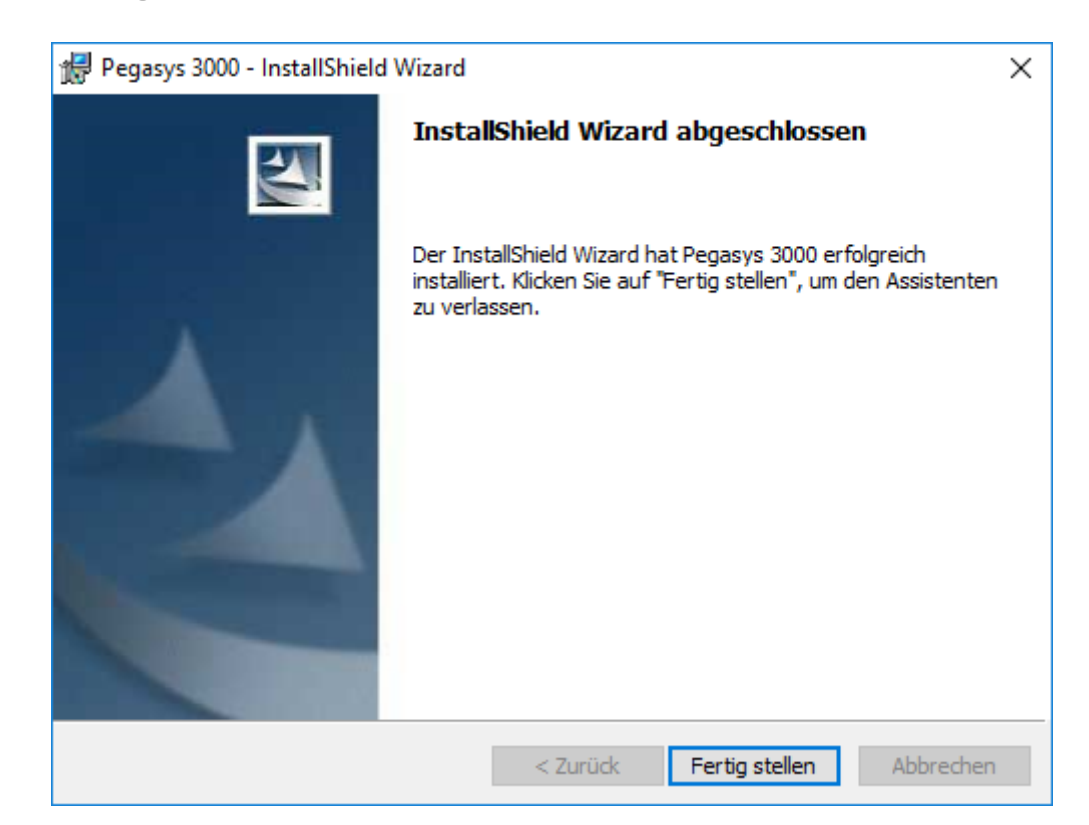

#### 1.2.3.2 PegaSys-3000-Server konfigurieren

- <span id="page-22-0"></span>ü PegaSys-3000-Server installiert (siehe [PegaSys-3000-Server](#page-18-0) [installieren \[](#page-18-0)[}](#page-18-0) [19\]](#page-18-0)).
- 1. Starten Sie die PegaSys 3000 auf dem Server.
	- 9 Möglicherweise erscheint eine Fehlermeldung über einen Initialisierungsfehler.

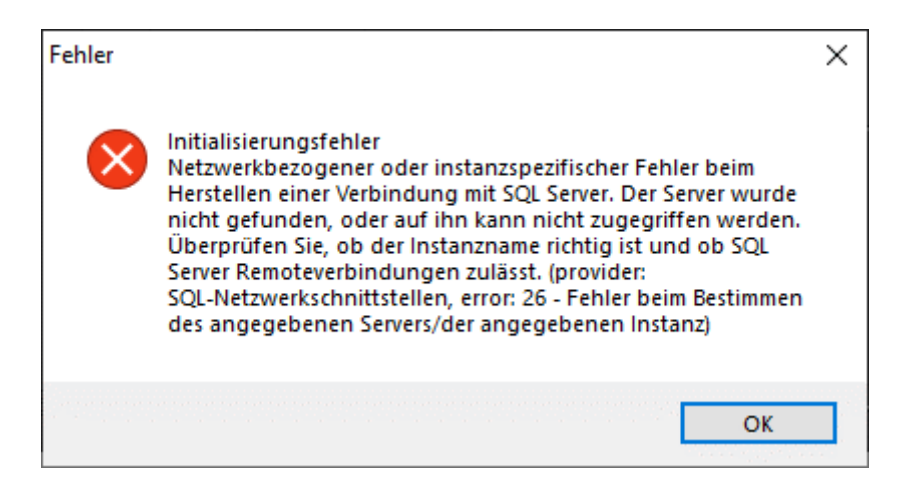

- 2. Bestätigen Sie ggfs. die Fehlermeldung mit der Schaltfläche "OK".
- 3. Wählen Sie in der Menüleiste über Optionen den Eintrag Datenbankeinstellungen.
	- 9 Einstellungsfenster für Datenbank öffnet sich.
- 4. Stellen Sie die Verbindung zur Datenbank her (Namen ggfs. abweichend, abhängig von Ihrer Konfiguration).

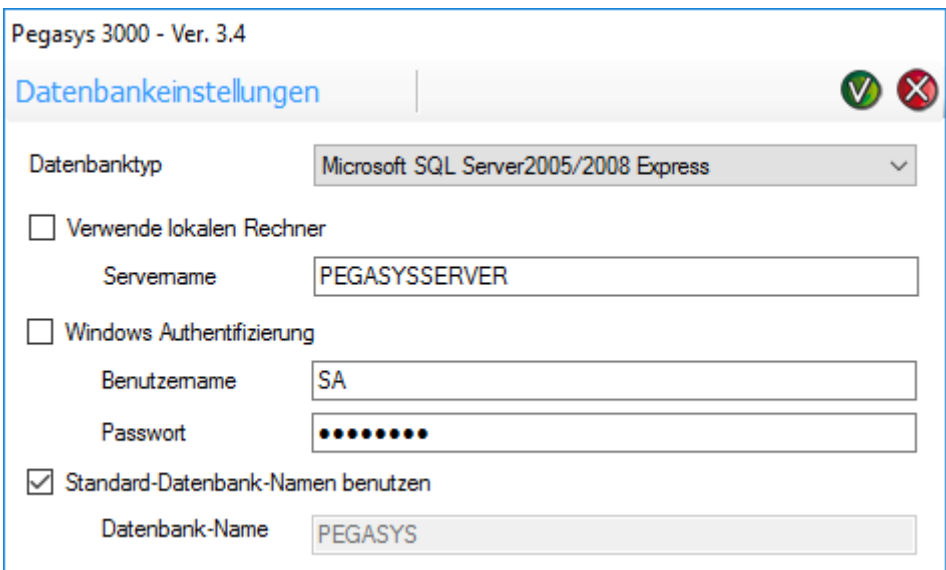

5. Melden Sie sich an der PegaSys 3000 an.

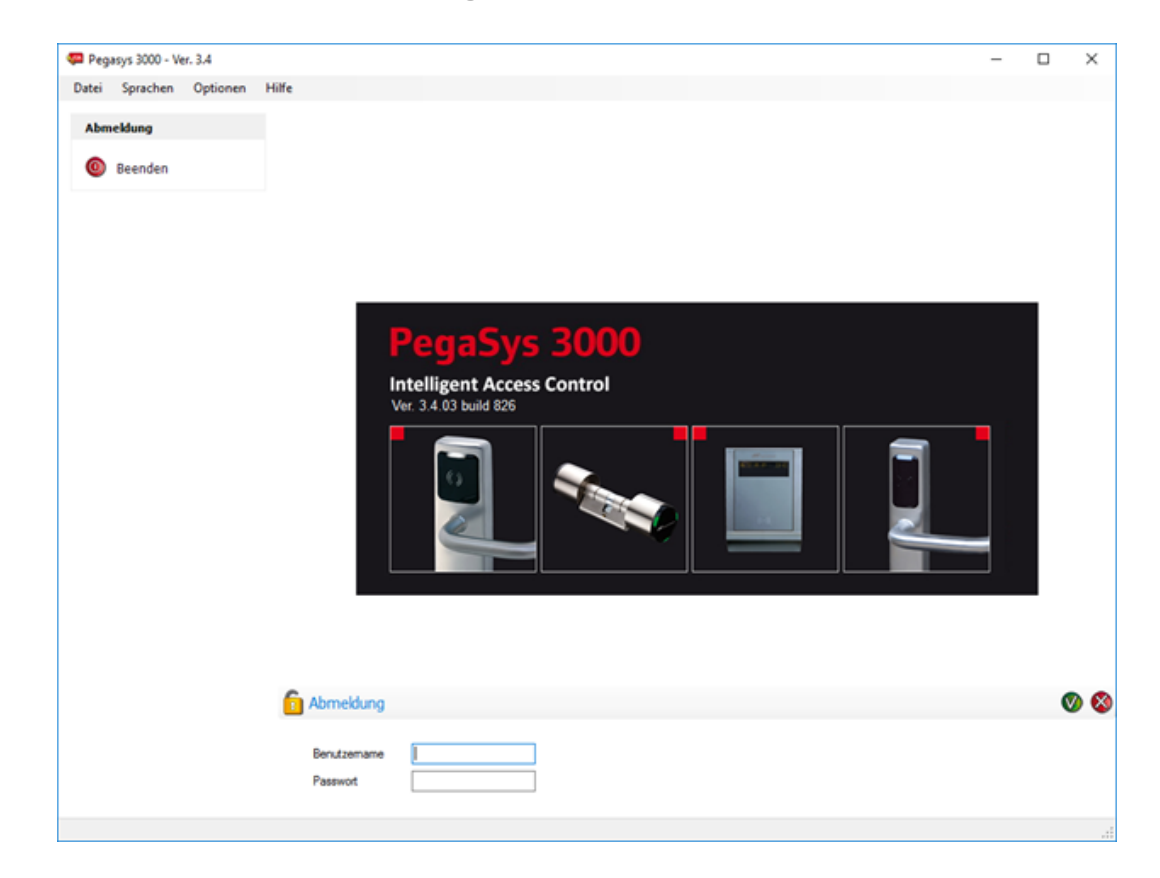

- <span id="page-23-0"></span>1.2.3.3 PegaSys-3000-Clients installieren
	- ü PegaSys-3000-Server konfiguriert (siehe [PegaSys-3000-Server](#page-22-0) [konfigurieren \[](#page-22-0)[}](#page-22-0) [23\]](#page-22-0)).
	- 1. Führen Sie die Datei P3K\_setup\_onlyclient.exe oder P3K\_setup\_full.exe aus.
	- 2. Wählen Sie die Sprache für die Installation aus.

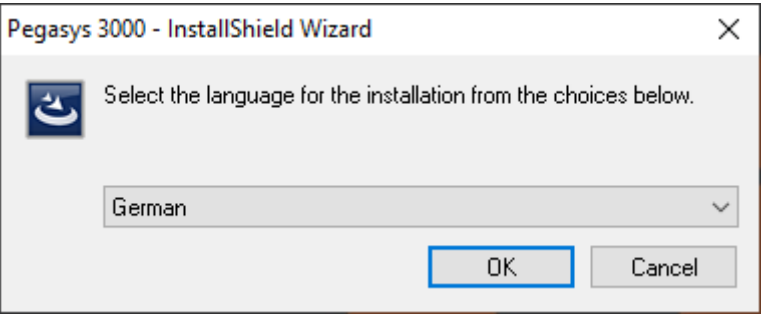

3. Klicken Sie auf die Schaltfläche "Weiter."

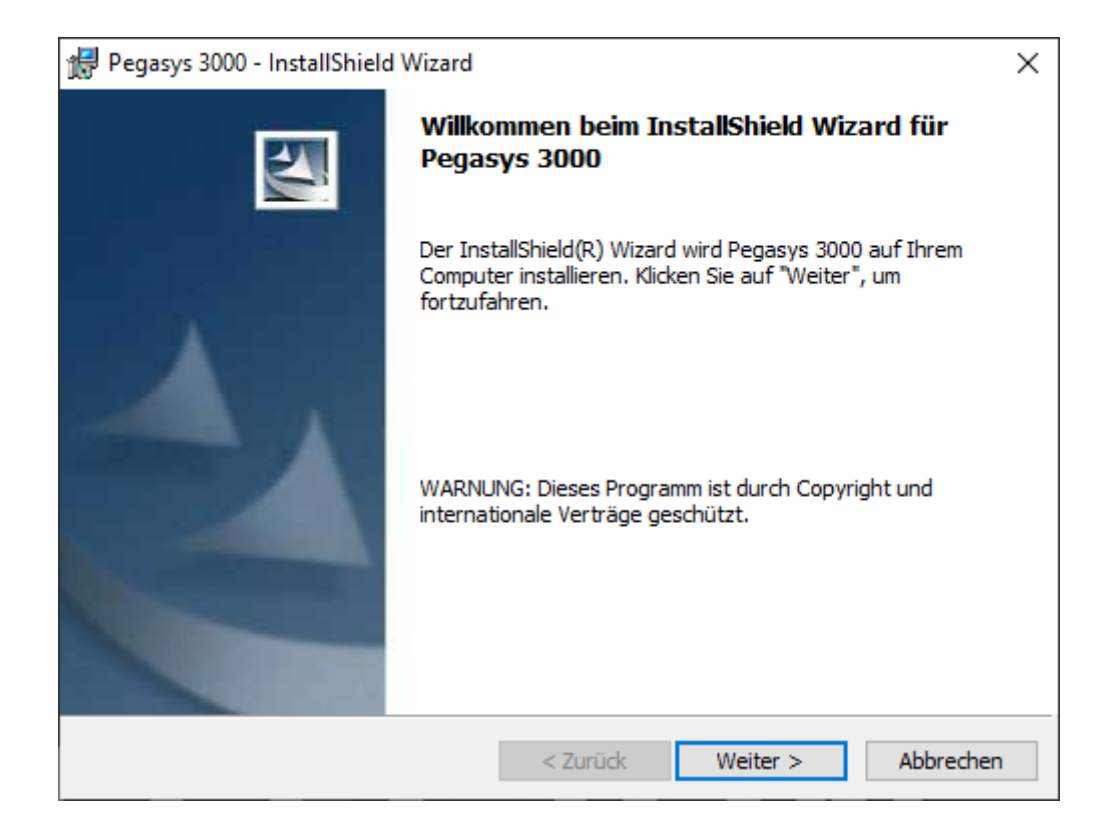

4. Akzeptieren Sie die Lizenzbedingungen.

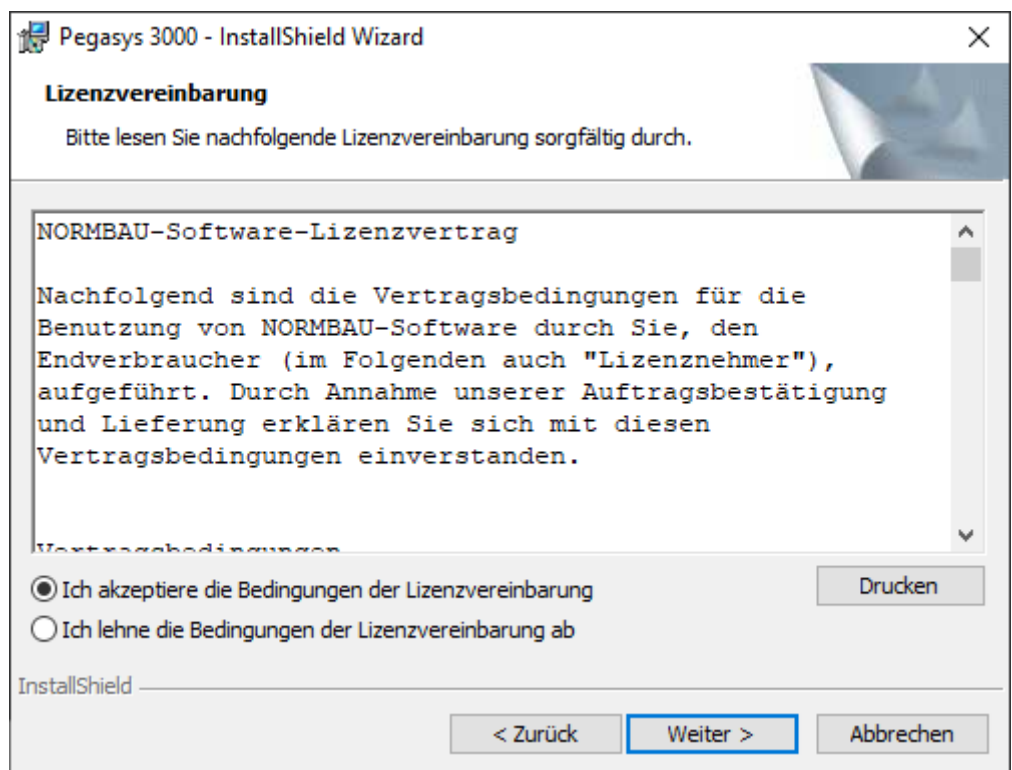

5. Geben Sie Ihre Benutzerinformationen ein.

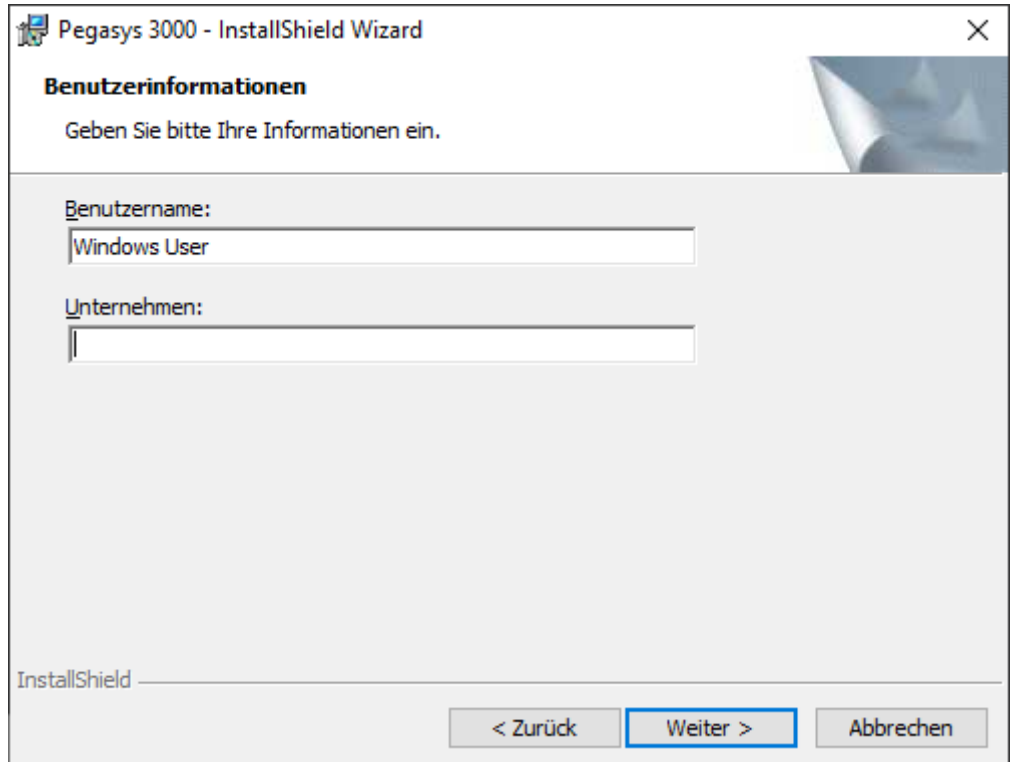

6. Ändern Sie bei Bedarf den Installationsordner (Beispiel: Standard-Installationsordner).

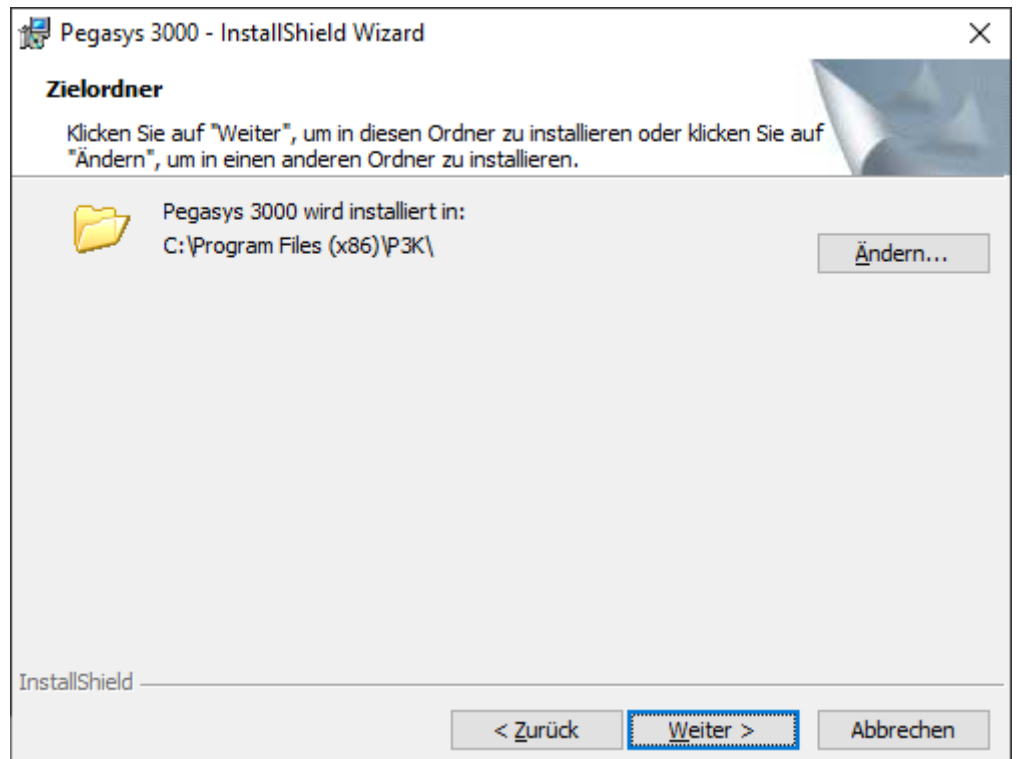

7. Wenn Sie mit P3K\_setup\_full.exe installieren: Wählen Sie beim Setup-Typ die Option "Client / Stand alone".

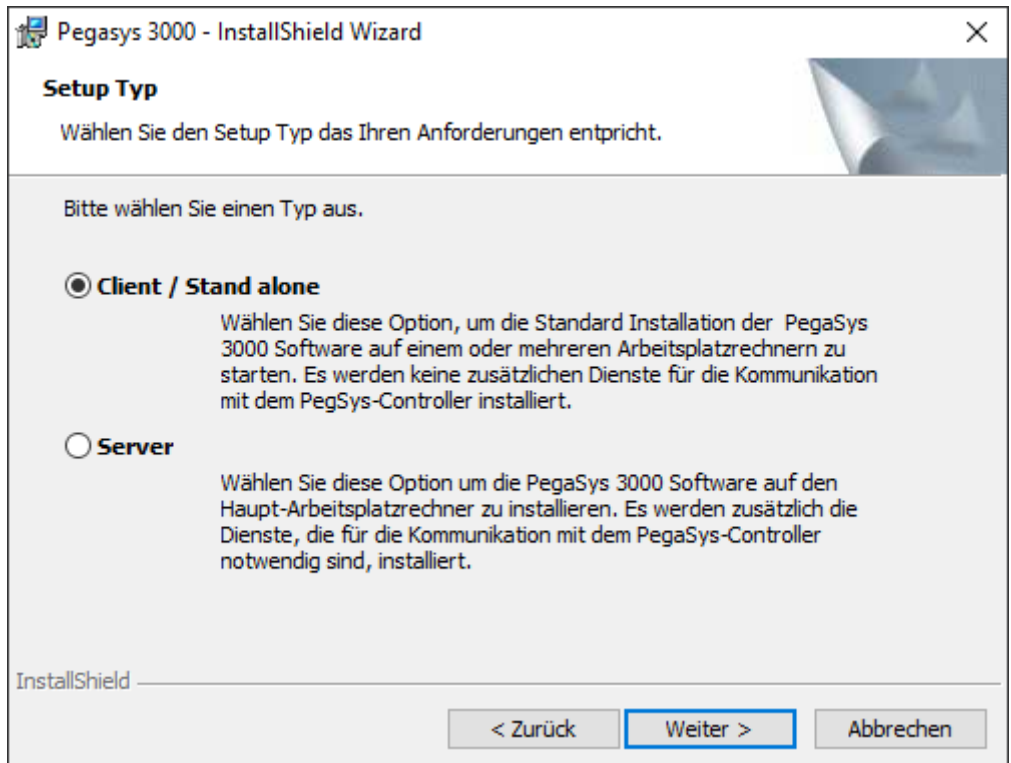

8. Klicken Sie auf die Schaltfläche "Installieren".

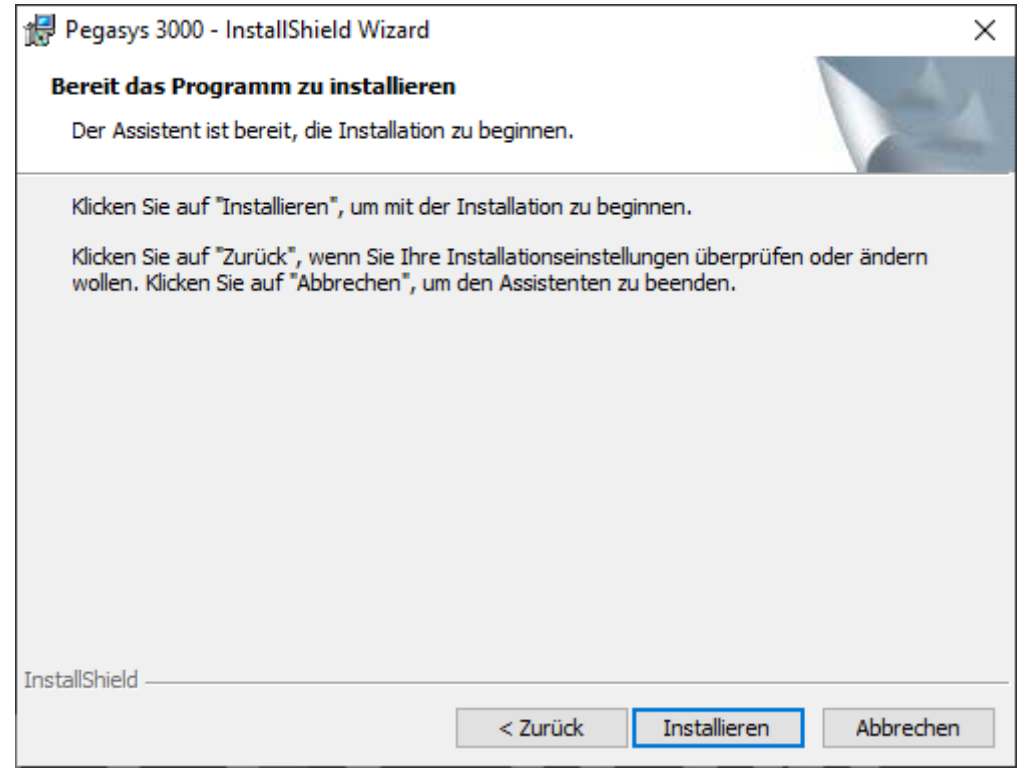

- $\mapsto$  Installation beginnt.
- 9 PegaSys-3000-Client ist installiert.

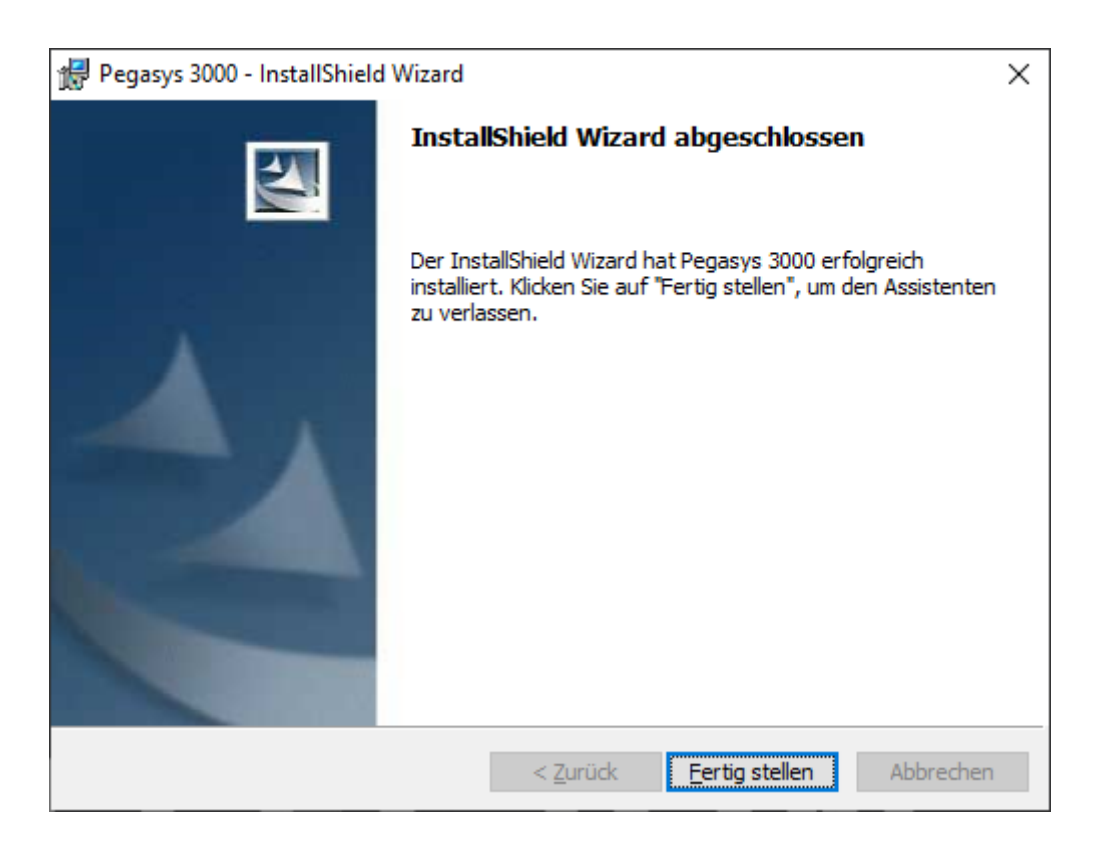

#### 1.2.3.4 PegaSys-3000-Clients konfigurieren

- <span id="page-27-0"></span>ü PegaSys-3000-Client installiert (siehe [PegaSys-3000-Clients](#page-23-0) installieren  $[24]$  $[24]$ .
- 1. Starten Sie die PegaSys 3000 auf dem Client.
	- **→ Möglicherweise erscheint eine Fehlermeldung über einen** Initialisierungsfehler.

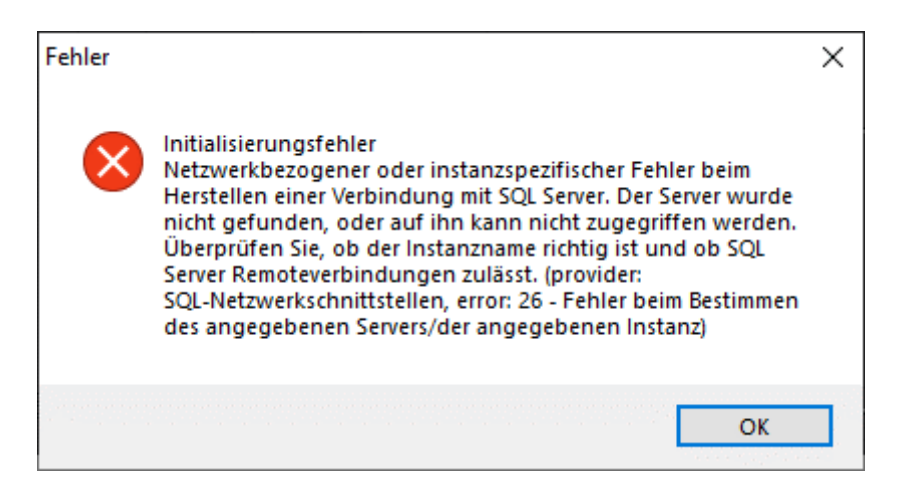

- 2. Bestätigen Sie ggfs. die Fehlermeldung mit der Schaltfläche "OK".
- 3. Wählen Sie in der Menüleiste über Optionen den Eintrag Datenbankeinstellungen.
	- 9 Einstellungsfenster für Verbindung zur Datenbank öffnet sich.

4. Stellen Sie die Datenbank wie folgt ein:

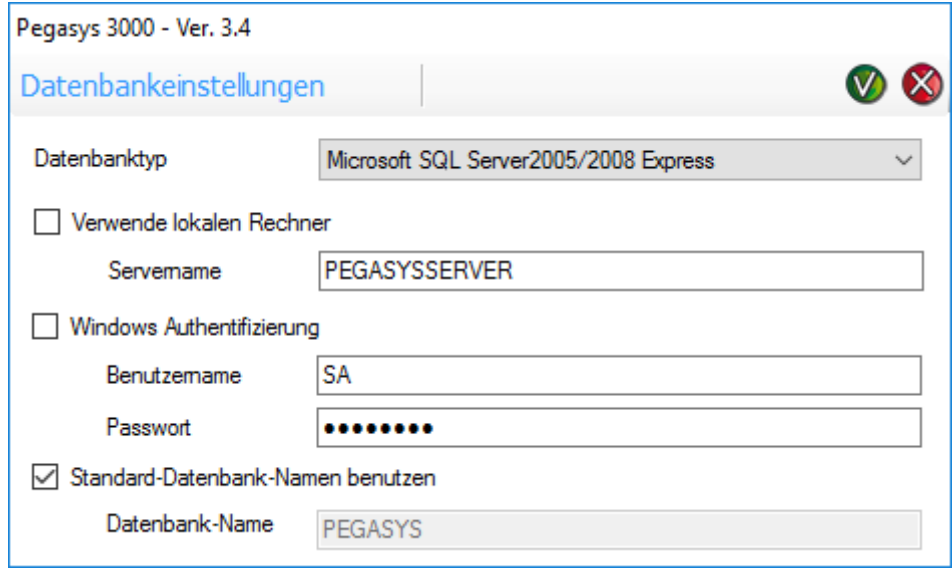

5. Melden Sie sich an der PegaSys 3000 an.

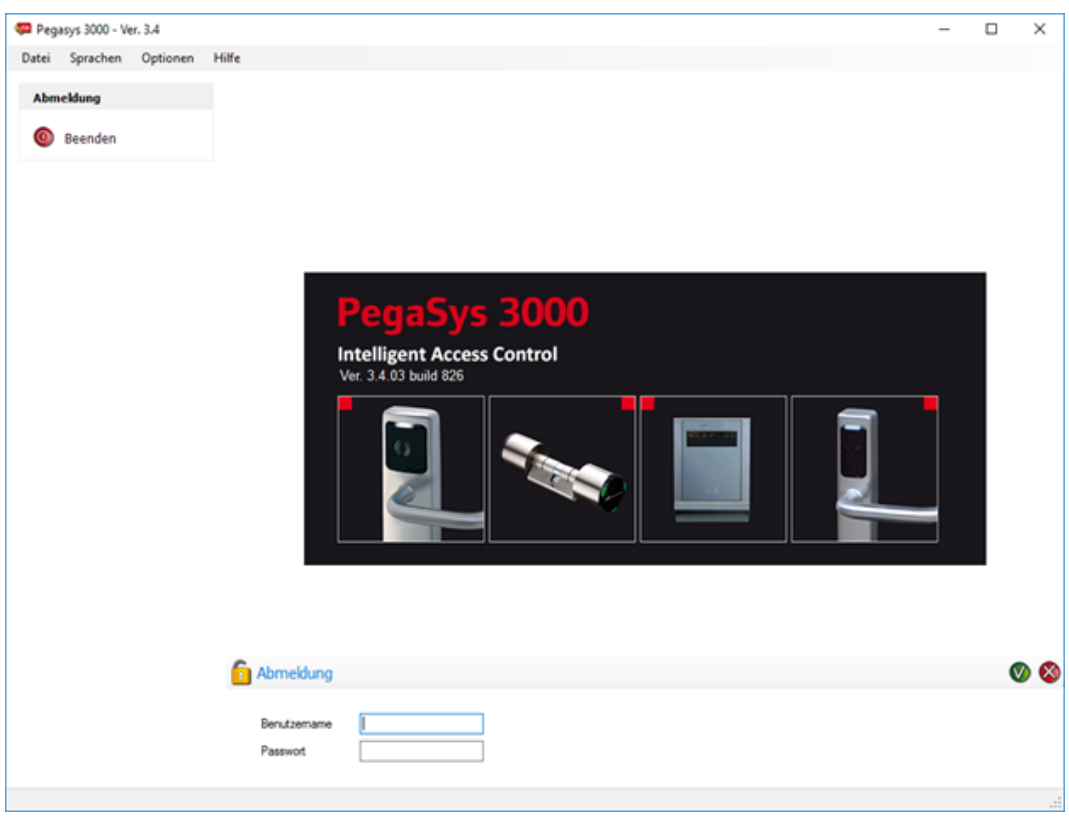

Verfahren Sie für weitere Clients ebenso (Installieren und einstellen).

#### 1.2.4 Installation (nur Client)

<span id="page-28-0"></span>Der Ablauf gliedert sich in folgende Teile:

 Installieren Sie den PegaSys-3000-Client (siehe [PegaSys-3000-Client](#page-29-0) [installieren \[](#page-29-0)[}](#page-29-0) [30\]](#page-29-0)).

#### 1.2.4.1 PegaSys-3000-Client installieren

- <span id="page-29-0"></span>◆ SQL Express installiert (siehe SQL Express installieren  $[▶ 6]$  $[▶ 6]$ ).
- 1. Führen Sie die Datei P3K\_setup\_onlyclient.exe aus.
- 2. Wählen Sie die Sprache für die Installation aus.

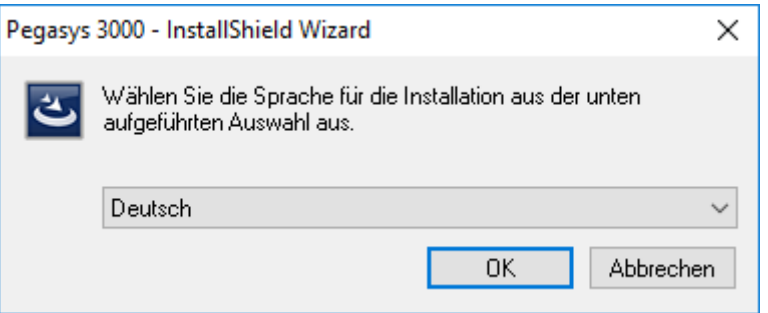

3. Klicken Sie auf die Schaltfläche "Weiter."

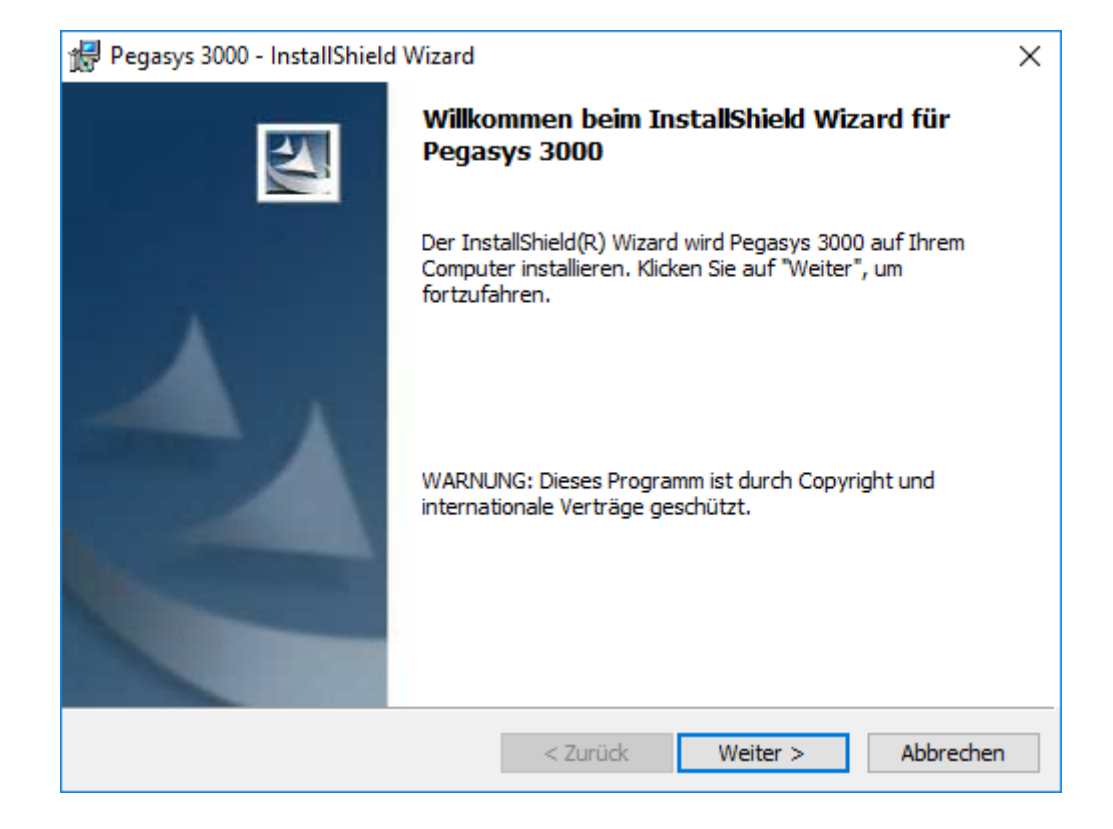

4. Akzeptieren Sie die Lizenzbedingungen.

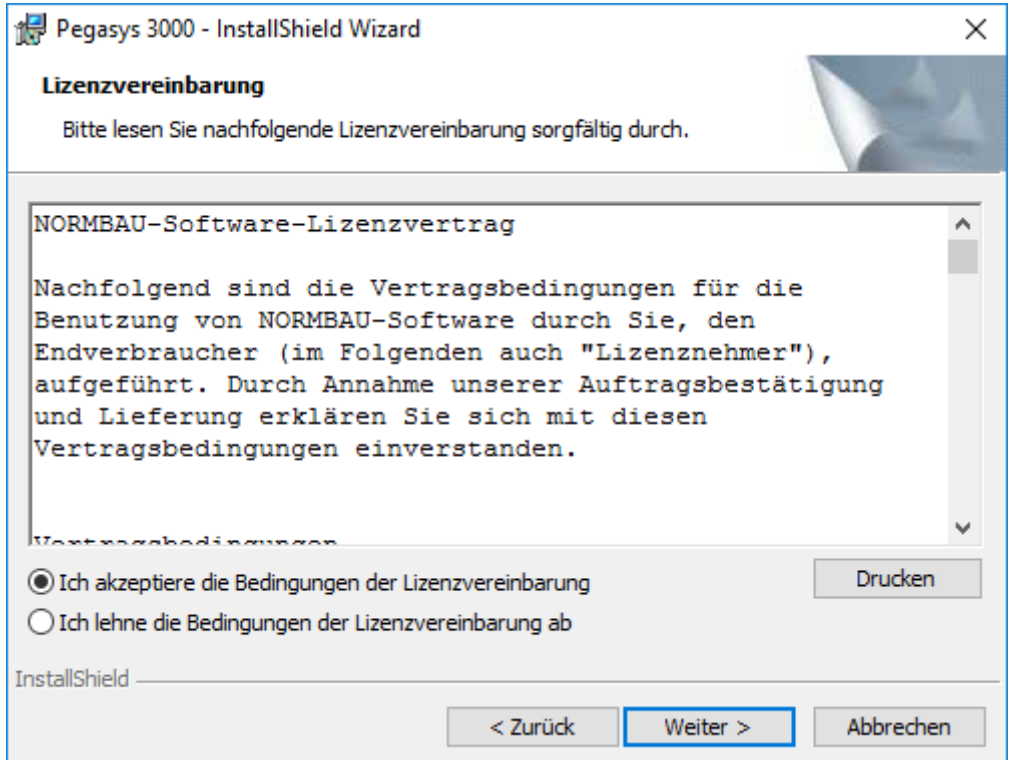

5. Geben Sie Ihre Benutzerinformationen ein.

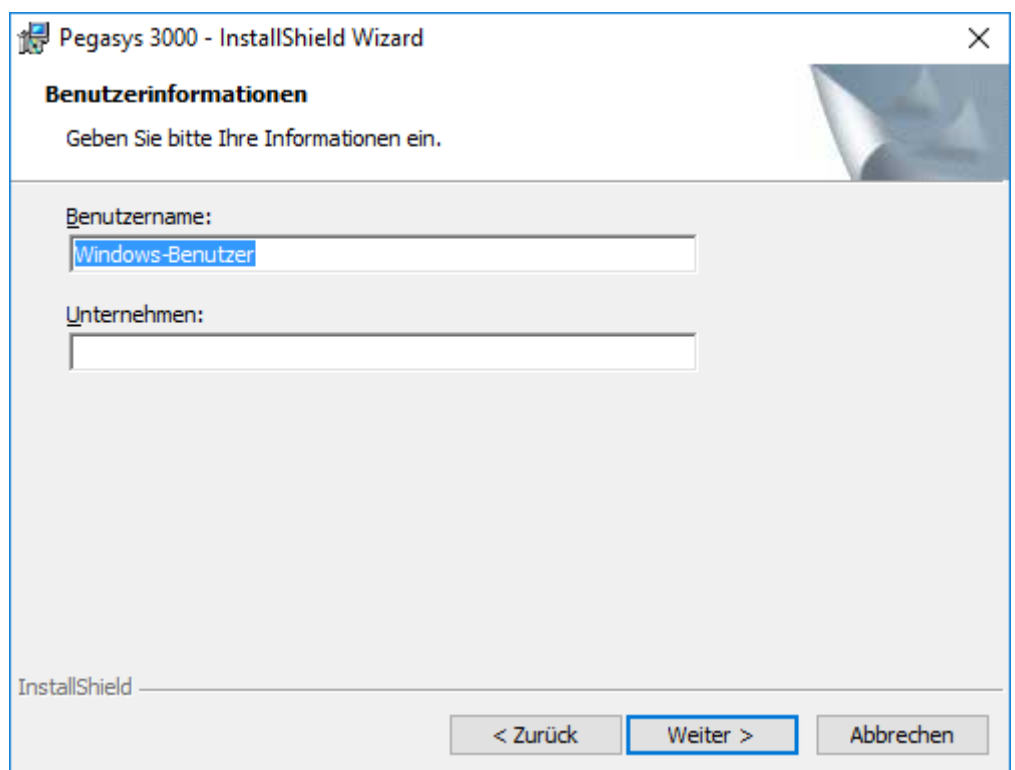

6. Ändern Sie bei Bedarf den Installationsordner (Beispiel: Standard-Installationsordner).

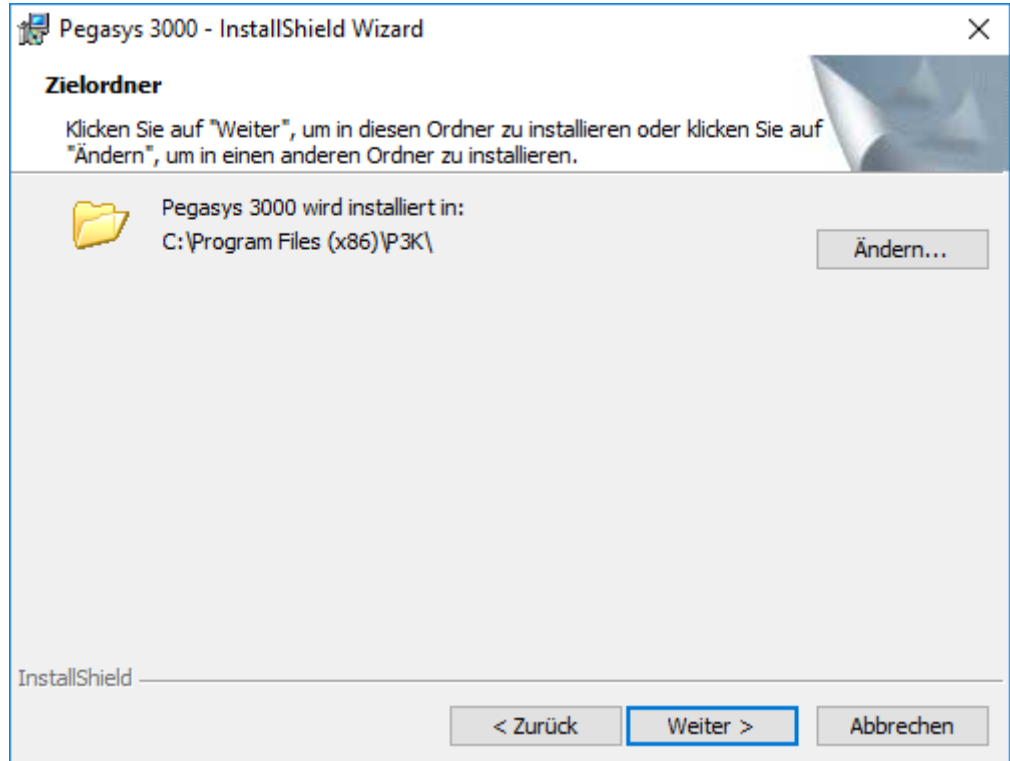

- 7. Klicken Sie auf die Schaltfläche "Weiter."
- 8. Klicken Sie auf die Schaltfläche "Installieren".

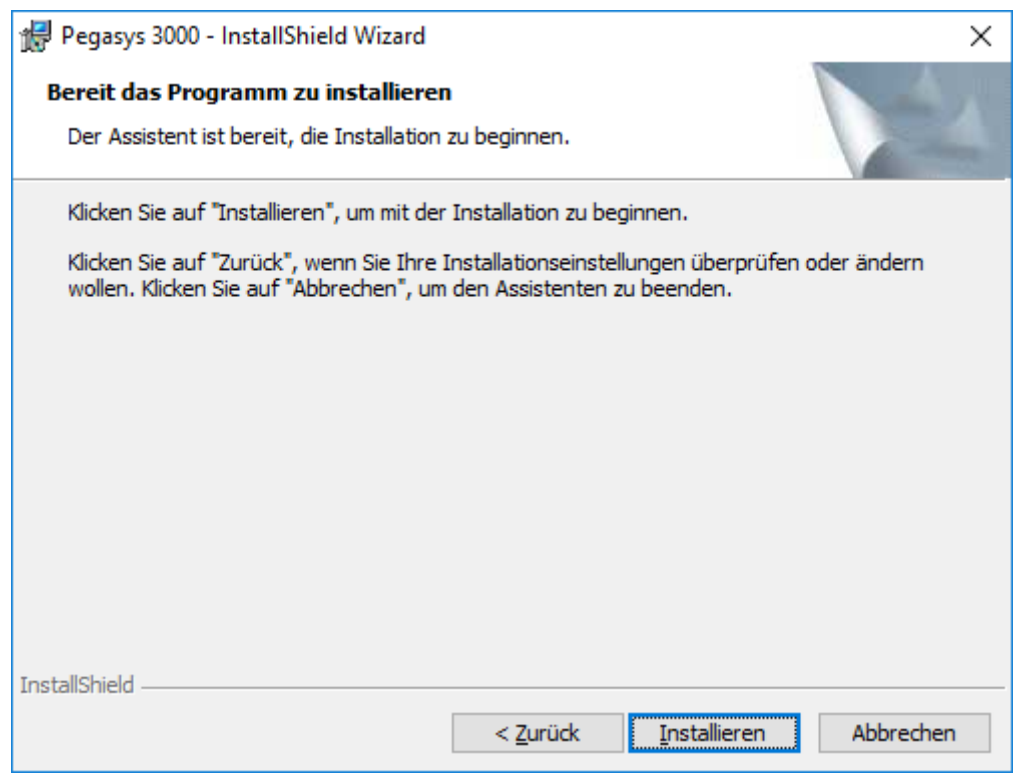

 $\mapsto$  Installation beginnt.

# PegaSys 3000 3.4 (Handbuch) 1. Einleitung

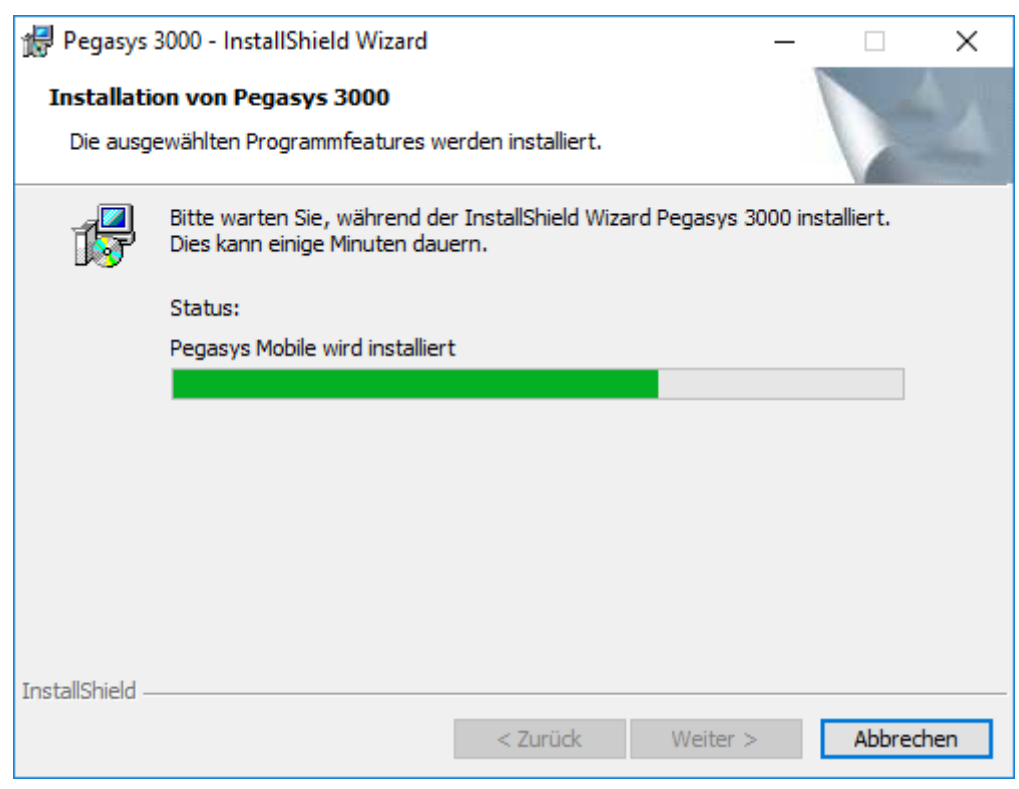

9 PegaSys-3000-Client ist installiert.

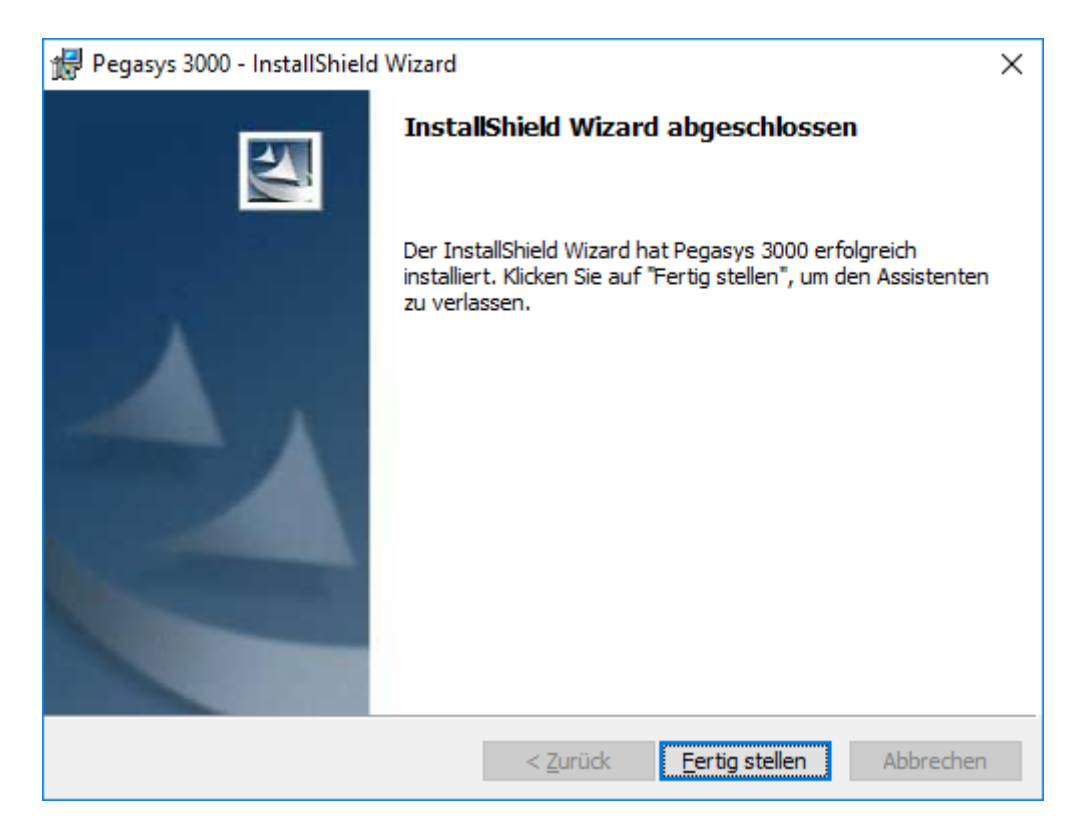

Sie können die PegaSys 3000 direkt starten. Einstellungen an der Datenbankverbindung sind nicht notwendig.

#### 1.2.5 Austausch der PegaSys Mobile durch den DoorManager

<span id="page-33-0"></span>Die Software PegaSys Mobile wurde durch den DoorManager abgelöst.

Möglicherweise wurde bei der Installation nicht die aktuellste Version installiert.

- 1. Deinstallieren Sie PegaSys Mobile.
- 2. Führen Sie die Setup-Datei des *DoorManagers* mit Administratorrechten aus (Befehl im Kontextmenü des Windows Explorers).
- 3. Folgen Sie den Anweisungen des Setups.

#### 1.2.6 Backup und Wiederherstellung

<span id="page-33-1"></span>Wenn Sie die PegaSys 3000 auf einem Microsoft SQL-Server verwenden (nicht SQL Express), dann wenden Sie sich an Ihre IT bezüglich des Datenbank-Backups.

Zusammen mit der PegaSys 3000 erhalten Sie SQL Express. Für SQL Express wird kein SQL-Wartungsplan angeboten. Richten Sie deshalb Ihre Backup-Strategie selbst ein:

- **E** Erstellung eines Skripts zur Erstellung eines Backups (siehe [Manuelles](#page-33-2) Backup  $\lceil$  [34\]](#page-33-2))
- Optional: Automatische Ausführung des Skripts über die Windows-Aufgabenplanung (siehe [Automatisches Backup mit Aufgabenplanung](#page-37-0) [\[](#page-37-0)[}](#page-37-0) [38\]](#page-37-0))
- 1.2.6.1 Manuelles Backup

#### <span id="page-33-2"></span>Mit SQL-Express verbinden

- 1. Melden Sie sich am PegaSys-3000-Server an (=Rechner, auf dem die SQL-Express-Datenbank liegt).
- 2. Erstellen Sie auf dem Server-Laufwerk  $c$ : \ einen Ordner Tools.
- 3. Rufen Sie über Start → Microsoft SQL Server 2014 das SQL Server 2014 Management Studio auf.

4. Melden Sie sich an Ihrer PegaSys-3000-SQL-Instanz an.

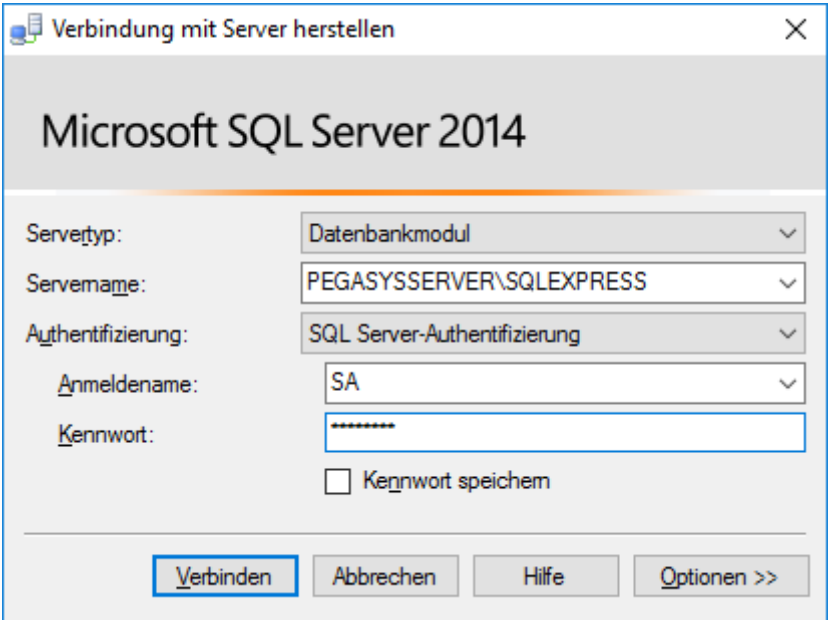

→ Verbindung zu SQL-Instanz aufgebaut.

#### Backup erstellen

1. Öffnen Sie mit einem Rechtsklick auf die PegaSys-3000-Datenbank das Kontextmenü und wählen Sie Tasks → Sichern.

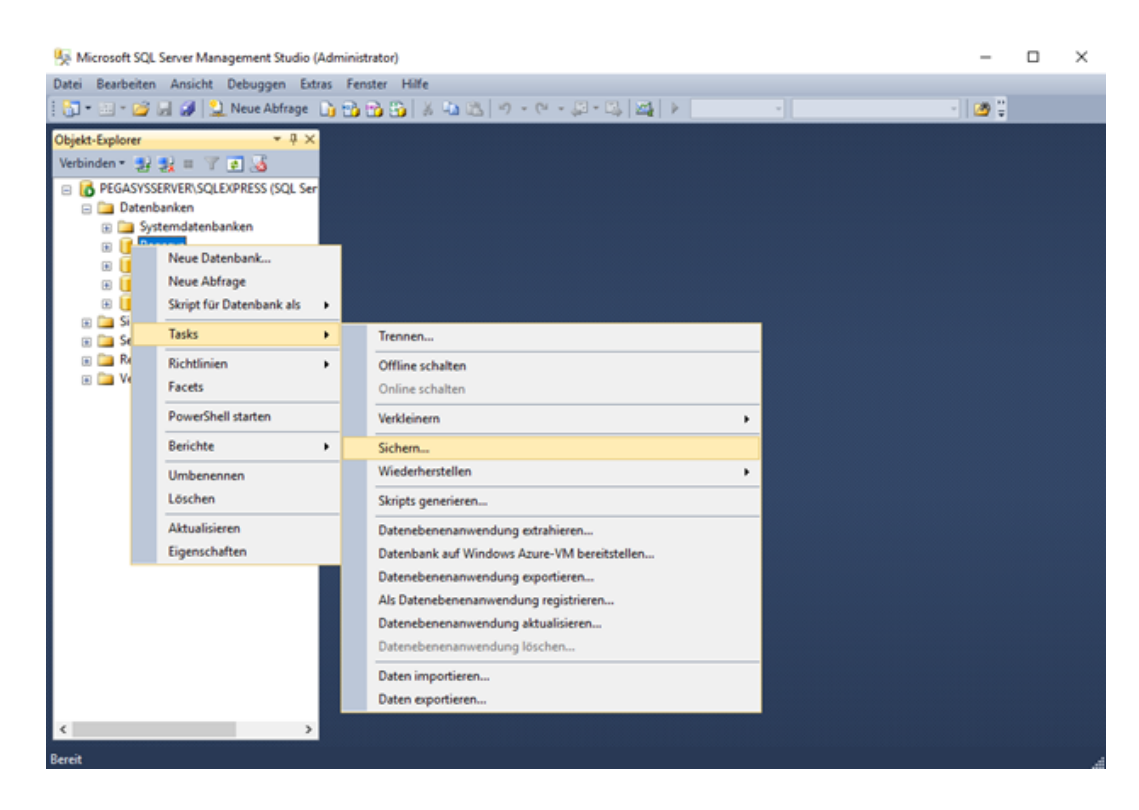

9 Fenster zur Datenbanksicherung öffnet sich.

2. Wählen Sie im Dropdown-Menü "Sicherungstyp" den Eintrag "Vollständig".

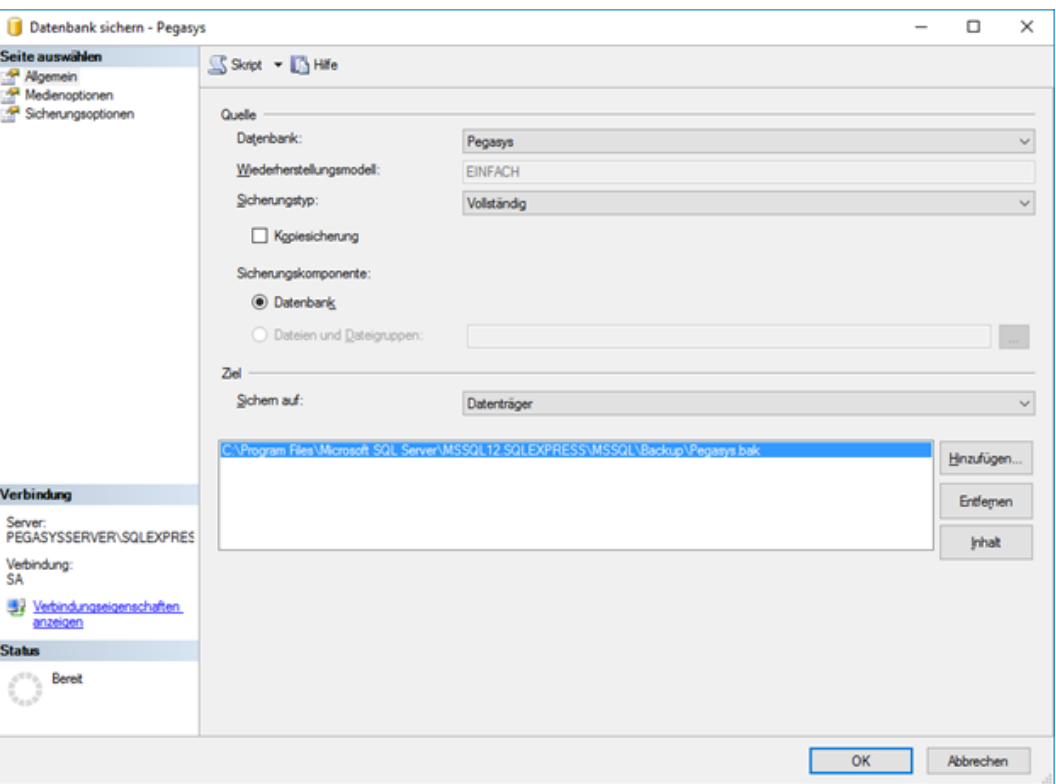

3. Ändern Sie das Speicherziel für die Sicherung.

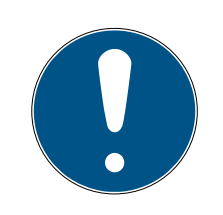

## **HINWEIS**

#### Beispiel lokal gesichert

Im Beispiel wird die Sicherung lokal auf dem Rechner gespeichert.

- Speichern Sie in Ihrer Produktivumgebung die Sicherung auf einem anderen Datenträger (z.B. Netzlaufwerk).
- 4. Klicken Sie auf die Schaltfläche "Skript" (oben mittig).
	- 9 Befehl, um die Sicherung extern zu starten, wird im Hintergrund angezeigt.
# PegaSys 3000 3.4 (Handbuch) 1. Einleitung

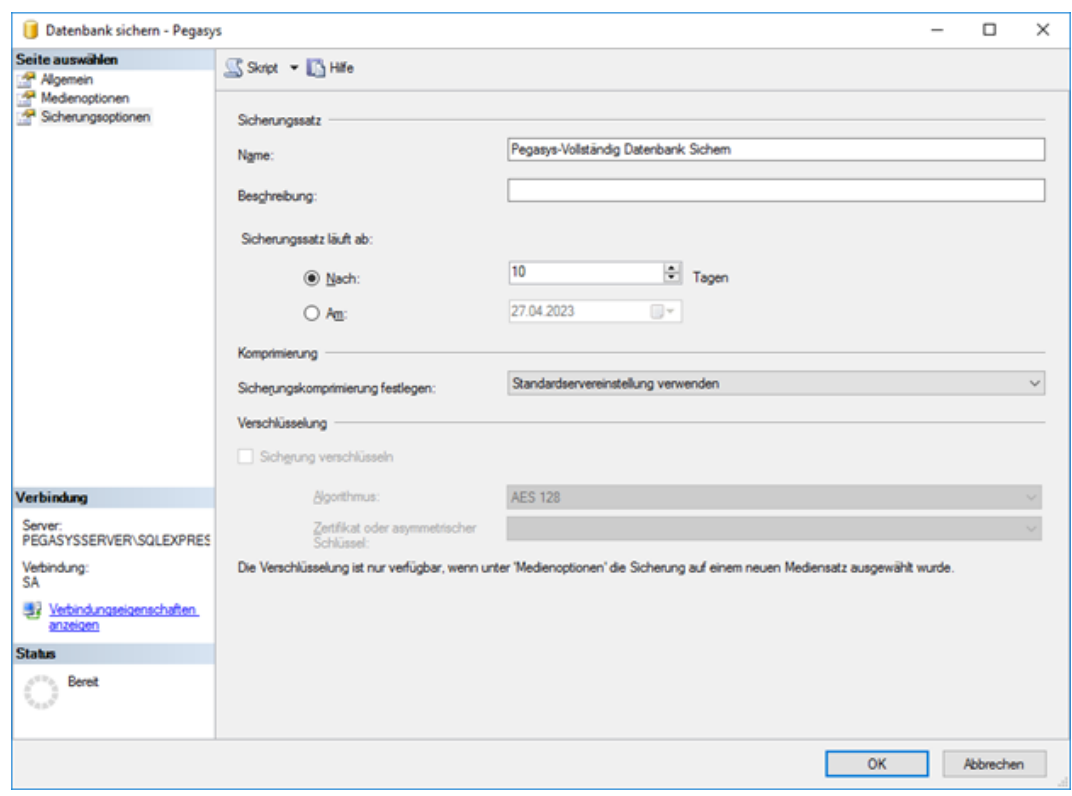

- 5. Bestätigen Sie die Einstellungen mit der Schaltfläche "OK".
	- → Backup wird einmalig durchgeführt.
	- → Dialog für SQLQuery1.sql öffnet sich.
- 6. Wählen Sie über "Datei" den Eintrag "Speichern unter".
	- 9 Explorer-Fenster für Dateispeicherort öffnet sich.

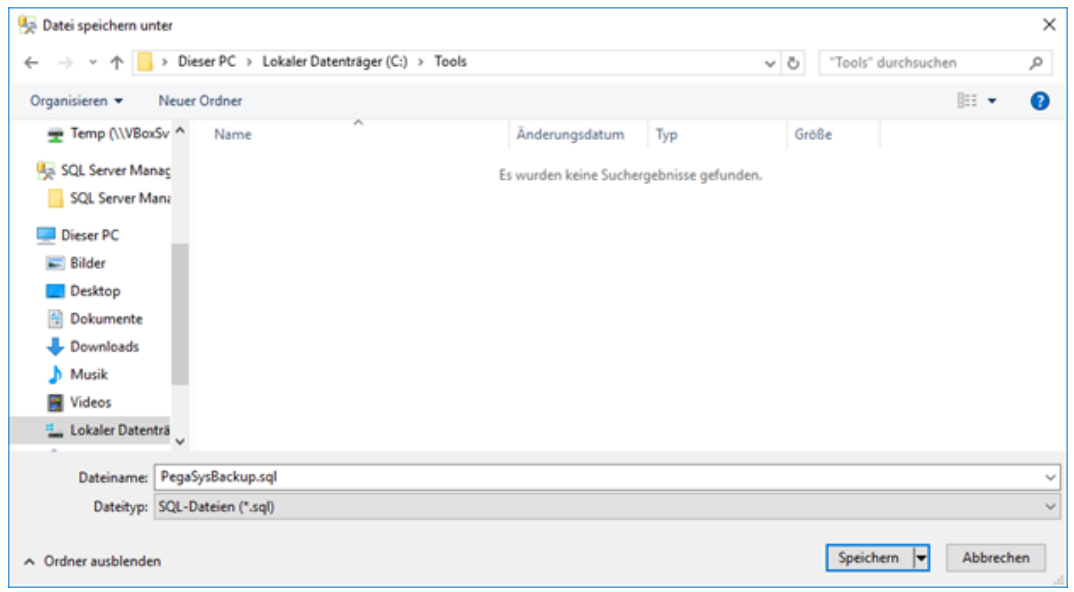

- 7. Klicken Sie auf die Schaltfläche "Speichern", um die Datei zu speichern.
- 9 SQL-Datei für Backup gespeichert.

## Skript für Backup erstellen

- 1. Öffnen Sie den Ordner C:\Tools.
- 2. Erstellen Sie eine Datei namens runBackup.cmd (Achtung: Die Dateiendung muss auf .cmd geändert werden!).

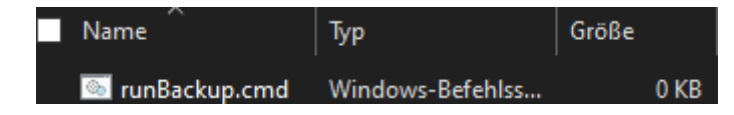

- 3. Öffnen Sie über einen Rechtsklick das Kontextmenü und wählen Sie "Bearbeiten".
- 4. Schreiben Sie folgenden Inhalt in die Datei:

```
@Echo Off
SQLCMD -E -S PEGASYSSERVER\SQLEXPRESS -i C:\Tools\PegaSys-
Backup.sql
```
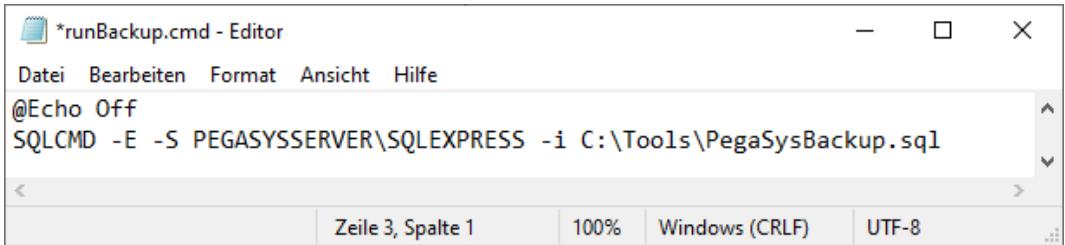

- 5. Ersetzen Sie PEGASYSSERVER durch Ihren Servernamen.
- 6. Speichern Sie die bearbeitete Datei.
- 9 Ein Doppelklick auf die Datei runBackup.cmd führt ein vollständiges manuelles SQL-Backup aus. Mit der Aufgabenplanung können Sie die Datei automatisch ausführen (siehe [Automatisches Backup mit Aufgaben](#page-37-0)planung  $[$  [38\]](#page-37-0)).
- <span id="page-37-0"></span>1.2.6.2 Automatisches Backup mit Aufgabenplanung
	- 1. Öffnen Sie über das Startmenü die Aufgabenplanung.

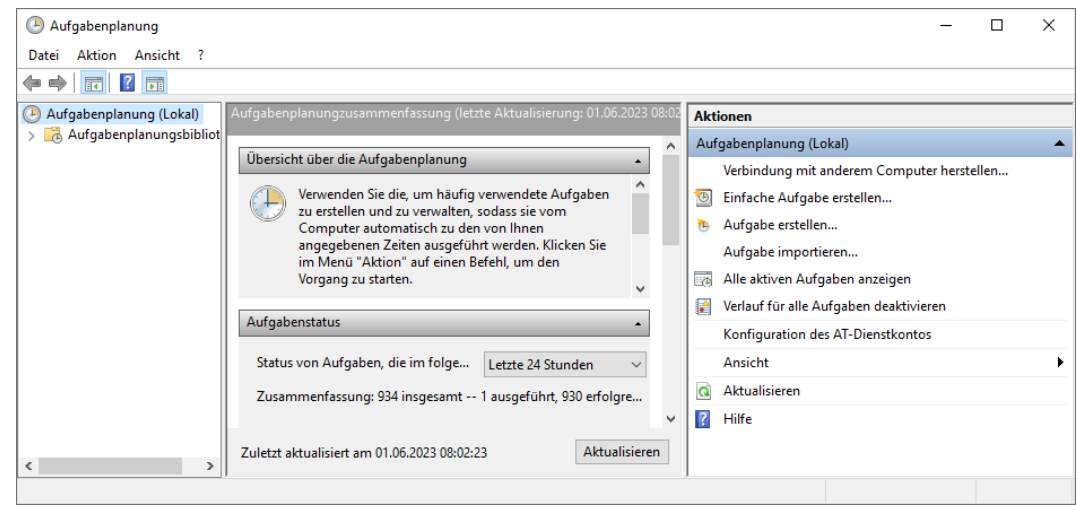

2. Öffnen Sie mit einem Rechtsklick auf Aufgabenplanungsbibliothek das Kontextmenü und erstellen Sie einen Ordner namens PegaSys.

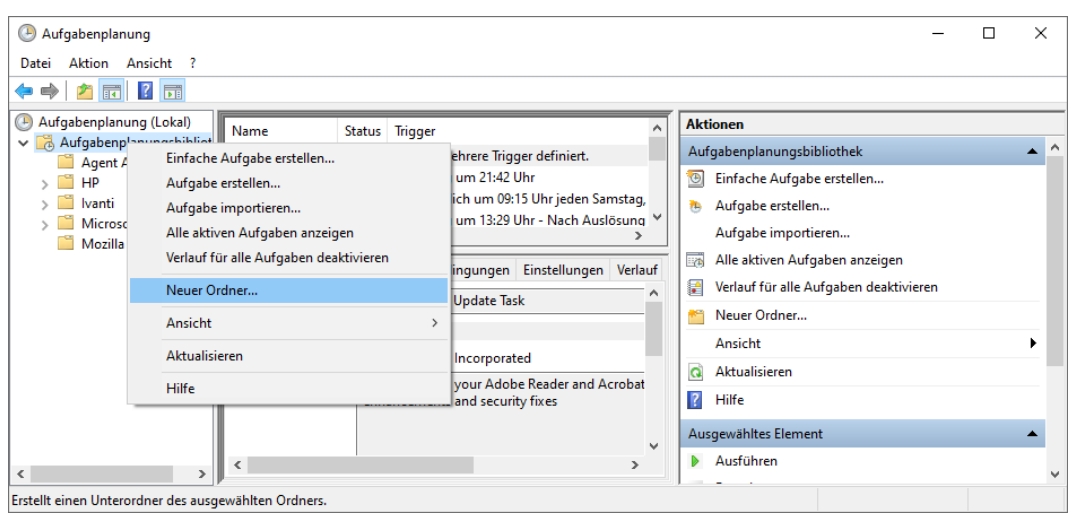

- 3. Markieren Sie den erstellten Ordner PegaSys.
- 4. Öffnen Sie mit einem Rechtsklick in den leeren weißen Bereich das Kontextmenü und erstellen Sie eine neue Aufgabe.

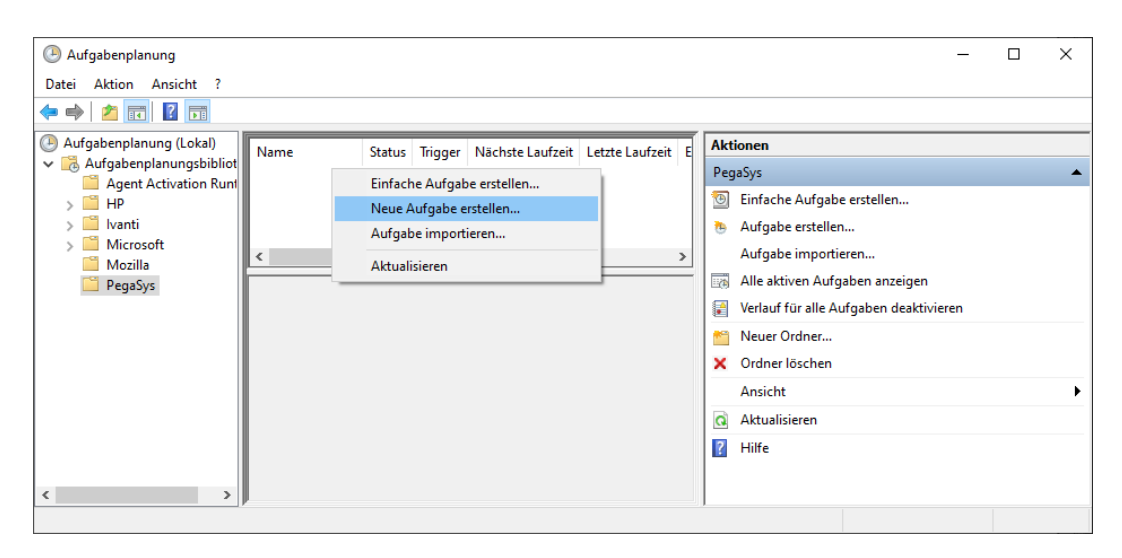

5. Geben Sie folgende Einstellungen an:

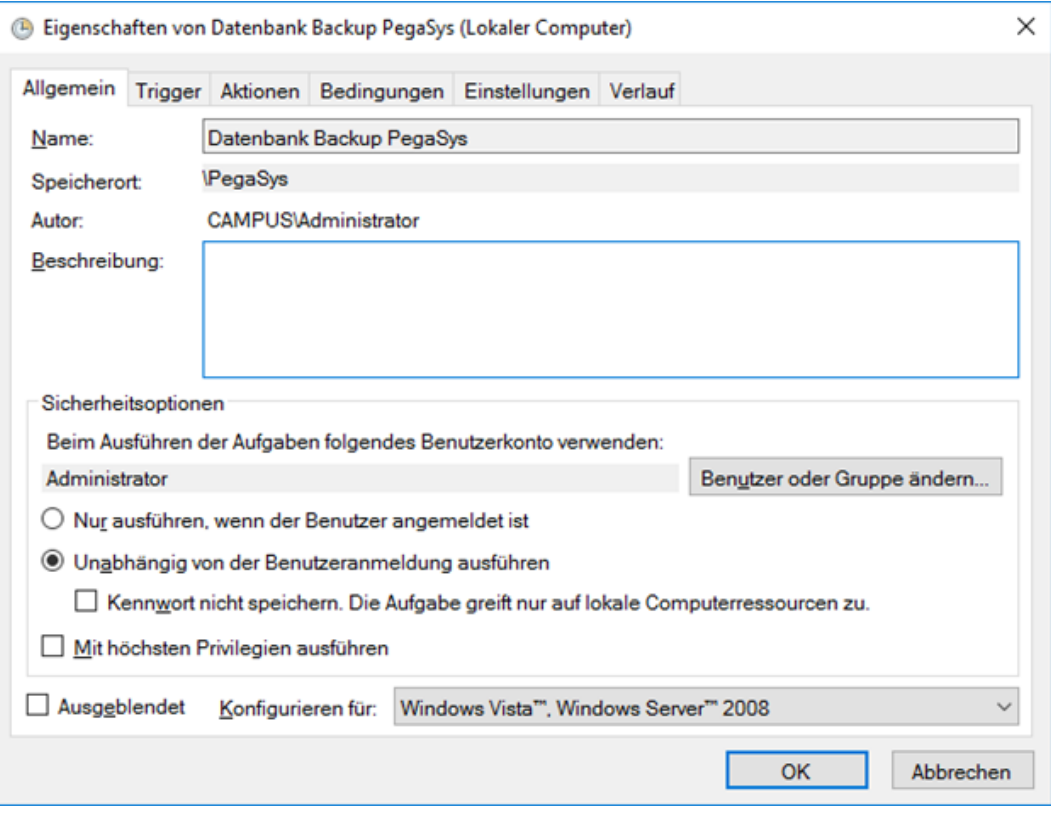

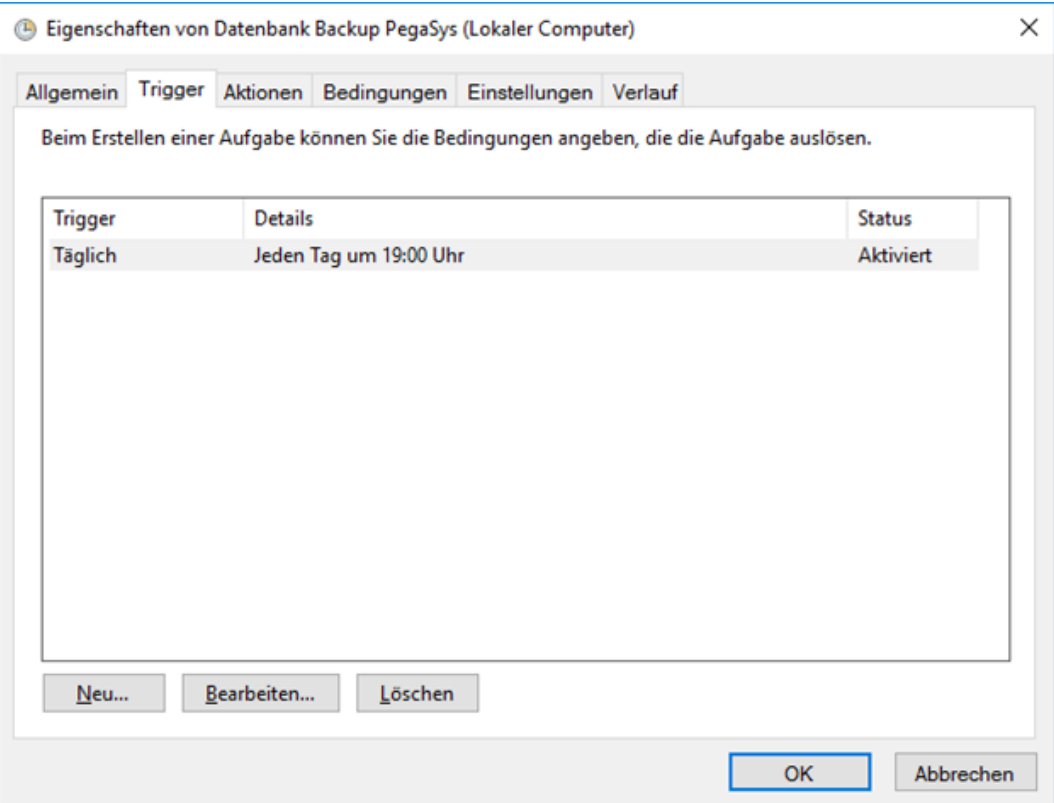

# PegaSys 3000 3.4 (Handbuch)

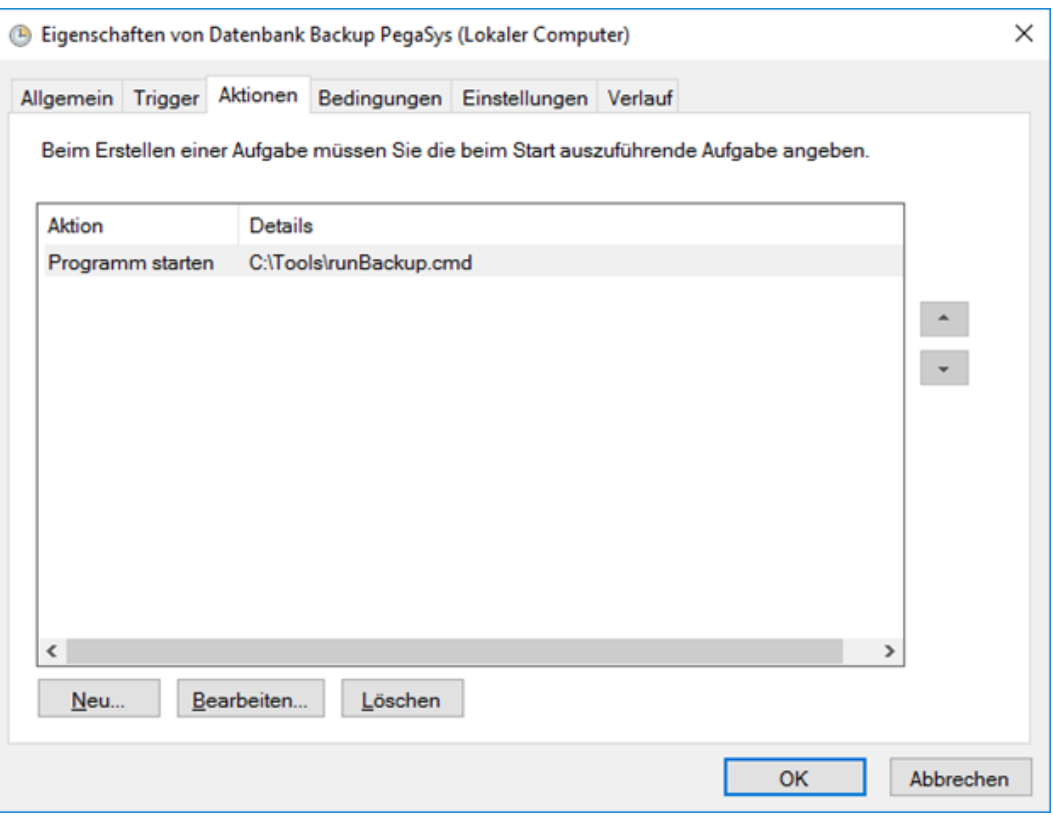

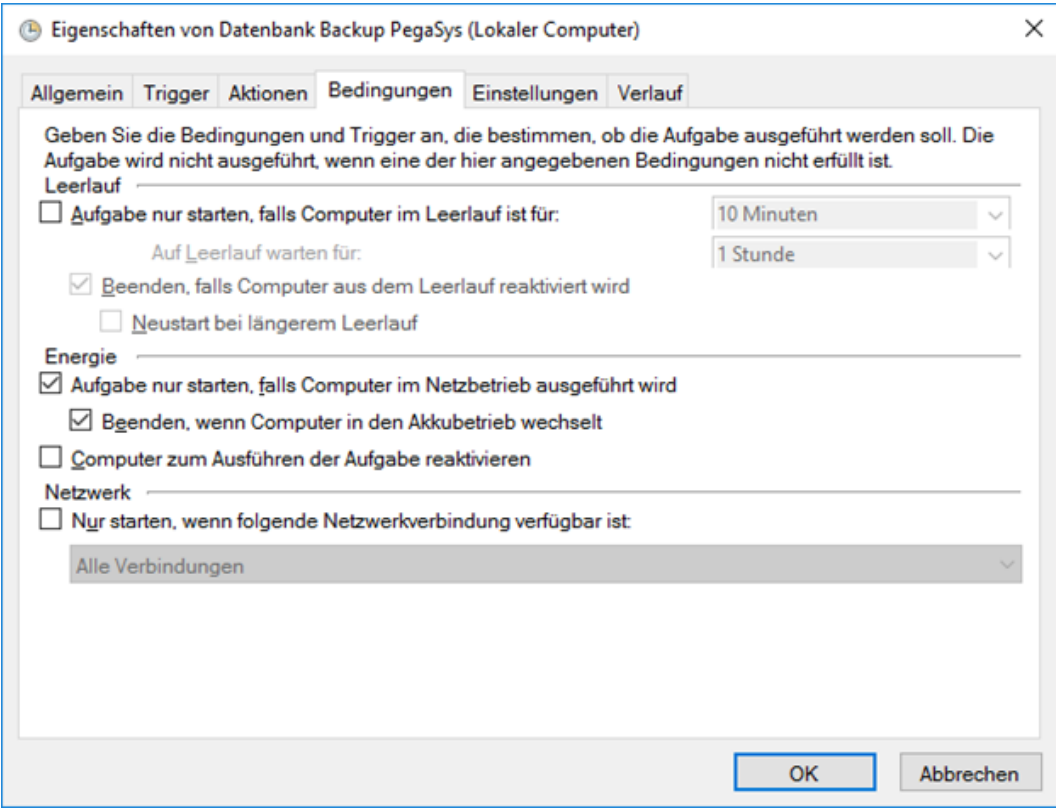

# PegaSys 3000 3.4 (Handbuch) 1. Einleitung

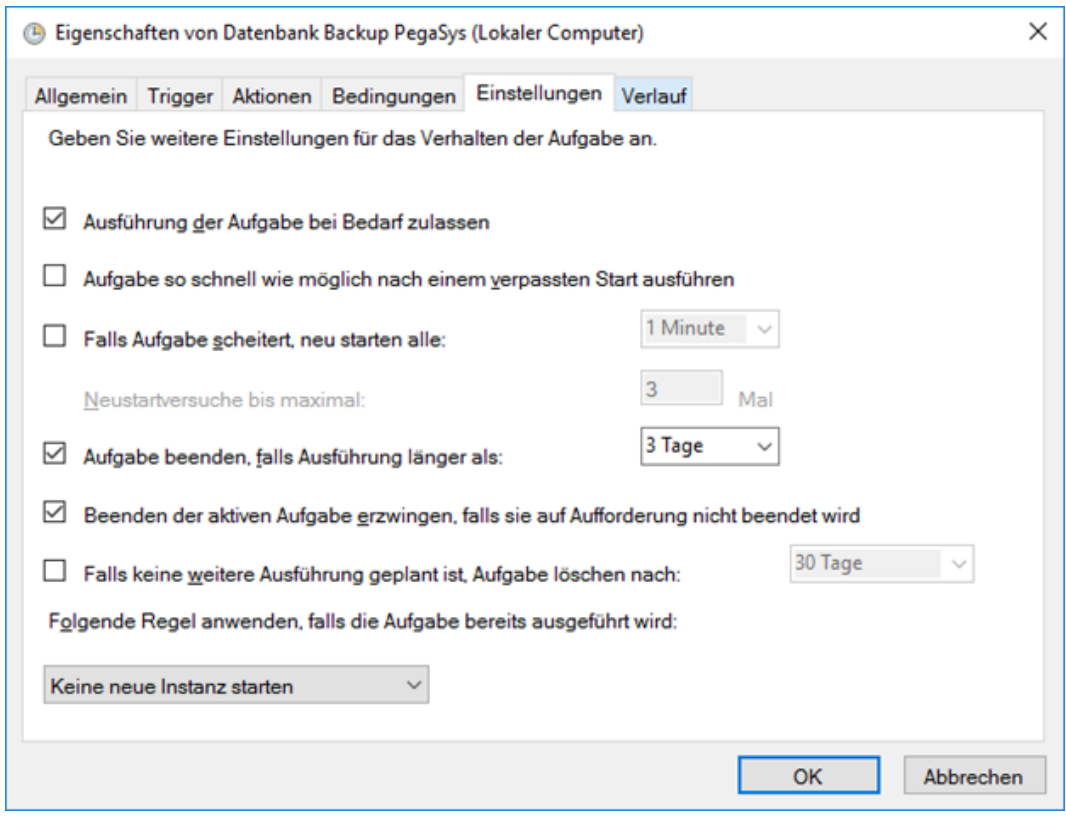

6. Klicken Sie auf die Schaltfläche "OK", um Ihre Eingaben abzuspeichern.

## Ausführung prüfen

- 1. Prüfen Sie nach der ersten Ausführung, ob in der Aufgabenplanung die Aufgabe erfolgreich ausgeführt wurde.
- 2. Markieren Sie dazu den Ordner PegaSys.
- 3. Klicken Sie in der Spalte "Aktionen" auf die Schaltfläche "Aktualisieren".
- 4. Prüfen Sie, ob in der Spalte "Ergebnis der letzten Ausführung" der Eintrag Der Vorgang wurde erfolgreich beendet (0x0) steht.

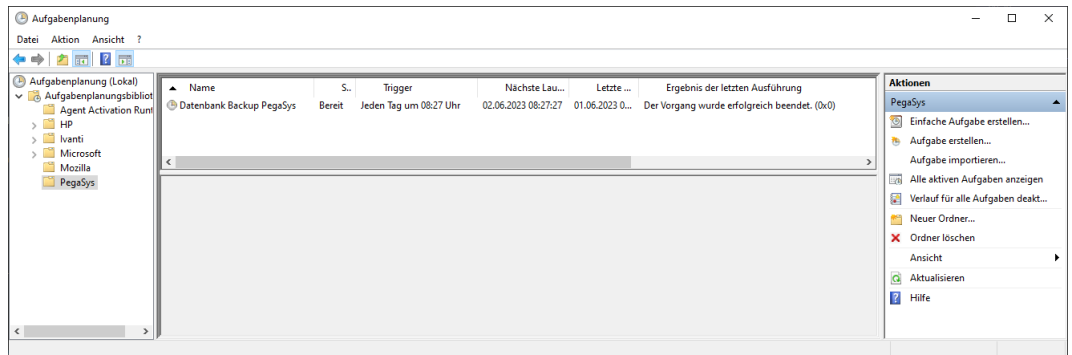

- 5. Führen Sie zum Test eine Wiederherstellung des gespeicherten Backups durch (siehe [Wiederherstellung \[](#page-41-0) $\sqrt{42}$  $\sqrt{42}$ ]).
- <span id="page-41-0"></span>1.2.6.3 Wiederherstellung
	- 1. Beenden Sie alle Verbindungen der PegaSys-3000-Clients.
- 2. Melden Sie sich am PegaSys-3000-Server an (=Rechner, auf dem die SQL-Express-Datenbank liegt).
- 3. Melden Sie sich an Ihrer PegaSys-3000-SQL-Instanz an.

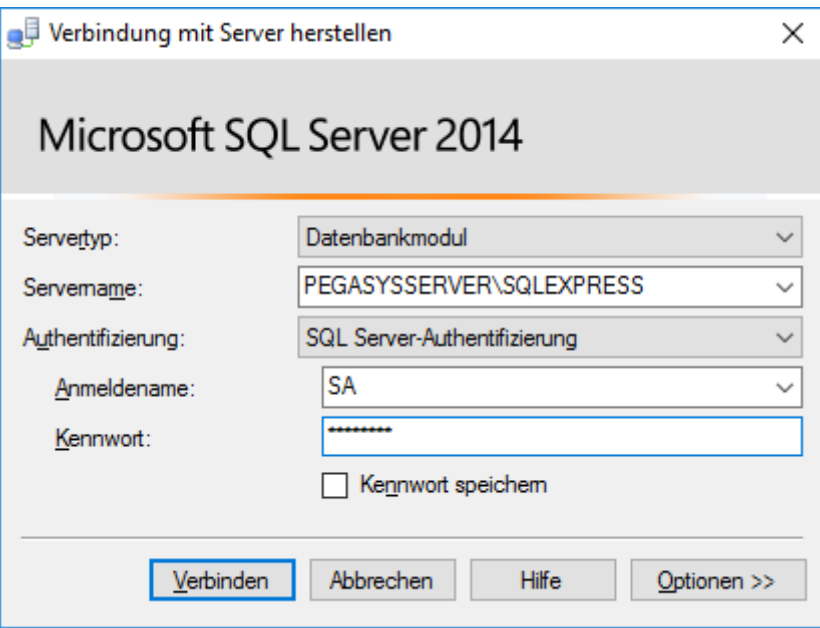

- 9 Verbindung zur SQL-Instanz aufgebaut.
- 4. Rufen Sie über Start → Microsoft SQL Server 2014 das SQL Server 2014 Management Studio auf.
- 5. Öffnen Sie mit einem Rechtsklick auf die PegaSys-3000-Datenbank das Kontextmenü und wählen Sie Tasks → Wiederherstellen → Datenbank.

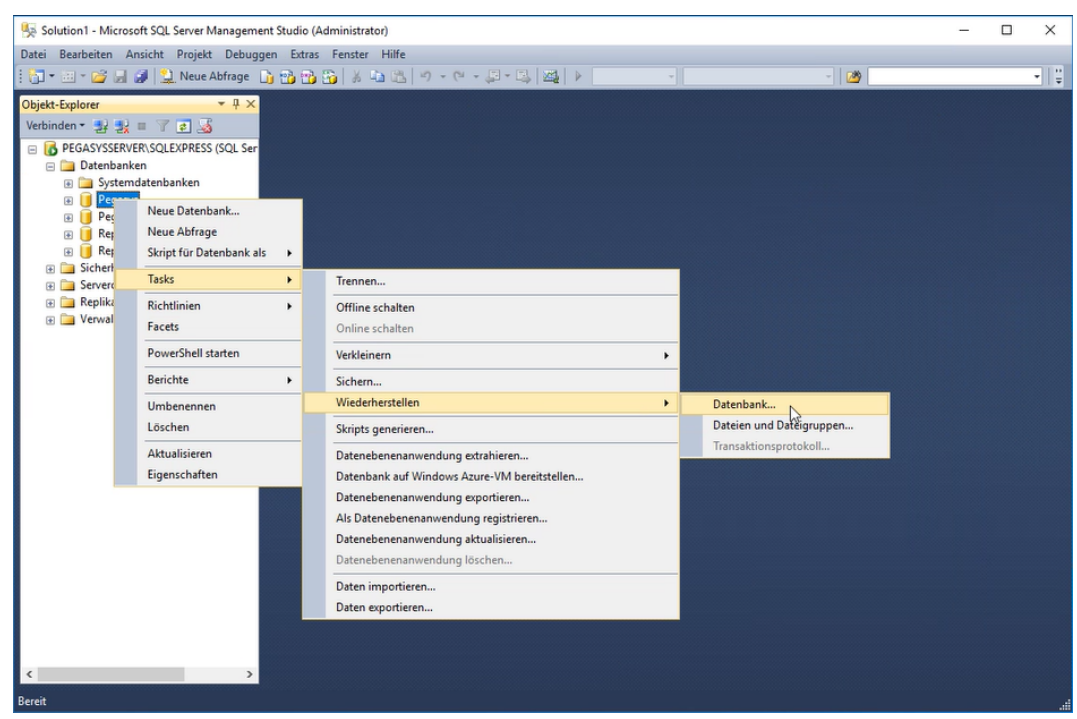

- 9 Fenster zur Wiederherstellung der Datenbank öffnet sich.
- 6. Prüfen Sie, wann die letzte erfolgreiche Sicherung gespeichert wurde.

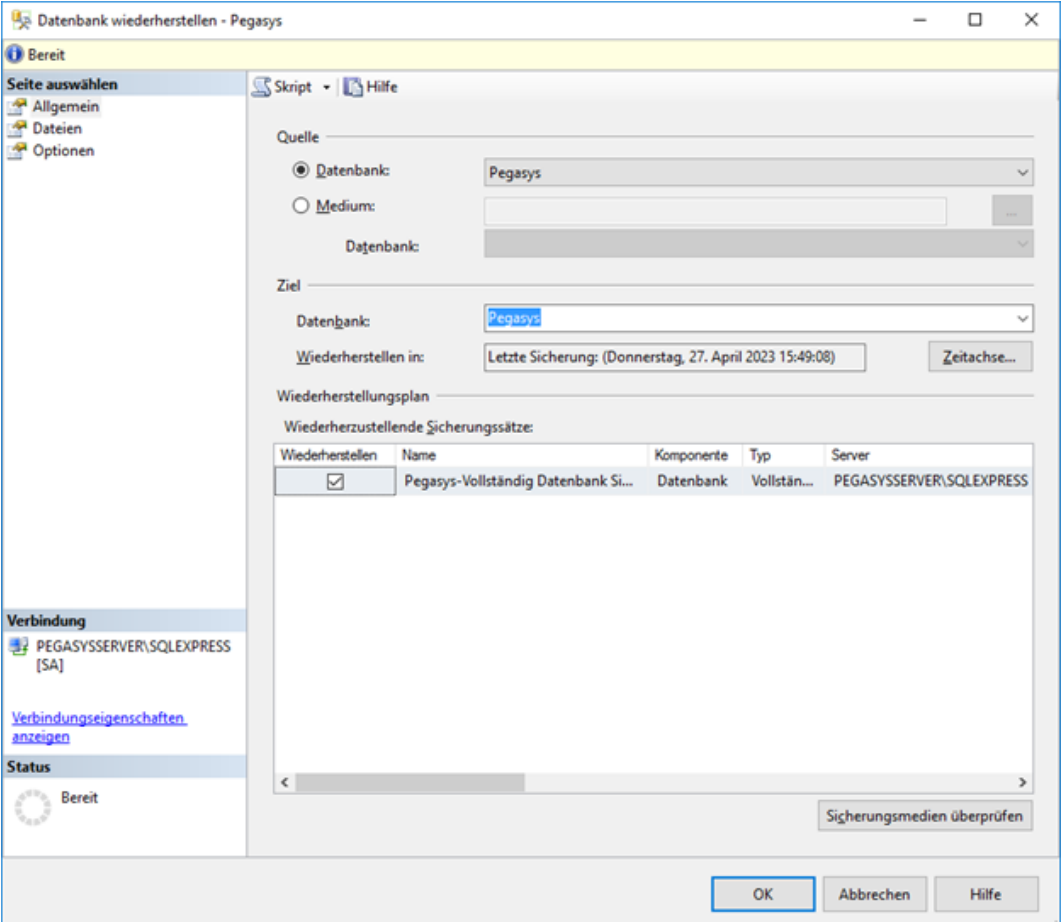

- 7. Wählen Sie diese Sicherung aus.
- 8. Starten Sie die Wiederherstellung mit der Schaltfläche "OK".
- → Sicherung wird wiederhergestellt.

## **ACHTUNG**

#### Änderungen nach Sicherung verloren

Alle Änderungen zwischen der wiederhergestellten Sicherung und jetzt sind verloren.

Arbeiten Sie die Änderungen in der PegaSys 3000 nach.

1.2.6.4 Wiederherstellung nach Serverumzug

- 1. Erstellen Sie auf dem alten Server direkt im SQL Management Studio ein Backup (.bak-Datei).
- 2. Kopieren Sie die .bak-Datei auf den neuen Server.
- 3. Beenden Sie alle Verbindungen der PegaSys-3000-Clients.
- 4. Melden Sie sich am PegaSys-3000-Server an (=Rechner, auf dem die SQL-Express-Datenbank liegt).
- 5. Melden Sie sich an Ihrer PegaSys-3000-SQL-Instanz an.

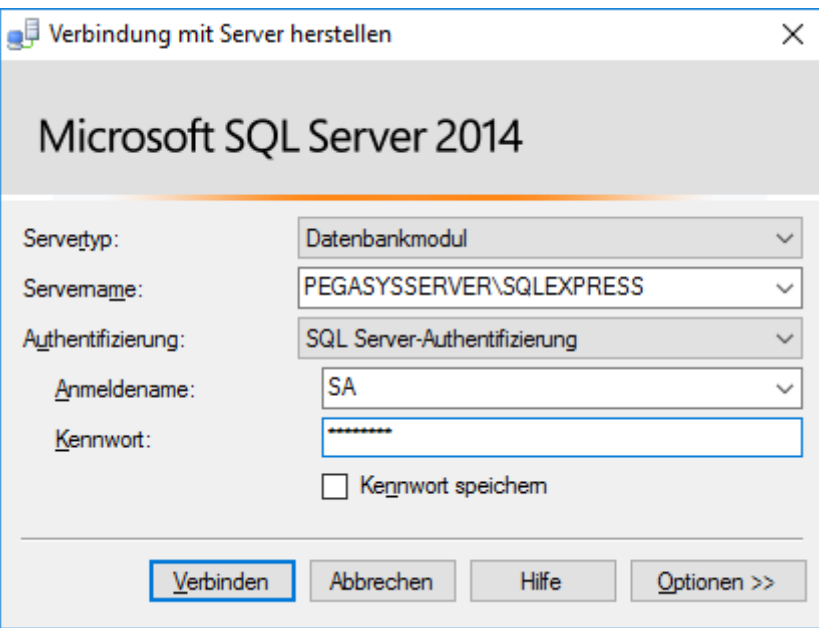

- 9 Verbindung zur SQL-Instanz aufgebaut.
- 6. Rufen Sie über Start → Microsoft SQL Server 2014 das SQL Server 2014 Management Studio auf.
- 7. Öffnen Sie mit einem Rechtsklick auf die PegaSys-3000-Datenbank das Kontextmenü und wählen Sie Tasks → Wiederherstellen → Dateien und Dateigruppen.

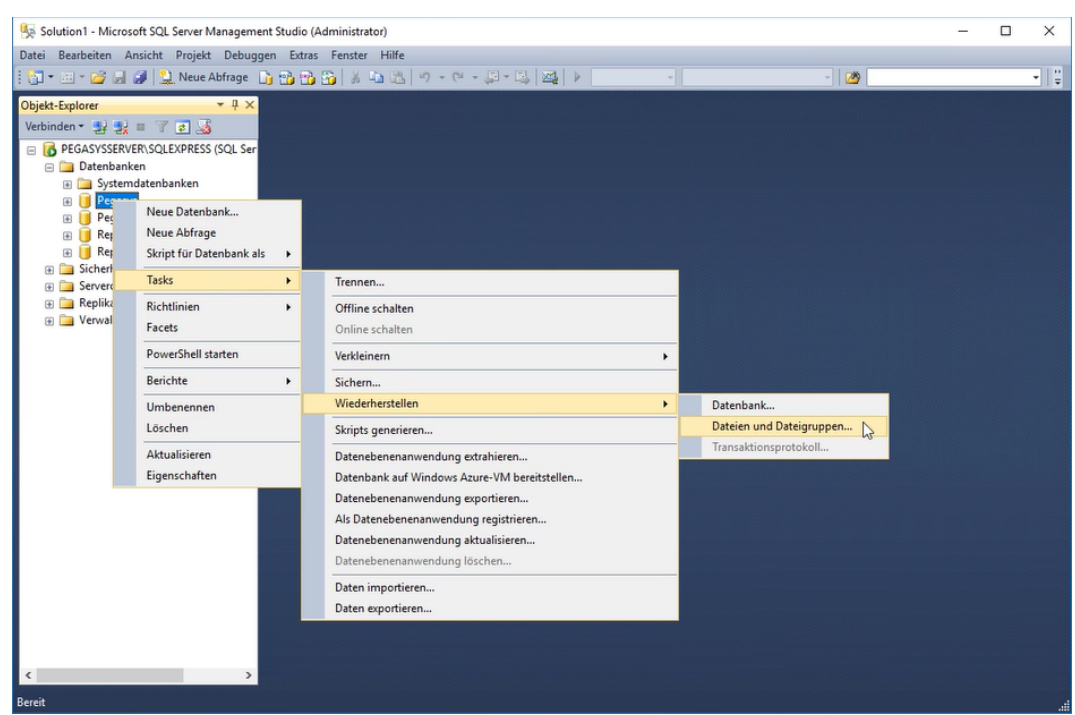

- 9 Fenster zur Wiederherstellung der Dateien öffnet sich.
- 8. Wählen Sie die Option "Von Medium" und navigieren Sie zu Ihrer .bak-Datei.

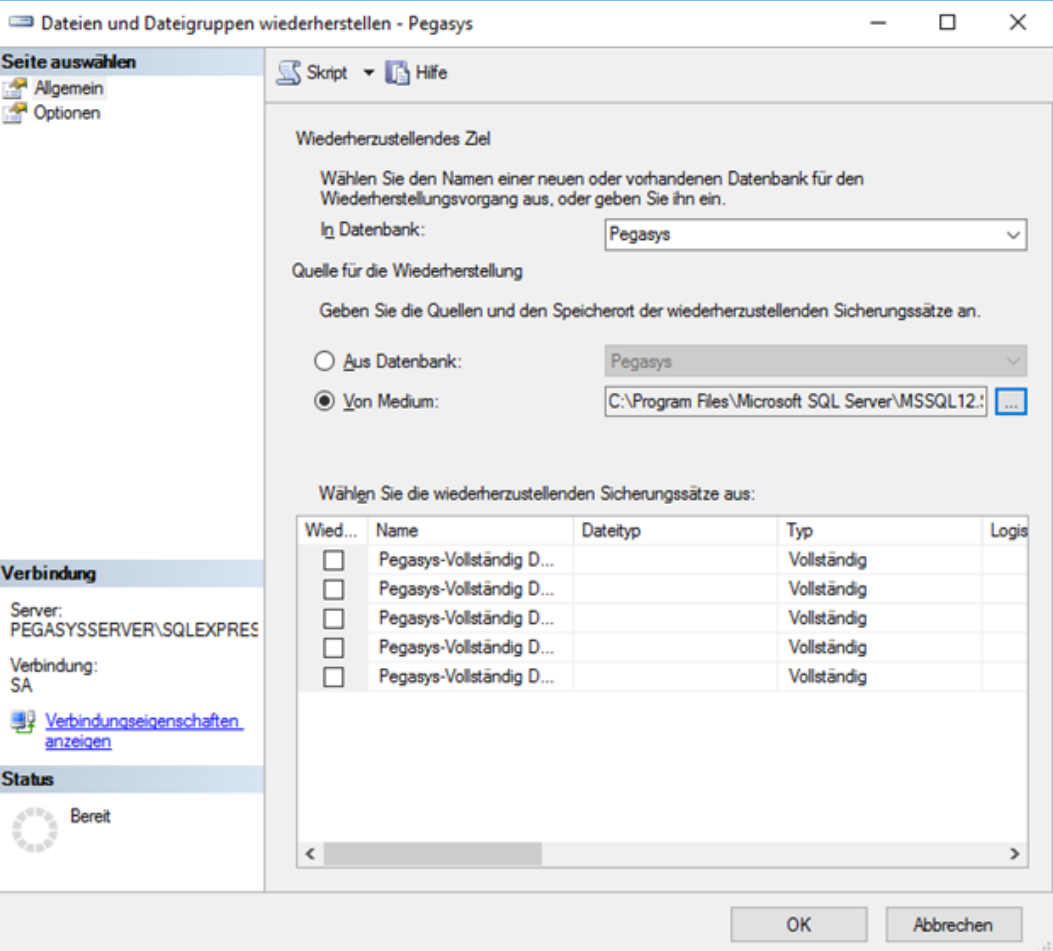

- 9. Wählen Sie den Datensatz zur Wiederherstellung aus.
- 10. Starten Sie die Wiederherstellung mit der Schaltfläche "OK".
- $\rightarrow$  Sicherung wird wiederhergestellt.

## **ACHTUNG**

#### Änderungen nach Sicherung verloren

Alle Änderungen zwischen der wiederhergestellten Sicherung und jetzt sind verloren.

Arbeiten Sie die Änderungen in der PegaSys 3000 nach.

#### 1.2.7 Informationen zu besonderen Fällen

- [Client-Server-Konfiguration \[](#page-90-0)[}](#page-90-0) [91\]](#page-90-0)
- **E** [Client-Konfiguration \[](#page-91-0)> [92\]](#page-91-0)
- [Proxy-Server-Konfiguration \[](#page-86-0)[}](#page-86-0) [87\]](#page-86-0)

## 1.3 Anmelden

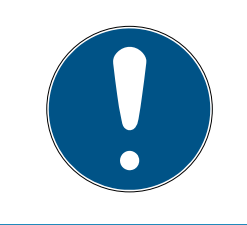

# **HINWEIS**

## Falsche Passwörter beenden Software

Wenn Sie dreimal ein falsches Passwort eingeben, dann wird die PegaSys 3000 automatisch geschlossen.

## Erste Anmeldung

- 1. Starten Sie das Programm.
	- **→ Das Programm öffnet das Anmeldefenster.**
- 2. Halten Sie die Facility-Karte vor das Schreib-/Lesegerät.
	- 9 Beim ersten Programmstart werden objektspezifische Daten aus der Facility-Karte ausgelesen und in der PegaSys 3000 gespeichert. Diese Daten stellen sicher, dass nur Ausweise und Komponenten aus diesem Objekt miteinander funktionieren.

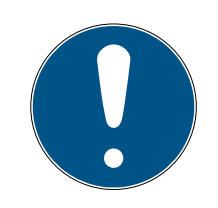

## **HINWEIS**

## Facility-Kartendaten an allen beteiligten Rechnern erforderlich

Die Daten der Facility-Karte sind an allen beteiligten Rechnern der Schließanlage erforderlich. Wenn Sie die Facility-Karte auslesen, dann erhält nur der jeweilige Client/Server die Daten.

- 1. Lesen Sie die Facility-Karte mit dem Kartenlesegerät an allen beteiligten Clients/Servern in der Schließanlage ein.
- 2. Für virtuelle Server: Kopieren Sie an einem beliebigen Client die Daten der Facility-Karte aus der Registry (Schlüssel: Computer\HKEY\_LOCAL\_MACHINE\Software\Wow6432Node\IRCO\P3K).
- 3. Für virtuelle Server: Legen Sie auf dem Server den Schlüssel in der Registry an und fügen Sie die kopierten Daten ein (Schlüssel: Computer\HKEY\_LOCAL\_MACHINE\Software\Wow6432Node\IRCO\P3K).
- 3. Geben Sie im Anmeldefenster unten den Benutzernamen und das Passwort ein (Standardbenutzername für erste Anmeldung: IRCO, Passwort: admin).
- 4. Geben Sie unten im Fenster den Benutzernamen und das Passwort ein.
- 5. Klicken Sie auf das grüne Häkchen (im Balken über den Namen und Passwortfeldern).
- 6. Ändern Sie den Standard-Benutzernamen und das Standard-Passwort (siehe [Benutzerverwaltung \[](#page-50-0)[}](#page-50-0) [51\]](#page-50-0)).

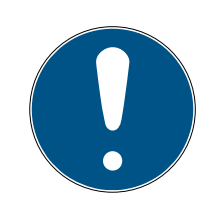

## **HINWEIS**

## Standard-Zugangsdaten ändern

Die Standard-Zugangsdaten sind nicht geschützt und können von Dritten verwendet werden.

 Ändern Sie nach der ersten Anmeldung sofort den Standard-Benutzernamen und das Standard-Passwort (siehe [Benutzerverwaltung \[](#page-50-0) $\triangleright$  [51\]](#page-50-0)).

## Spätere Anmeldungen

- 1. Starten Sie das Programm.
	- **→** Das Programm öffnet das Anmeldefenster.
- 2. Geben Sie unten im Fenster den Benutzernamen und das Passwort ein.
- 3. Klicken Sie auf das grüne Häkchen (im Balken über den Namen und Passwortfeldern).

#### Weitere Informationen

 $\blacksquare$  [Benutzerverwaltung \[](#page-50-0) $\triangleright$  [51\]](#page-50-0)

## 1.4 Aufbau der Bedienoberfläche

Die Bedienoberfläche der Software ist folgendermaßen untergliedert:

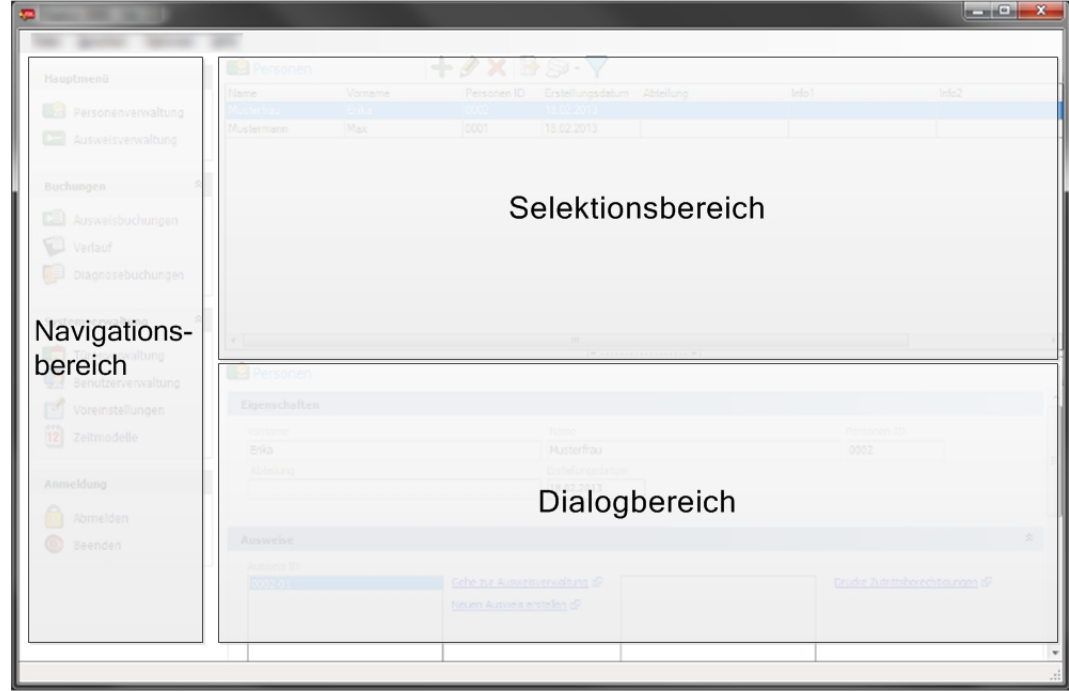

#### Navigationsbereich

Der Navigationsbereich ist immer vorhanden. Nutzen Sie den Navigationsbereich z.B. in folgenden Fällen:

- Umschalten zwischen verschiedenen Ansichten der Software.
- Abmelden.
- **:** Programm beenden.

## Dialogbereich

Hier bearbeiten Sie die Parameter, die Sie im Selektionsbereich ausgewählt haben.

#### Selektionsbereich

Hier sind die verschiedenen Einträge im Programm einzeln aufgelistet, wie z. B. die verschiedenen Türen, Türgruppen, Personen usw. Außerdem können Sie hier Einträge bearbeiten, löschen, sperren oder suchen (filtern).

Mit F1 rufen Sie die Online-Hilfe auf. Die Online-Hilfe ist kontextsensitiv. Sie zeigt Bedienhinweise zur Ansicht, die beim Aufruf der Online-Hilfe aktuell war.

## 1.5 Sprachen

Die Sprache der Bedienoberfläche ist wählbar:

- 1. Klicken Sie im Menübalken des Anwendungsfensters auf Sprachen.
- 2. Klicken Sie in der Menüleiste auf die gewünschte Sprache.

## 1.6 Wichtige Schaltflächen

Oben im Anwendungsfenster befinden sich Schaltflächen für grundlegende Funktionen:

#### Hinzufügen

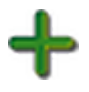

- Klicken Sie auf diese Schaltfläche, wenn Sie einen neuen Datensatz hinzuzufügen möchten (z. B. eine neue Person).
	- **→ Im Dialogbereich erscheinen leere Felder zur Bearbeitung.**

#### Bearbeiten

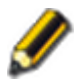

- 1. Klicken Sie auf diese Schaltfläche, wenn Sie einen bestehenden Datensatz bearbeiten möchten (z. B. die Daten einer Person).
- 2. Klicken Sie danach auf **V** (wenn die Änderungen zu speichern sind) oder auf (wenn die Änderungen nicht zu speichern sind).

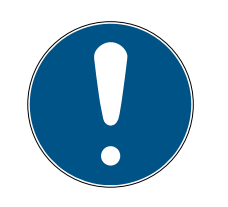

# **HINWEIS**

## Felder entsperren

Die Felder sind nicht durch einfaches Anklicken bearbeitbar, erst nach "Bearbeiten".

Während des Bearbeitens sind alle Schaltflächen grau dargestellt deaktiviert, ausgenommen die beiden Schaltflächen  $\bigcirc$  und  $\bigcirc$ .

## Löschen

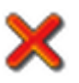

Mit dieser Schaltfläche löschen Sie Datensätze.

- 1. Markieren Sie die zu löschenden Datensätze.
- 2. Klicken Sie auf die Lösch-Schaltfläche.
- 3. Bestätigen Sie die Sicherheitsabfrage.

## Drucken

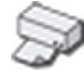

- 1. Klicken Sie auf das Pfeilsymbol neben der Schaltfläche.
	- 9 Die Software PegaSys 3000 öffnet dann direkt an der Schaltfläche ein Menü.
- 2. Legen Sie im Menü fest, welche Daten zu drucken oder zu exportieren sind.
	- → Ein Pop-Up-Fenster erscheint.
- 3. Legen Sie im Pop-up-Fenster die Einzelheiten fest.
- 4. Klicken Sie im Pop-up-Fenster abschließend auf "Bericht drucken" oder "Bericht exportieren".

## Filter

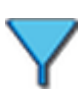

Mit der Filterfunktion schränken Sie die Menge der anzuzeigenden Datensätze ein.

- 1. Klicken Sie auf die Schaltfläche.
	- 9 Im Selektionsbereich erscheint eine leere Zeile.
- 2. Geben Sie die Suchbegriffe in die leere Zeile ein.
- 9 Bei aktivierter Filterfunktion ist die Schaltfläche sichtbar umrandet.

Beispiel: Mit "M" unter "Name" sehen Sie nur noch die mit "M" beginnenden Datensätze, z. B. "Mustermann".

#### Lesen

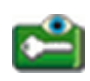

Verwenden Sie diese Schaltfläche, wenn Sie einen Benutzerausweis oder eine Systemkarte auslesen möchten.

#### Schreiben

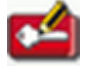

Verwenden Sie diese Schaltfläche, wenn Sie einen Benutzerausweis oder eine Systemkarte schreiben möchten.

In der Ansicht "Ausweisverwaltung" schreiben Sie den Ausweis der gewählten Person.

In der Ansicht "Türenverwaltung" öffnen Sie das Menü der Schaltfläche, und Sie wählen den Kartentyp, der zu schreiben ist (Türinitialisierungskarte, Zeitinitialisierungskarte, Zeitmodellkarte, Sperrlistenkarte, Batteriewechselkarte oder Demontagekarte).

## <span id="page-50-0"></span>1.7 Benutzerverwaltung

In der Ansicht Benutzerverwaltung legen Sie fest, welche Benutzer mit welchen Berechtigungen die Software PegaSys 3000 benutzen dürfen.

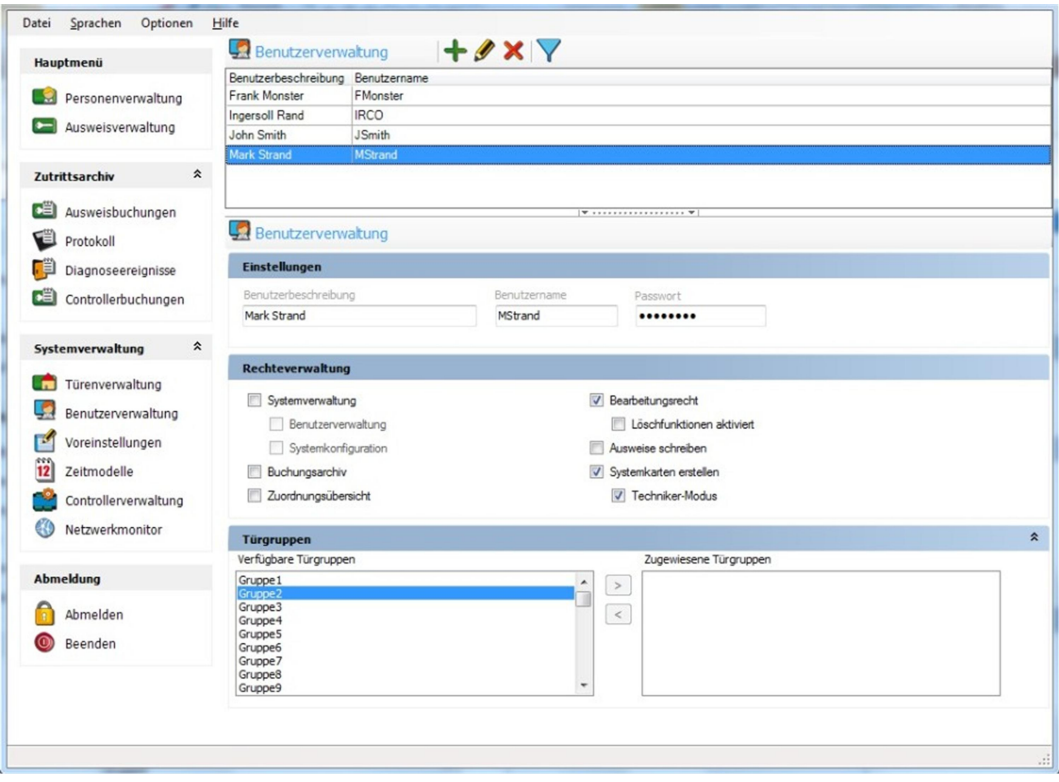

- 1. Klicken Sie im Navigationsbereich unter Systemverwaltung auf Benutzerverwaltung.
	- 9 Die weiteren Möglichkeiten sind von Bedarf und Berechtigungen abhängig.
- 2. Fügen Sie neue Einträge hinzu, löschen Sie Einträge oder bearbeiten Sie Einträge.
- 3. Definieren Sie unter Einstellungen den Benutzernamen und das Passwort des markierten Benutzers.
- 4. Definieren Sie unter Rechteverwaltung und Türgruppen die Berechtigungen des oben markierten Benutzers.

## 1.8 Voreinstellungen

In der Ansicht Voreinstellungen sind grundlegende Voreinstellungen sichtbar und größtenteils auch einstellbar.

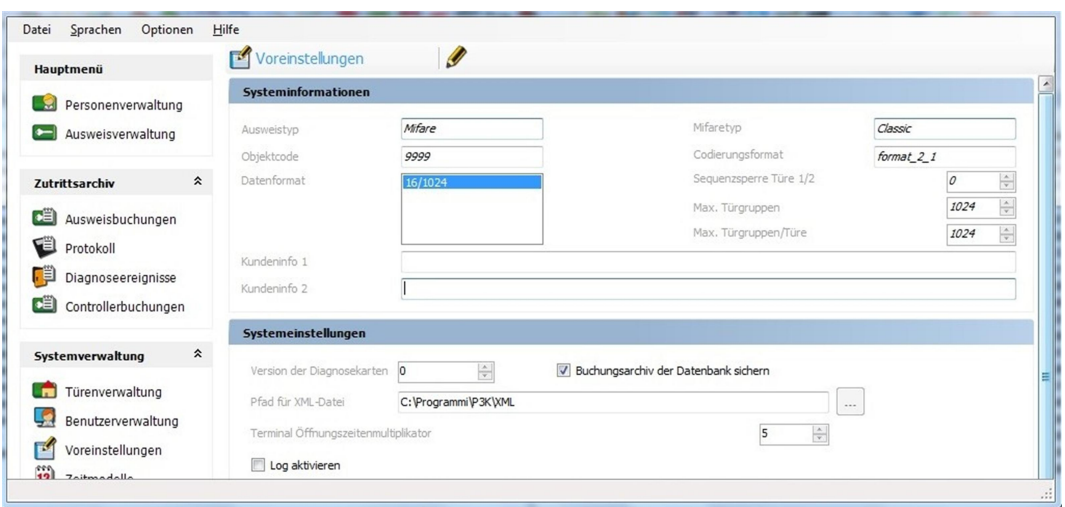

**E** Klicken Sie links im Fenster unter Systemverwaltung auf Voreinstellungen.

#### Felder "Ausweistyp", "Objektcode" usw.

Oben sehen Sie die wichtigsten Daten der Facility-Karte, die beim ersten Anmelden eingelesen wurde. Die Felder sind nicht editierbar.

#### Systemeinstellungen

Für Wartungsarbeiten an elektronischen Schließzylindern sind bestimmt Systemkarten erforderlich (Batteriewechselkarte, Demontagekarte).

Jeder dieser Systemkarten ist eine Versionsnummer zugewiesen. Die Versionsnummer sorgt für zusätzliche Sicherheit. Die Versionsnummer zur Erzeugung neuer Systemkarten definieren Sie unter Version der Diagnosekarten (siehe [Zusätzliche Systemkarten für elektronische](#page-66-0) [Schließzylinder bereitstellen \[](#page-66-0) $\triangleright$  [67\]](#page-66-0)).

Den Pfad für den Datenaustausch mit des DoorManagers (Aufgabendateien) geben Sie unter Pfad für Aufgabendatei an (siehe auch [DoorManager mit NFC-Schnittstelle \[](#page-75-0)[}](#page-75-0) [76\]](#page-75-0)).

In der Ansicht "Controllerverwaltung" definieren Sie beispielsweise die "Tür-Relais-Zeit". Für bestimmte Personen gelten aber verlängerte Tür-Relais-Zeiten. Die "verlängerte Tür-Relaiszeit" errechnet sich aus der normalen Tür-Relais-Zeit multipliziert mit dem Faktor Terminal Öffnungszeitenmultiplikator, den Sie in den Voreinstellungen festlegen. Beispiel: Mit einer Tür-Relais-Zeit von 5 Sekunden und einem Faktor 3 beträgt die verlängerte Tür-Relais-Zeit 15 Sekunden.

#### Ausweiseinstellungen (Vorgabe)

In diesen Feldern geben Sie grundlegende Daten für neue Ausweise an. Die neuen Ausweise legen Sie dann in der Ansicht Ausweisverwaltung an.

## Feiertage

Hier definieren Sie die Feiertage und Feiertagszeiträume, die Sie in der Ansicht Zeitmodelle wählen (Editiermodus).

#### Weitere Informationen

- [Zusätzliche Systemkarten für elektronische Schließzylinder bereitstellen](#page-66-0)  $[ \triangleright 67]$  $[ \triangleright 67]$  $[ \triangleright 67]$
- [DoorManager mit NFC-Schnittstelle \[](#page-75-0)[}](#page-75-0) [76\]](#page-75-0)

# 2 Häufige Aufgaben auf einen Blick

## 2.1 Neue Personen hinzufügen

- 1. Öffnen Sie die Ansicht "Personenverwaltung".
- 2. Klicken Sie im Titelbalken auf  $\triangle$ .
- 3. Tragen Sie die Personendaten ein.
- 4. Klicken Sie danach auf (wenn die Änderungen zu speichern sind) oder auf (wenn die Änderungen nicht zu speichern sind).

## Weitere Informationen

[Importieren einer CSV-Datei \[](#page-93-0)[}](#page-93-0) [94\]](#page-93-0)

## 2.2 Ausweis anlegen

Alternativ zur Ausweisverwaltung können Sie in diesem Fall den Ausweis auch über die Personenverwaltung erstellen. Wählen Sie dazu in der Personenverwaltung eine Person aus und klicken Sie auf "Neuen Ausweis erstellen" (siehe [Personenverwaltung: Ausweis für Person erstellen](#page-68-0)  $[169]$  $[169]$  $[169]$ .

- 1. Öffnen Sie die Ansicht Ausweisverwaltung.
	- 9 Sie können die Person auswählen, für die Sie einen Ausweis erstellen möchten oder den Ausweisinhaber später im Verlaufe der Ausweisdefinition festlegen.
- 2. Klicken Sie im Dialogbereich auf  $\leftarrow$
- 3. Definieren Sie im Dialogbereich die Eigenschaften des Ausweises.
- 4. Kontrollieren Sie den Eintrag im Feld Ausweisinhaber und wählen Sie bei Bedarf die richtige Person aus.
- 5. Geben Sie neben dem Gültigkeitsdatum das Zeitmodell für die zeitliche Buchungsberechtigung ein.
- 6. Tragen Sie die Türgruppen und die Einzeltüren für die örtliche Buchungsberechtigung ein.
- 7. Klicken Sie danach auf **V** (wenn die Änderungen zu speichern sind) oder auf (wenn die Änderungen nicht zu speichern sind).

## 2.3 Ausweis sperren

Ein Ausweis muss gesperrt werden, wenn er verloren wurde. Um die Anlage vor unberechtigtem Zutritt durch diesen Ausweis zu schützen, müssen alle Schließungen über den Verlust informiert werden.

- 1. Öffnen Sie die Ansicht "Ausweisverwaltung".
- 2. Klicken Sie im Selektionsbereich auf den betreffenden Ausweis.
- 3. Klicken Sie im Titelbalken auf  $\mathscr{P}$ .
- 4. Klicken Sie im Titelbalken auf  $\Lambda$ .
	- 9 Wiederholen Sie diese Schritte für jeden weiteren zu sperrenden Ausweis.
- 5. Klicken Sie im Navigationsbereich unter Systemverwaltung auf Türenverwaltung.
- 6. Klicken Sie im Selektionsbereich auf **M**und halten Sie die Sperrlistenkarte vor das externe Schreib-/Lesegerät.
- 7. Halten Sie die Sperrlistenkarte mit den neu geschriebenen Daten an das Offline-Gerät.

## Weitere Informationen

[DoorManager mit NFC-Schnittstelle \[](#page-75-0)[}](#page-75-0) [76\]](#page-75-0)

## 2.4 Ausweis entsperren

Sollte ein Ausweis wiedergefunden werden, kann er entsperrt werden.

- 1. Klicken Sie im Selektionsbereich auf den betreffenden Datensatz.
- 2. Klicken Sie im Titelbalken auf  $\triangle$ .
- 3. Klicken Sie im Titelbalken auf  $\Lambda$ 
	- 9 Wiederholen Sie diese Schritte für jeden weiteren zu entsperrenden Ausweis.
- 4. Klicken Sie im Navigationsbereich unter Systemverwaltung auf Türenverwaltung.
- 5. Klicken Sie im Selektionsbereich auf und halten Sie die Sperrlistenkarte vor das externe Schreib-/Lesegerät.
- 6. Halten Sie die Sperrlistenkarte mit den neu geschriebenen Daten an das Offline-Gerät.

## 2.5 Ausweis zurücknehmen

## **ACHTUNG**

## Ausweisrückgabe vor Löschung

Ausweise sind einer bestimmten Gruppe zugeordnet. Diese Gruppe ist auf den Ausweisen gespeichert. Wenn Sie den Ausweis aus der PegaSys 3000 löschen, dann bleibt die Gruppenberechtigung auf dem Ausweis. Die Schließungen prüfen die Gruppenberechtigung, die aber weiterhin auf dem Ausweis enthalten ist. Somit funktionieren Ausweise, die in der PegaSys 3000 gelöscht wurden, weiterhin an den Schließungen. Diese Ausweise können anschließend nicht mehr "eingefangen" werden.

Die Situation ist mit einem Apfelbaum vergleichbar, den Sie gefällt haben, bei dem aber die Äpfel in der Luft hängen bleiben.

 Löschen Sie gesperrte Ausweise oder Personen mit gesperrten Ausweisen nur, wenn Sie diese zurückerhalten haben und neu programmiert haben.

## Gestohlene oder verlorene Ausweise

Wenn Sie einen Ausweis nicht zurückerhalten, dann dürfen Sie weder Person noch Ausweis löschen!

Andernfalls ist die Anlage unsicher.

- 1. Sammeln Sie alle Ausweise ein, die Sie zurücknehmen wollen.
- 2. Lesen Sie einen Ausweise mit dem Lesegerät aus.
- 3. Formatieren Sie den Ausweis mit der Codiersoftware. 9 Gruppenberechtigung vom Ausweis gelöscht.
- 4. Löschen Sie den Ausweis (und ggfs. die Person) aus der PegaSys 3000.
- $\rightarrow$  Ausweis kann neu programmiert und wieder verwendet werden.

# <span id="page-57-0"></span>3 Zeitmodelle

Das folgende Beispiel demonstriert das Konzept "Zeitmodelle" und dessen Funktion in der Software.

## Beispiel

Drei Personen haben Zutritt zu einem Gebäude:

- 1. Person A
- 2. Person B
- 3. Person C

Diese drei Personen benötigen Zutrittsberechtigungen zu drei Bereichen eines Gebäudes:

- 1. Eingang
- 2. Büro
- 3. Kantine

Hierzu sind pro Tür jeweils drei Zeitmodelle erforderlich:

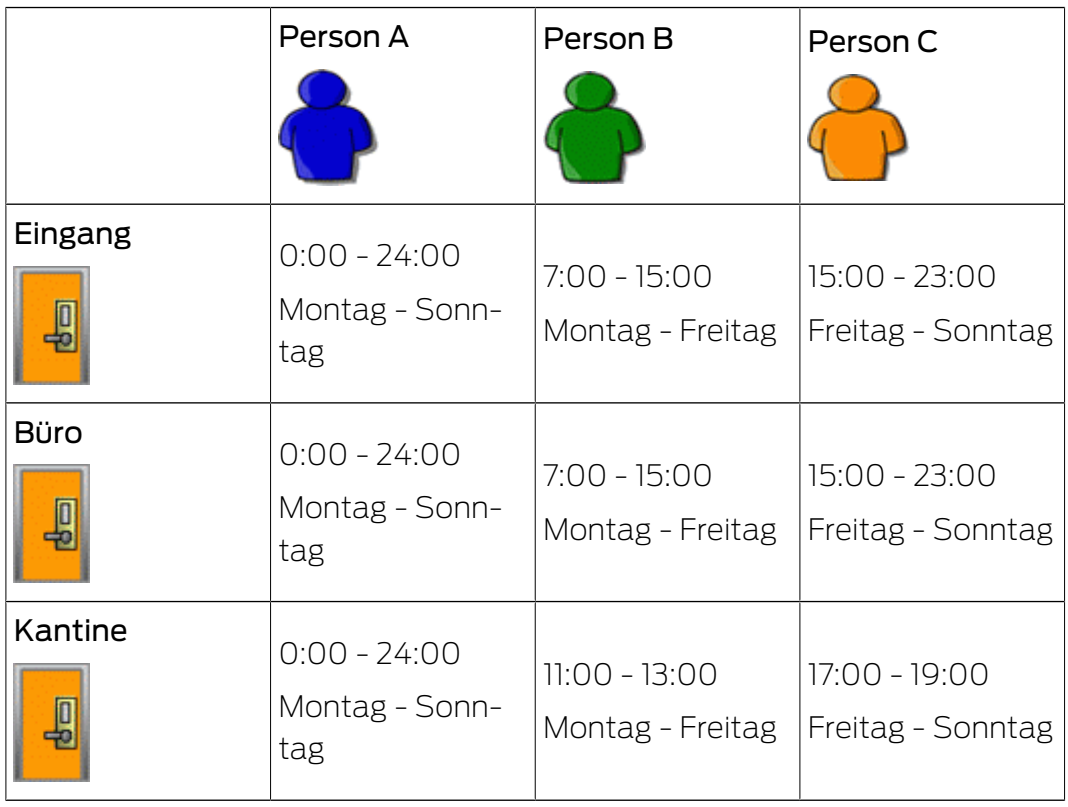

Jede Tür kann insgesamt 16 Zeitmodelle speichern. Eine solche Gruppe von Zeitmodellen wird als Zeitmodellgruppe bezeichnet.

Im System PegaSys 3000 definieren Sie bis zu 256 Zeitmodellgruppen mit je 16 Zeitmodellen. Jeder Tür ordnen Sie in der Türenverwaltung eine solche Zeitmodellgruppe zu.

## Zeitmodellgruppen im Beispiel

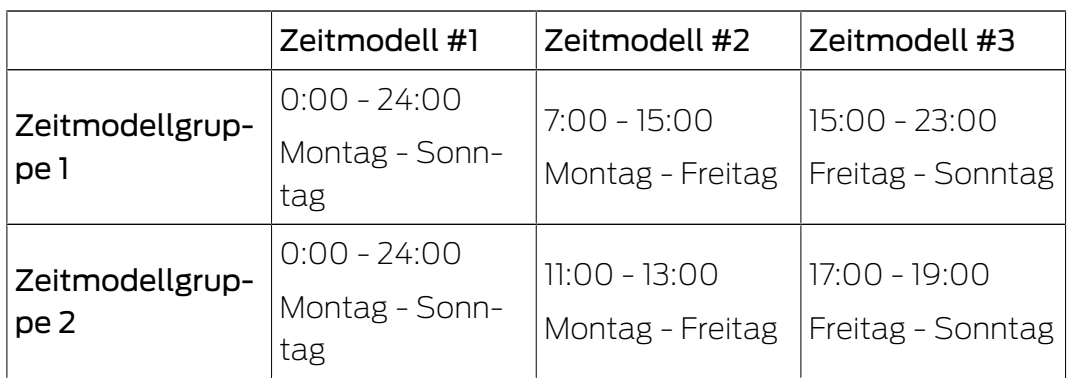

Im Beispiel oben gelten für den Eingang und das Büro die gleichen Öffnungszeiten, d.h. Sie können diesen beiden Türen die gleiche Zeitmodellgruppe zuweisen:

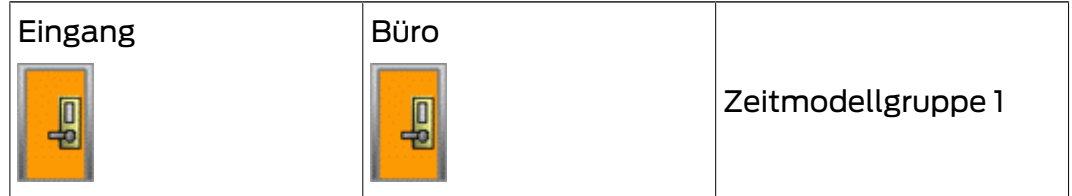

Für die Kantine dagegen gelten andere Öffnungszeiten, deshalb weisen Sie der Kantine eine neue Zeitmodellgruppe zu:

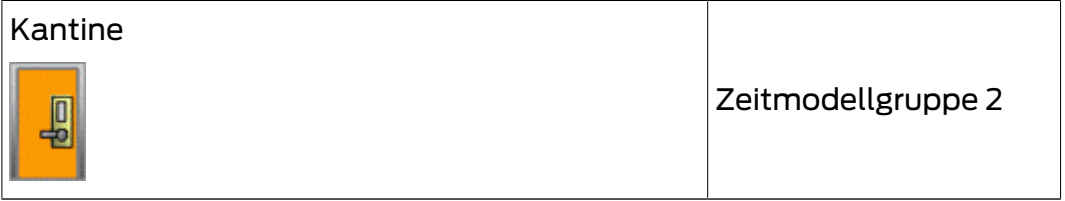

Jeder Person können Sie genau eine Zeitmodellnummer zuordnen. Das zugehörige Zeitmodell schränkt dann die Zutrittsberechtigung ein.

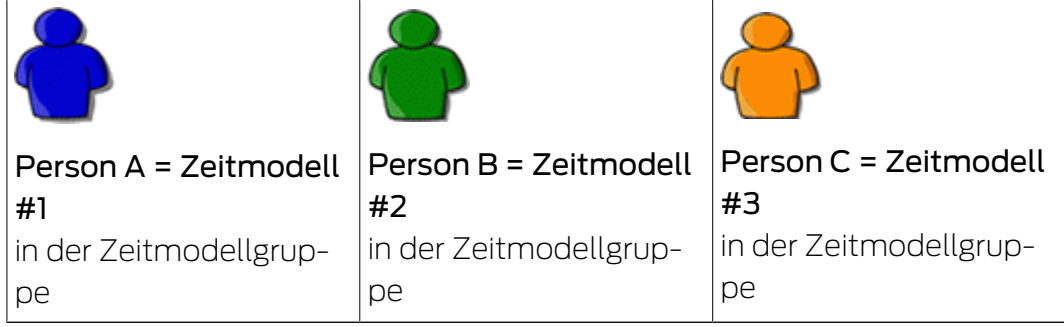

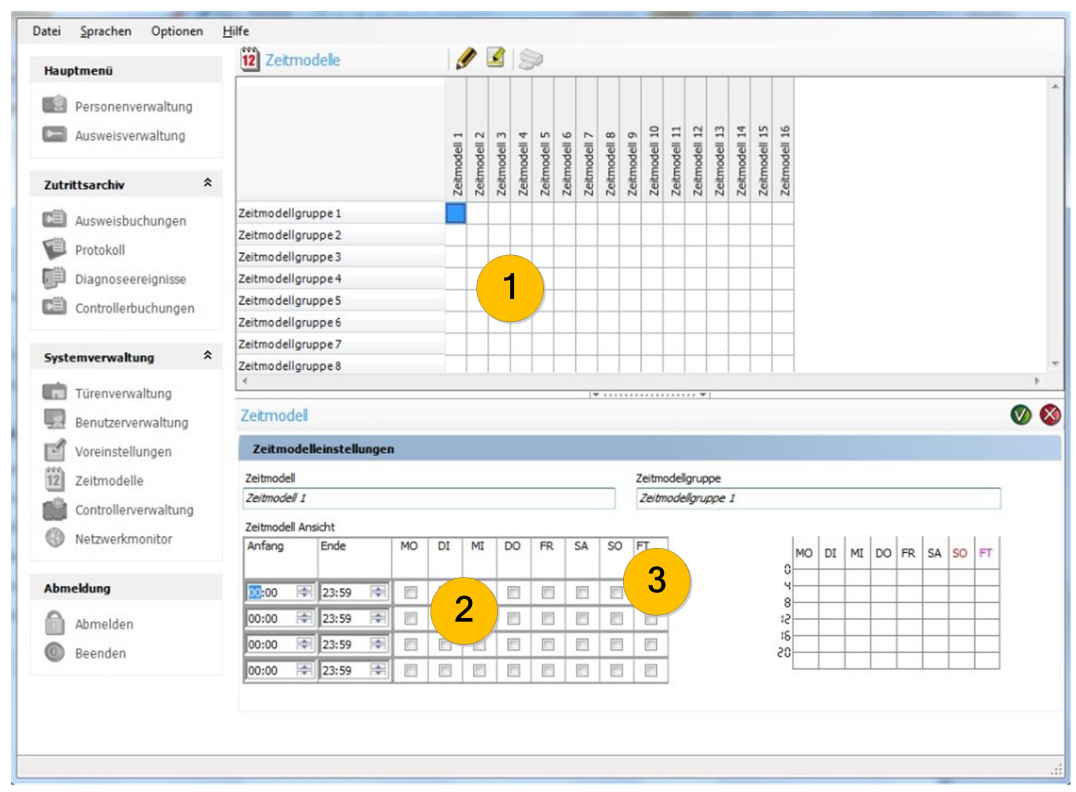

## <span id="page-59-0"></span>3.1 Zeitmodelle und Zeitmodellgruppen anlegen

- 1. Klicken Sie im Navigationsbereich unter Systemverwaltung auf Zeitmodelle.
- 2. Klicken Sie auf das Kästchen, das sich auf die Zeitmodellgruppe und das Zeitmodell bezieht (1).
- 3. Klicken Sie im Titelbalken auf  $\triangle$ .
- 4. Definieren Sie die Start- und Endzeiten für das betreffende Zeitmodell (2).
- 5. Setzen Sie das Häkchen in der Spalte FT zur Aktivierung der Feiertage (3).
- 6. Klicken Sie danach auf (wenn die Änderungen zu speichern sind) oder auf (wenn die Änderungen nicht zu speichern sind).

## Weitere Informationen

[Ausweis: Zeitmodell zuweisen \[](#page-71-0)[}](#page-71-0) [72\]](#page-71-0)

## 3.2 Feiertage prüfen/festlegen

Feiertage sind in der Ansicht Voreinstellungen hinterlegt.

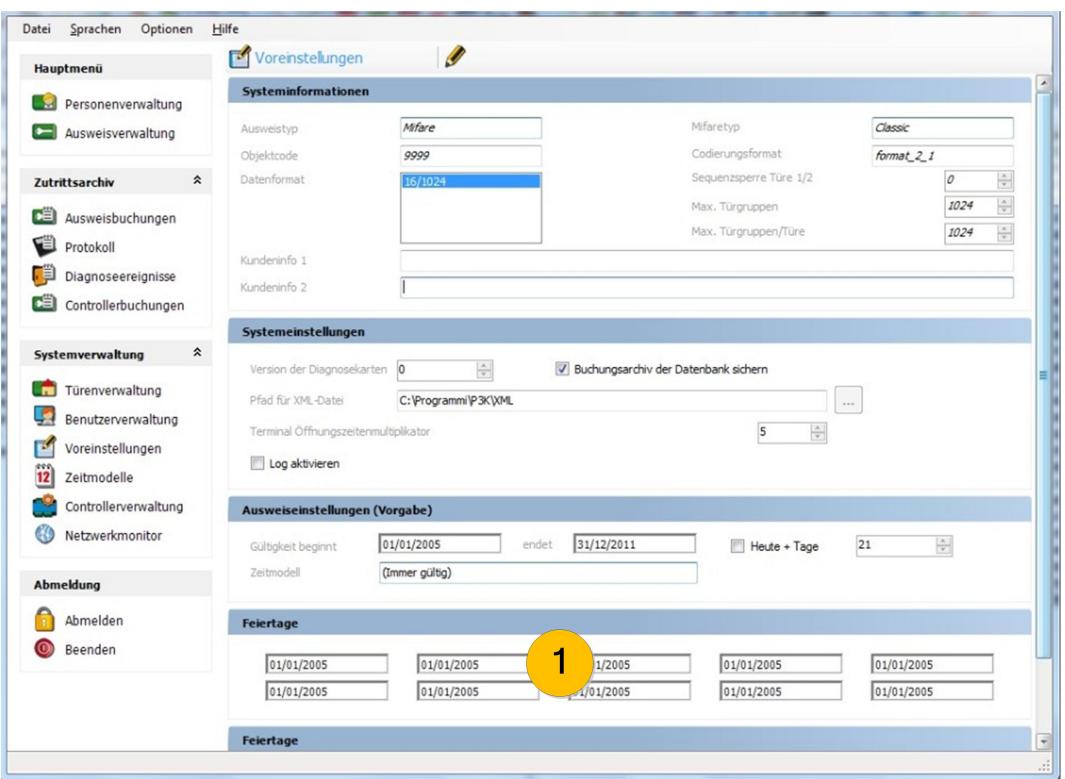

- 1. Klicken Sie im Navigationsbereich unter Systemverwaltung auf Voreinstellungen (1).
- 2. Klicken Sie im Titelbalken auf  $\rlap{/}$ .
- 3. Bearbeiten Sie unter Feiertage die gewünschten Feiertage sowie die Feiertagszeiträume (1).
- 4. Klicken Sie danach auf **V** (wenn die Änderungen zu speichern sind) oder auf (wenn die Änderungen nicht zu speichern sind).

# <span id="page-61-0"></span>4 Türenverwaltung

Im System PegaSys 3000 legen Sie die einzelnen Türen an und fassen Türen zu sogenannten Türgruppen zusammen. Diese Türgruppen bilden die Grundlage für die Vergabe von Zutrittsberechtigungen. Sie weisen einem Ausweis eine oder mehrere Türgruppen zu sowie bei Bedarf weitere Einzeltüren. An diesen Türen ist der Ausweisinhaber dann zutrittsberechtigt.

Die folgenden Darstellungen zeigen anhand eines Beispiels das Konzept von Türgruppen.

Das folgende Bild symbolisiert ein Gebäude mit vier verschiedenen Zutrittsebenen und drei Türgruppen:

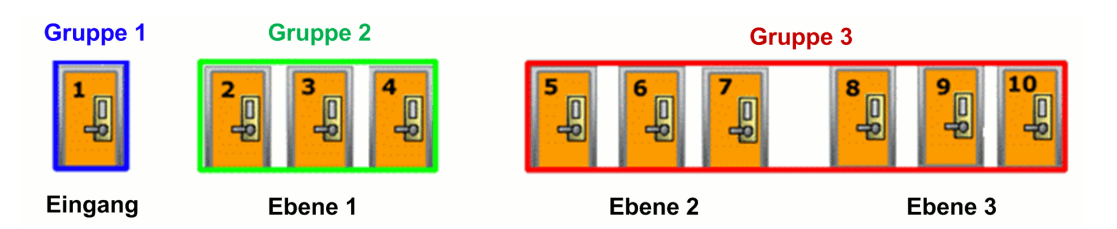

In diesem Beispiel sind Ausweise für drei Personengruppen erforderlich:

- 1. Gast
- 2. Personal
- 3. Abteilungsleiter

Der Gast hat Zutritt zum Eingang und zum Raum Nr. 2. Das Personal hat Zutritt zum Eingang und zur Ebene 1. Der Abteilungsleiter hat überall Zutritt:

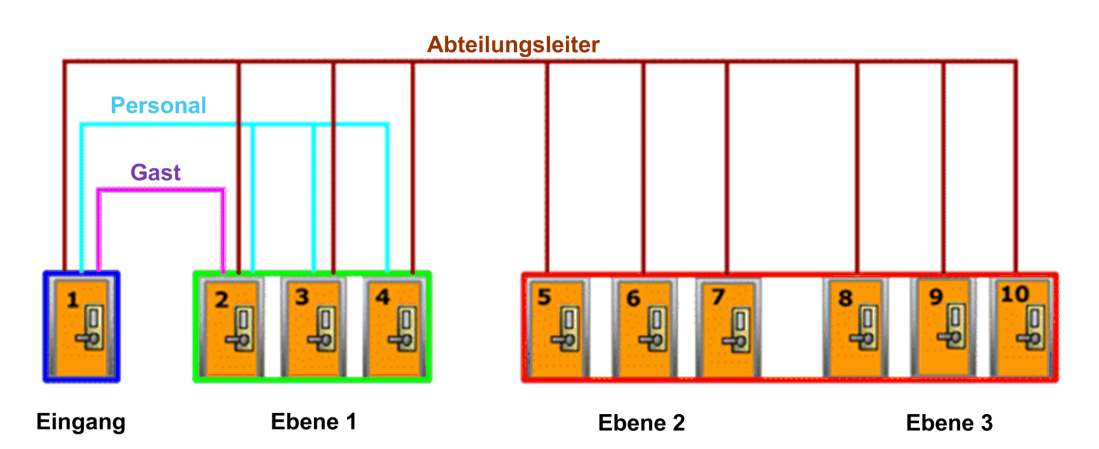

Die Personen brauchen somit folgende Zutrittsberechtigungen:

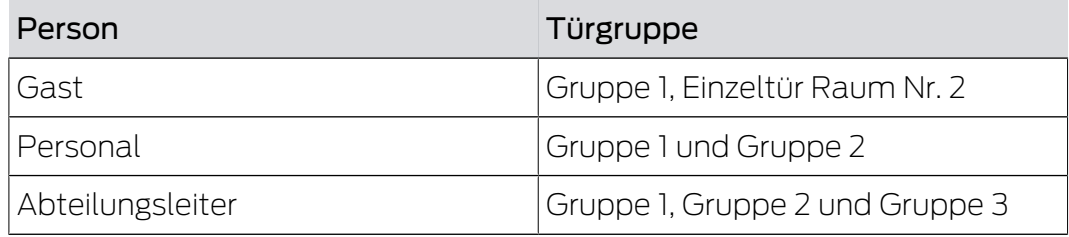

## 4.1 Türen und Türgruppen konfigurieren

Wenn Sie Türen und Türgruppen im System PegaSys 3000 anlegen oder bearbeiten möchten, öffnen Sie im Navigationsbereich unter Systemverwaltung die Funktion Türenverwaltung.

- 1. Legen Sie die Türen an.
- 2. Ordnen Sie den Türen Türgruppen zu.

Die Bezeichnung der Türgruppen können Sie entweder vor der Neuanlage von Türen an Ihre lokale Gegebenheiten anpassen oder erst danach.

## 4.1.1 Türen anlegen

Legen Sie für jede Tür einen Datensatz im System PegaSys 3000 an.

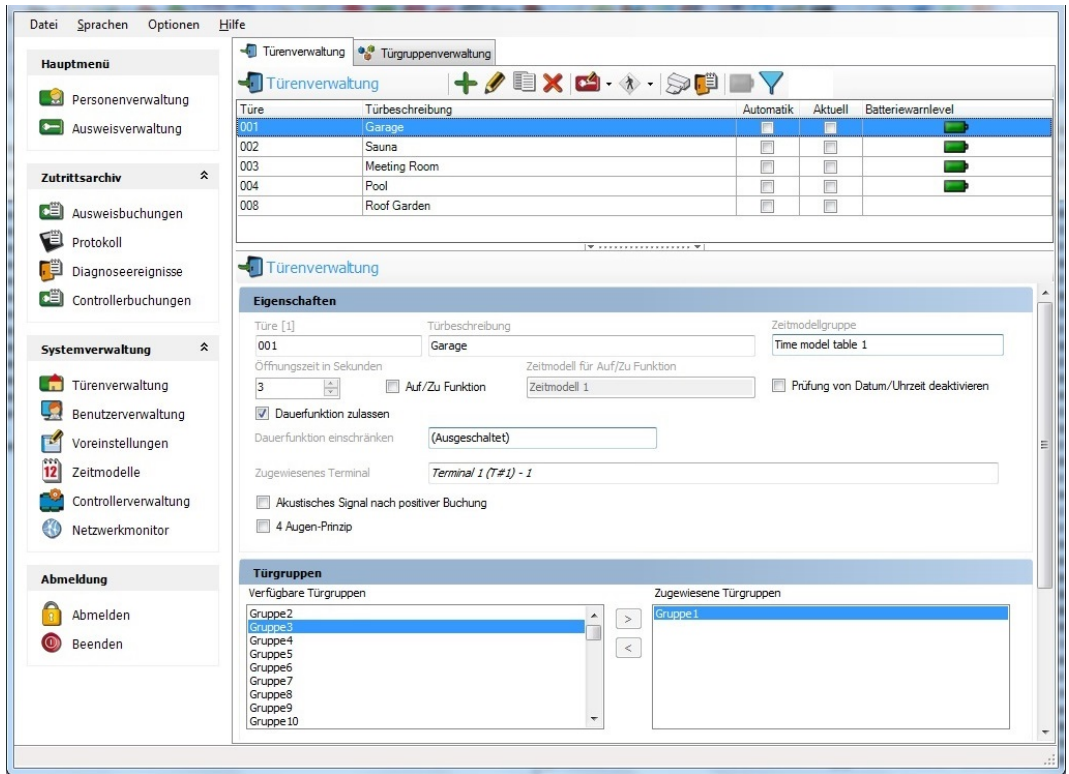

- 1. Klicken Sie auf die Registerkarte Türenverwaltung (1).
- 2. Legen Sie eine neue Tür an  $(\clubsuit)$ .
- 3. Machen Sie Angaben zu folgenden Feldern:

Türe und Türbeschreibung Zeitmodellgruppe: Enthält die Zeitmodelle für eine zeitliche Prüfung der

Zutrittsberechtigung.

Öffnungszeit (...): Anzahl der Sekunden, die eine Tür nach dem Einlesen eines gültigen Ausweises offen bleibt.

Auf/Zu-Funktion: Die Tür wird automatisch über ein Zeitmodell geöffnet/geschlossen.

Akustisches Signal nach positiver Buchung: Das Offline-Gerät meldet mit einem kurzen Signalton, dass es einen gültigen Ausweis erkannt hat.

4 Augen: Zutritt ist nur möglich, wenn innerhalb einer vorgegebenen Zeit mit zwei unterschiedlichen, gültigen Ausweisen gebucht wird. Türgruppen: Zuordnung der Tür zu einer oder mehrerer Türgruppen entsprechend Ihren Anforderungen.

- 9 Diese Angabe der Türgruppen auf einem Ausweis bestimmt die örtliche Buchungsberechtigung des Ausweises, d.h. über Türgruppen legen Sie fest, welche Türen ein Ausweis öffnen kann.
- 4. Verschieben Sie mit den Pfeilschaltflächen die gewünschten Türgruppen in die rechte Liste.
- 5. Klicken Sie danach auf (wenn die Änderungen zu speichern sind) oder auf (wenn die Änderungen nicht zu speichern sind).

## Weitere Informationen

- **H** [Konfiguration Controller/Berechtigungsleser \[](#page-77-0) $\triangleright$  [78\]](#page-77-0)
- [Zutrittsberechtigung an Online-Terminals \[](#page-84-0)[}](#page-84-0) [85\]](#page-84-0)
- 4.1.1.1 Tür: Einer oder mehreren Türengruppen zuweisen

Wenn Sie einer Tür eine oder mehrere Türgruppen zuweisen oder die Zuweisung bearbeiten möchten, gehen Sie folgendermaßen vor:

- 1. Wählen Sie im Navigationsbereich die Funktion Türenverwaltung.
- 2. Klicken Sie auf die Registerkarte Türenverwaltung.
- 3. Klicken Sie auf die gewünschte Tür.
	- **→ Beachten Sie die Listen unter Türgruppen: Die ausgewählte Tür** gehört zu den Türgruppen der rechten Liste (Zugewiesene Türgruppen).
- 4. Verschieben Sie mit den Pfeilschaltflächen die gewünschten Türgruppen in die rechte Liste.
- 5. Klicken Sie danach auf (wenn die Änderungen zu speichern sind) oder auf (wenn die Änderungen nicht zu speichern sind).
- 4.1.1.2 Tür: Zeitmodellgruppe zuweisen

Um einer Tür Zeitmodelle zuzuweisen, weisen Sie der Tür eine Zeitmodellgruppe zu. Diese enthält 16 Zeitmodelle.

Anhand der Zeitmodelle prüft das Offline-Gerät bei einer Buchung die zeitliche Berechtigung des Ausweises.

- 1. Wählen Sie im Navigationsbereich die Funktion Türenverwaltung.
- 2. Klicken Sie auf die Registerkarte Türenverwaltung:
- 3. Klicken Sie auf die Tür, der Sie der Zeitmodellgruppe hinzufügen möchten.
- 4. Klicken Sie im Titelbalken auf  $\triangle$ .
- 5. Wählen Sie im Feld Zeitmodellgruppe die gewünschte Zeitmodellgruppe.
- 6. Klicken Sie danach auf (wenn die Änderungen zu speichern sind) oder auf (wenn die Änderungen nicht zu speichern sind).

## Weitere Informationen

- **[Zeitmodelle \[](#page-57-0)▶ [58\]](#page-57-0)**
- [Zeitmodelle und Zeitmodellgruppen anlegen \[](#page-59-0)[}](#page-59-0) [60\]](#page-59-0)
- 4.1.1.3 Tür: Weitere Felder

Türen mit Automatik sind zu bestimmbaren Zeiten geöffnet.

Bei neu angelegten oder geänderten Türen fehlt das Häkchen neben Aktuell, da die Tür nur in der Software angelegt ist. Das Häkchen wird automatisch gesetzt, wenn Sie eine Türinitialisierungskarte anlegen oder wenn Sie mithilfe des DoorManagers initialisieren.

Batteriewarnlevel zeigt den Batteriestatus, der bei der letzten Service-Aktion ausgelesen wurde.

## 4.2 Türgruppen: Zugehörige Türen und Namensänderung

In der Türgruppenverwaltung können Sie sehen, welche Türen eine Türgruppe umfasst. Dort können Sie auch die Namen der Türgruppen verändern.

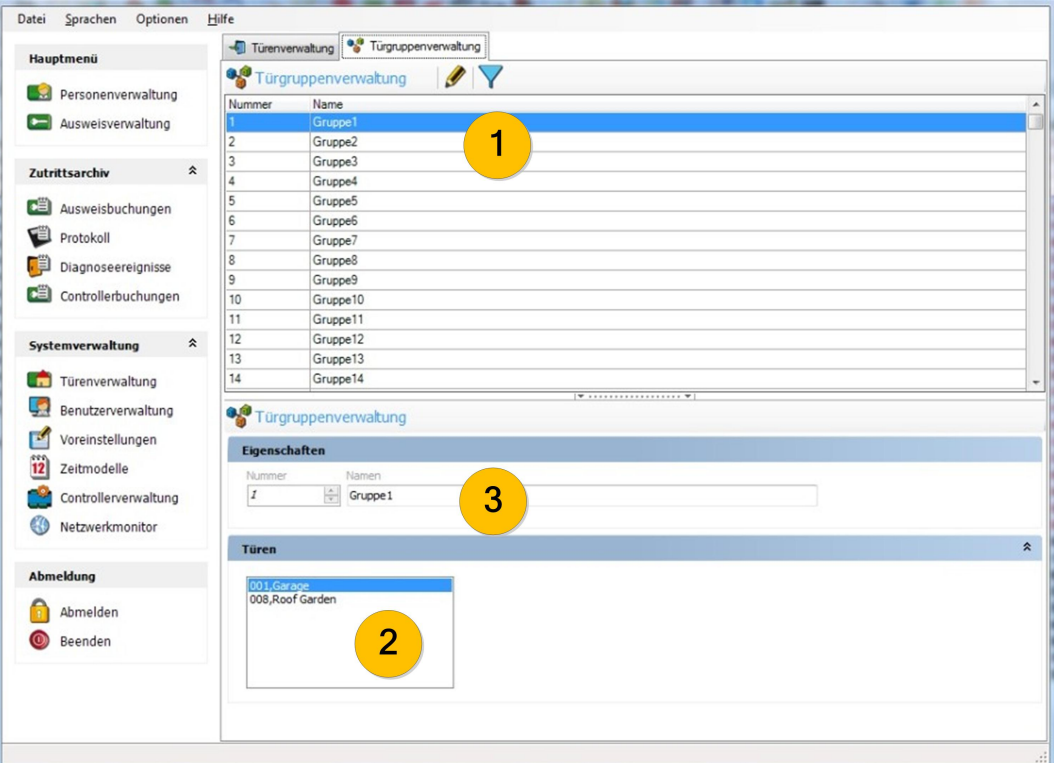

- 1. Klicken Sie im Navigationsbereich unter Systemverwaltung auf Türenverwaltung.
- 2. Klicken Sie auf die Registerkarte Türgruppenverwaltung.
- 3. Klicken Sie in der Auflistung auf die gewünschte Türgruppe (1).
	- 9 Im Dialogbereich sehen Sie dann die zugehörigen Türen (2).

Falls Sie die Bezeichnung der Türgruppe ändern möchten:

- 1. Klicken Sie im Titelbalken auf  $\triangle$ .
- 2. Passen Sie im Dialogbereich die Bezeichnung der Türgruppe an (3).

## 4.2.1 Türen kopieren

- 1. Klicken Sie im Navigationsbereich unter Systemverwaltung auf Türenverwaltung.
- 2. Klicken Sie im Selektionsbereich auf die Registerkarte Türenverwaltung.
- 3. Klicken Sie im Dialogbereich in der Auflistung auf die Tür, deren Daten zu kopieren sind.
- 4. Klicken Sie auf die Schaltfläche ...
- 5. Passen Sie die Angaben je nach Bedarf an.
- 6. Klicken Sie danach auf (wenn die Änderungen zu speichern sind) oder auf (wenn die Änderungen nicht zu speichern sind).

## 4.3 Türinitialisierung

Wenn alle Parameter der Tür konfiguriert sind, müssen Sie die aktuellen Einstellungen an die Offline-Geräte übertragen. Legen Sie dazu die Türinitialisierungskarte auf das Schreib-/Lese-Gerät.

- 1. Klicken Sie im Selektionsbereich auf
- 2. Klicken Sie in der aufklappenden Menüleiste auf Türinitkarte.
- 3. Initialisieren Sie die Offline-Geräte mit der Türinitialisierungskarte.

## Weitere Informationen

[DoorManager mit NFC-Schnittstelle \[](#page-75-0)[}](#page-75-0) [76\]](#page-75-0)

## <span id="page-66-0"></span>4.4 Zusätzliche Systemkarten für elektronische Schließzylinder bereitstellen

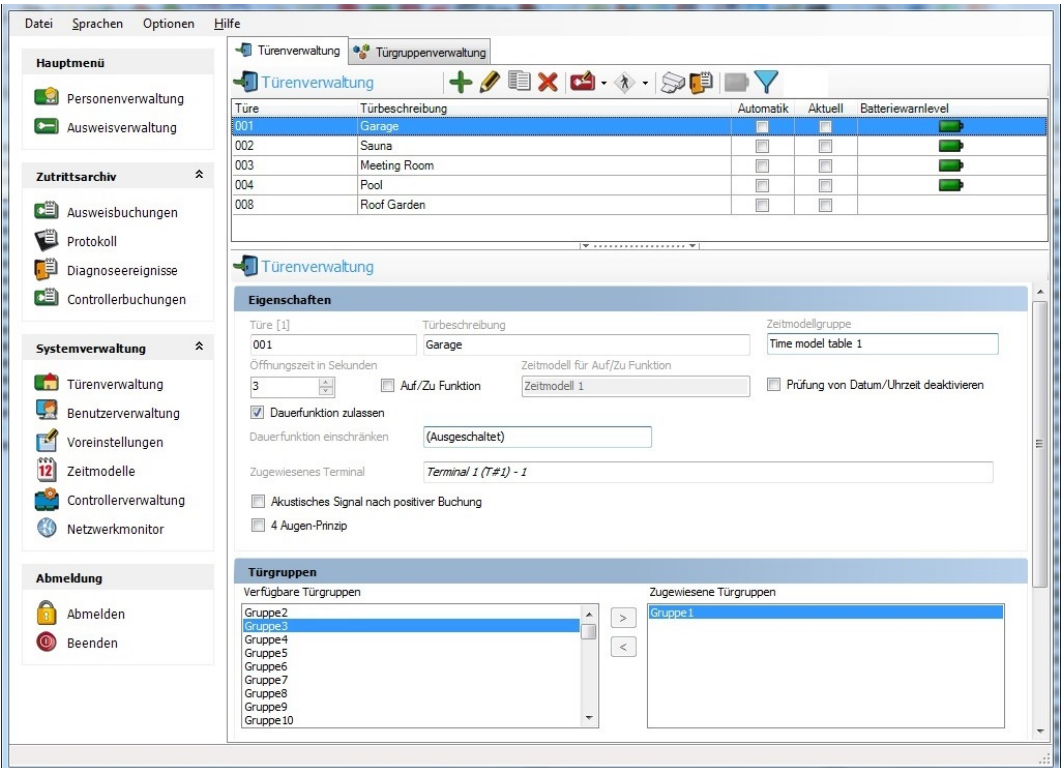

## Service-Karte schreiben

- 1. Klicken Sie im Navigationsbereich unter Systemverwaltung auf Türenverwaltung.
- 2. Klicken Sie auf die Registerkarte Türenverwaltung.
- 3. Öffnen Sie das Menü an der Schaltfläche **14** und wählen Sie die gewünschte Systemkarte.
- 4. Folgen Sie den Hinweisen.

## 5 Personenverwaltung

In der Personenverwaltung speichern Sie für jede buchungsberechtigte Person einige Grunddaten ab und weisen der Person mindestens einen Ausweis zu.

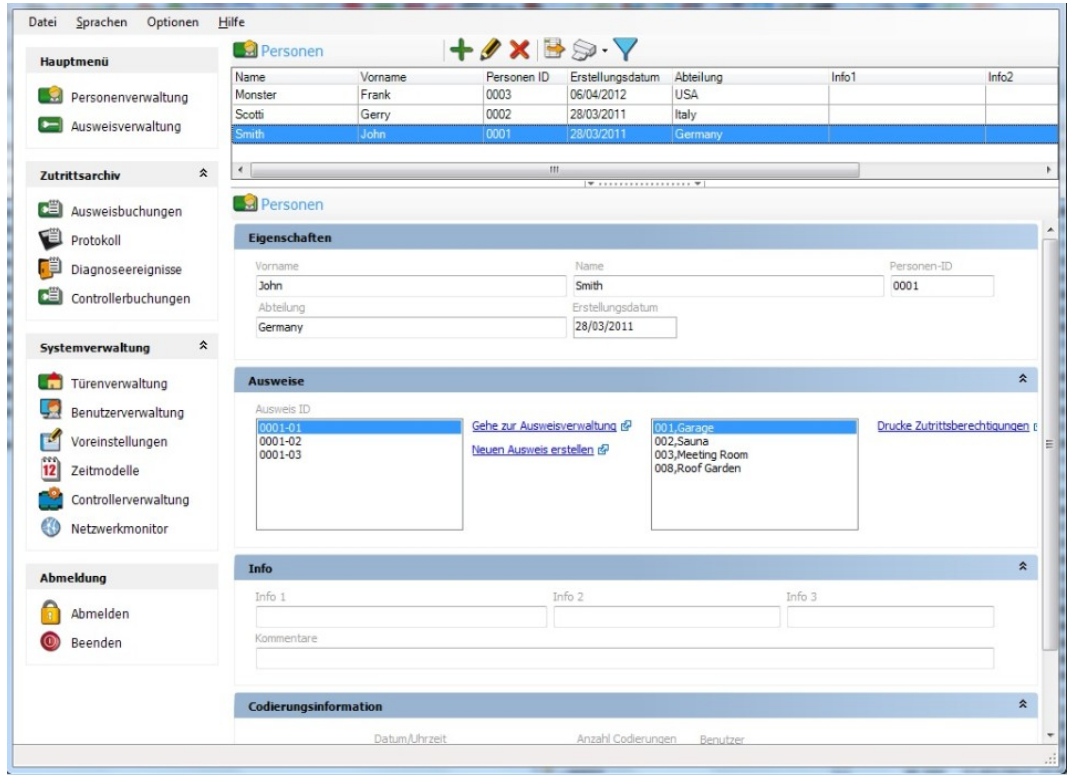

**H** Klicken Sie im Navigationsbereich auf Personenverwaltung.

## 5.1 Neue Personen hinzufügen

- 1. Öffnen Sie die Ansicht "Personenverwaltung".
- 2. Klicken Sie im Titelbalken auf  $\mathscr{P}$ .
- 3. Tragen Sie die Personendaten ein.
- 4. Klicken Sie danach auf (wenn die Änderungen zu speichern sind) oder auf (wenn die Änderungen nicht zu speichern sind).

## Weitere Informationen

[Importieren einer CSV-Datei \[](#page-93-0)[}](#page-93-0) [94\]](#page-93-0)

## 5.2 Nach Personen suchen

- 1. Klicken Sie im Titelbalken des Selektionsbereichs auf die Filterschaltflä $che<sub>x</sub>$ .
	- 9 Bei aktivierter Filterfunktion ist die Schaltfläche sichtbar umrandet.
	- 9 In der Auflistung des Selektionsbereichs erscheint oben eine Zeile mit leeren Feldern.

2. Geben Sie in eines der leeren Felder den Suchbegriff für den gewünschten Datensatz ein.

## 5.3 Personendaten ändern

- 1. Klicken Sie im Selektionsbereich auf die Zeile der Person, deren Daten zu ändern sind.
- 2. Klicken Sie im Titelbalken auf  $\triangle$ .
- 3. Bearbeiten Sie im Dialogbereich die Angaben zur Person.
- 4. Klicken Sie danach auf (wenn die Änderungen zu speichern sind) oder auf (wenn die Änderungen nicht zu speichern sind).

## 5.4 Personen löschen

- 1. Klicken Sie im Selektionsbereich auf die zu löschende Zeile.
- 2. Klicken Sie auf  $\mathsf{\mathsf{X}}$ .

## 5.5 Personenverwaltung: Ausweis für Person erstellen

<span id="page-68-0"></span>Möchten Sie für eine Person einen Ausweis erstellen, gehen Sie wie folgt vor:

- 1. Öffnen Sie die Ansicht Personenverwaltung.
	- 9 Sie können die Person auswählen, für die Sie einen Ausweis erstellen möchten oder den Ausweisinhaber später im Verlaufe der Ausweisdefinition festlegen.
- 2. Klicken Sie unten auf den Link Neuen Ausweis erstellen.
	- 9 Software wechselt automatisch in die Ansicht Ausweisverwaltung.
- 3. Definieren Sie im Dialogbereich die Eigenschaften des Ausweises.
- 4. Kontrollieren Sie den Eintrag im Feld Ausweisinhaber und wählen Sie bei Bedarf die richtige Person aus.
- 5. Geben Sie neben dem Gültigkeitsdatum das Zeitmodell für die zeitliche Buchungsberechtigung ein.
- 6. Tragen Sie die Türgruppen und die Einzeltüren für die örtliche Buchungsberechtigung ein.
- 7. Klicken Sie danach auf (wenn die Änderungen zu speichern sind) oder auf (wenn die Änderungen nicht zu speichern sind).

## Ausweis beschreiben

- 1. Legen Sie einen unkodierten Ausweis auf das angeschlossene Schreib-/ Lesegerät.
- 2. Klicken Sie im Titelbalken auf <sup>14</sup> (Ausweis schreiben).

## Weitere Informationen

[Ausweisverwaltung \[](#page-70-0)[}](#page-70-0) [71\]](#page-70-0)

- **H** [Ausweis erstellen \[](#page-70-1) $\triangleright$  [71\]](#page-70-1)
- [Ausweis: Zeitmodell zuweisen \[](#page-71-0)[}](#page-71-0) [72\]](#page-71-0)

# <span id="page-70-0"></span>6 Ausweisverwaltung

In der Ausweisverwaltung weisen Sie jeder Person mindestens einen Ausweis zu, mit der die Person an den Offline-Geräten oder an den Online-Terminals buchen kann.

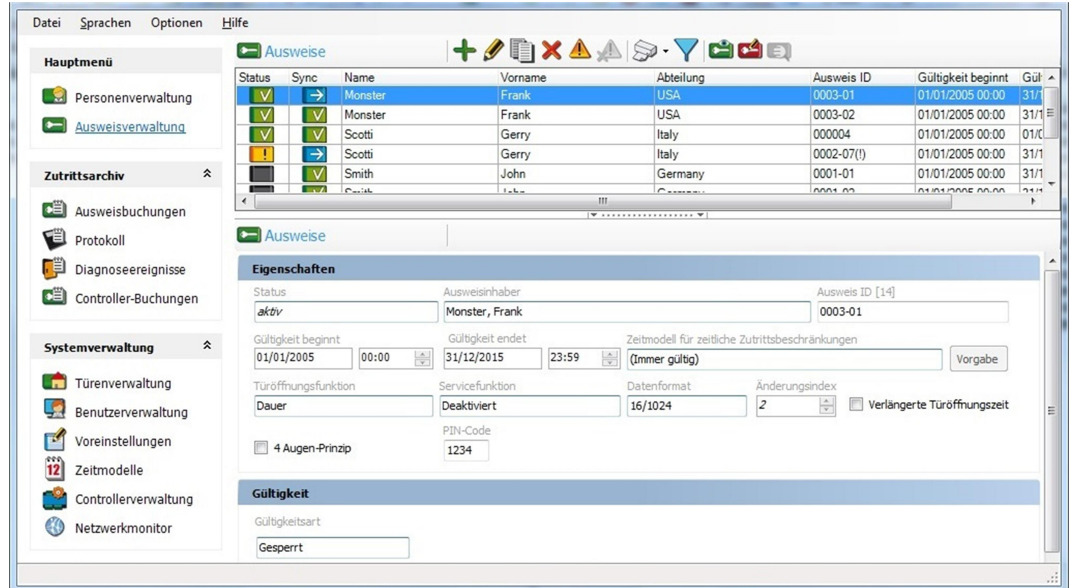

Die Ansicht Ausweisverwaltung rufen Sie folgendermaßen auf:

**E** Klicken im Navigationsbereich auf **Ausweisverwaltung**.

Alternativ:

- 1. Klicken Sie im Navigationsbereich auf Personenverwaltung.
- 2. Klicken Sie im Selektionsbereich auf die gewünschte Person.
- 3. Klicken Sie im Dialogbereich auf den Link Gehe zur Ausweisverwaltung.

#### <span id="page-70-1"></span>6.1 Ausweis erstellen

In der Ansicht Ausweisverwaltung können Sie neue Ausweise für Personen erstellen.

- 1. Öffnen Sie die Ansicht Ausweisverwaltung.
	- 9 Sie können die Person auswählen, für die Sie einen Ausweis erstellen möchten oder den Ausweisinhaber später im Verlaufe der Ausweisdefinition festlegen.
- 2. Klicken Sie im Dialogbereich auf  $\leftarrow$
- 3. Definieren Sie im Dialogbereich die Eigenschaften des Ausweises.
- 4. Kontrollieren Sie den Eintrag im Feld Ausweisinhaber und wählen Sie bei Bedarf die richtige Person aus.
- 5. Geben Sie neben dem Gültigkeitsdatum das Zeitmodell für die zeitliche Buchungsberechtigung ein.
- 6. Tragen Sie die Türgruppen und die Einzeltüren für die örtliche Buchungsberechtigung ein.
- 7. Klicken Sie danach auf **V** (wenn die Änderungen zu speichern sind) oder auf (wenn die Änderungen nicht zu speichern sind).

#### Ausweis beschreiben

- 1. Legen Sie einen unkodierten Ausweis auf das angeschlossene Schreib-/ Lesegerät.
- 2. Klicken Sie im Titelbalken auf (Ausweis schreiben).

#### Weitere Informationen

- **[Zeitmodelle \[](#page-57-0)▶ [58\]](#page-57-0)**
- [Türenverwaltung \[](#page-61-0)[}](#page-61-0) [62\]](#page-61-0)
- [Personenverwaltung: Ausweis für Person erstellen \[](#page-68-0)[}](#page-68-0) [69\]](#page-68-0)

#### 6.1.1 Ausweis: Zeitmodell zuweisen

<span id="page-71-0"></span>Sie können die Zutrittsberechtigungen zeitlich einschränken, indem Sie dem Ausweis ein Zeitmodell zuweisen, das zeitlich befristet ist. Das Zeitmodell bezieht sich jeweils auf die Zeitmodellgruppe des Offline-Geräts.

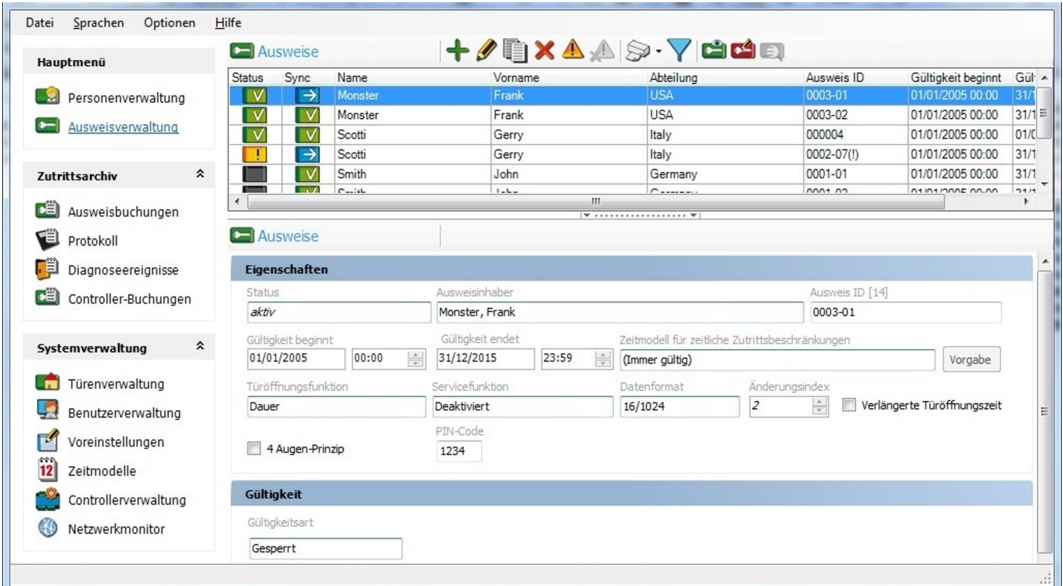

- 1. Klicken Sie im Navigationsbereich auf Ausweisverwaltung.
- 2. Klicken Sie im Selektionsbereich auf den gewünschten Ausweis, um ein Zeitmodell hinzuzufügen.
- 3. Klicken Sie im Titelbalken auf  $\triangle$ .
- 4. Wählen Sie im Feld Zeitmodell für zeitliche Zutrittsbeschränkungen das gewünschte Zeitmodell aus.
- 5. Klicken Sie danach auf (wenn die Änderungen zu speichern sind) oder auf (wenn die Änderungen nicht zu speichern sind).
## Weitere Informationen

- **[Zeitmodelle \[](#page-57-0)▶ [58\]](#page-57-0)**
- [Zeitmodelle und Zeitmodellgruppen anlegen \[](#page-59-0)[}](#page-59-0) [60\]](#page-59-0)

# 6.2 Ausweis ändern

- 1. Klicken Sie im Selektionsbereich auf den betreffenden Datensatz.
- 2. Klicken Sie im Titelbalken auf  $\triangle$ .
- 3. Ändern Sie im Dialogbereich die Eigenschaften des Ausweises wie gewünscht.
- 4. Klicken Sie danach auf **V** (wenn die Änderungen zu speichern sind) oder auf (wenn die Änderungen nicht zu speichern sind).

## 6.3 Ausweis sperren

Ein Ausweis muss gesperrt werden, wenn er verloren wurde. Um die Anlage vor unberechtigtem Zutritt durch diesen Ausweis zu schützen, müssen alle Schließungen über den Verlust informiert werden.

- 1. Öffnen Sie die Ansicht "Ausweisverwaltung".
- 2. Klicken Sie im Selektionsbereich auf den betreffenden Ausweis.
- 3. Klicken Sie im Titelbalken auf  $\triangle$ .
- 4. Klicken Sie im Titelbalken auf  $\bigwedge$ 
	- 9 Wiederholen Sie diese Schritte für jeden weiteren zu sperrenden Ausweis.
- 5. Klicken Sie im Navigationsbereich unter Systemverwaltung auf Türenverwaltung.
- 6. Klicken Sie im Selektionsbereich auf **M**und halten Sie die Sperrlistenkarte vor das externe Schreib-/Lesegerät.
- 7. Halten Sie die Sperrlistenkarte mit den neu geschriebenen Daten an das Offline-Gerät.

### Weitere Informationen

[DoorManager mit NFC-Schnittstelle \[](#page-75-0)[}](#page-75-0) [76\]](#page-75-0)

# 6.4 Ausweis entsperren

Sollte ein Ausweis wiedergefunden werden, kann er entsperrt werden.

- 1. Klicken Sie im Selektionsbereich auf den betreffenden Datensatz.
- 2. Klicken Sie im Titelbalken auf  $\triangle$ .
- 3. Klicken Sie im Titelbalken auf  $\Lambda$ 
	- 9 Wiederholen Sie diese Schritte für jeden weiteren zu entsperrenden Ausweis.
- 4. Klicken Sie im Navigationsbereich unter Systemverwaltung auf Türenverwaltung.
- 5. Klicken Sie im Selektionsbereich auf und halten Sie die Sperrlistenkarte vor das externe Schreib-/Lesegerät.
- 6. Halten Sie die Sperrlistenkarte mit den neu geschriebenen Daten an das Offline-Gerät.

# 6.5 Ausweis zurücknehmen

## **ACHTUNG**

## Ausweisrückgabe vor Löschung

Ausweise sind einer bestimmten Gruppe zugeordnet. Diese Gruppe ist auf den Ausweisen gespeichert. Wenn Sie den Ausweis aus der PegaSys 3000 löschen, dann bleibt die Gruppenberechtigung auf dem Ausweis. Die Schließungen prüfen die Gruppenberechtigung, die aber weiterhin auf dem Ausweis enthalten ist. Somit funktionieren Ausweise, die in der PegaSys 3000 gelöscht wurden, weiterhin an den Schließungen. Diese Ausweise können anschließend nicht mehr "eingefangen" werden.

Die Situation ist mit einem Apfelbaum vergleichbar, den Sie gefällt haben, bei dem aber die Äpfel in der Luft hängen bleiben.

 Löschen Sie gesperrte Ausweise oder Personen mit gesperrten Ausweisen nur, wenn Sie diese zurückerhalten haben und neu programmiert haben.

### Gestohlene oder verlorene Ausweise

Wenn Sie einen Ausweis nicht zurückerhalten, dann dürfen Sie weder Person noch Ausweis löschen!

Andernfalls ist die Anlage unsicher.

- 1. Sammeln Sie alle Ausweise ein, die Sie zurücknehmen wollen.
- 2. Lesen Sie einen Ausweise mit dem Lesegerät aus.
- 3. Formatieren Sie den Ausweis mit der Codiersoftware.
	- → Gruppenberechtigung vom Ausweis gelöscht.
- 4. Löschen Sie den Ausweis (und ggfs. die Person) aus der PegaSys 3000.
- 9 Ausweis kann neu programmiert und wieder verwendet werden.

# 6.6 Ausweis kopieren

- 1. Klicken Sie im Selektionsbereich auf die zu kopierende Berechtigung.
- 2. Klicken Sie auf <br> **E** (Kopieren).
- 3. Klicken Sie auf den Ausweis, der die kopierten Daten erhalten soll.
- 4. Klicken Sie im Titelbalken auf  $\triangle$ .
- 5. Klicken Sie im Dialogbereich im Titelbalken auf (Einfügen).

# 6.7 Ausweissynchronisation

Wenn Sie PegaSys 3000 mit dem PegaSys-Controller online betreiben, sind vier verschiedene Ausweiszustände möglich. Die Zustandsangaben sind erforderlich, um den physischen Ausweis und die im System hinterlegten Ausweisdaten zu synchronisieren.

Die Software zeigt die Zustände in einer zusätzlichen Spalte in der Ansicht für die Ausweise. Die Symbole in dieser Spalte haben folgende Bedeutung:

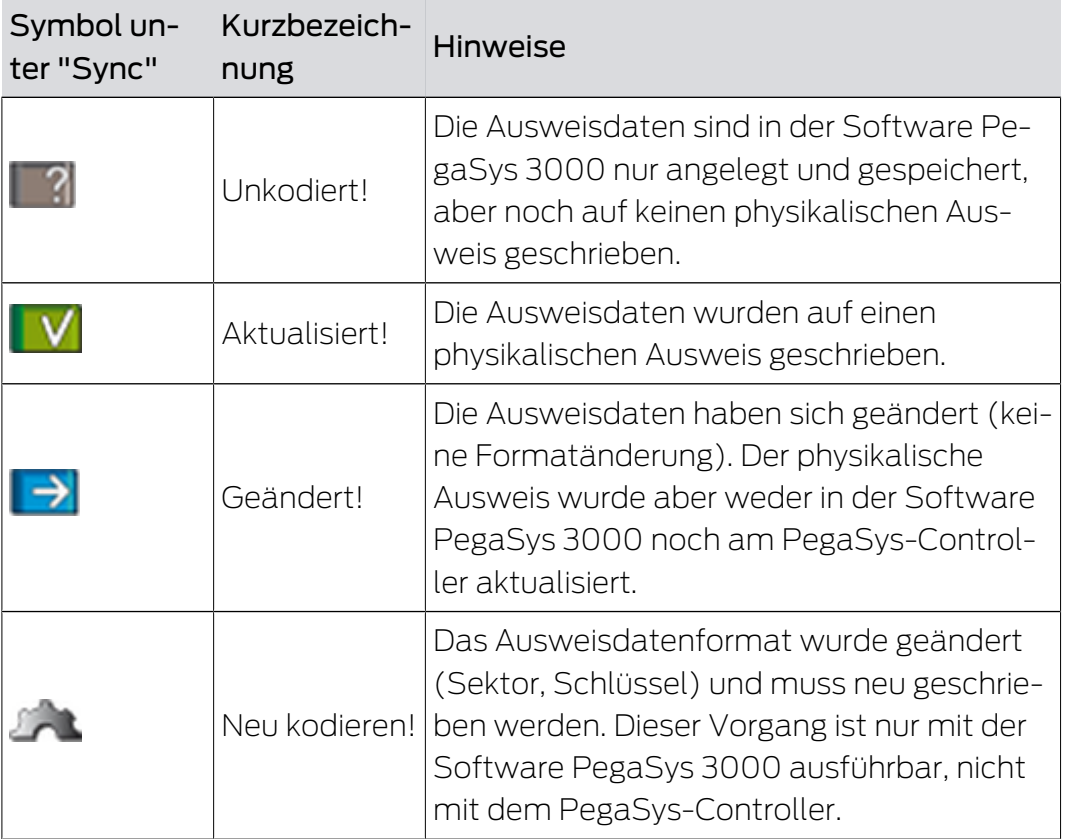

### Weitere Informationen

[Integration PegaSys-Controller \[](#page-77-0)[}](#page-77-0) [78\]](#page-77-0)

# <span id="page-75-0"></span>7 DoorManager mit NFC-Schnittstelle

Mit einem mobilen PC und dem DoorManager können Sie neue Türen initialisieren oder vorhandene Türeinstellungen ändern. Sie brauchen hierzu nicht die sonst üblichen Service-Karten (Türinitialisierungskarte, Sperrlistenkarte, Diagnosekarte, Upload-Karte).

Der mobile PC mit dem DoorManager liest eine XML-Aufgabendatei, die Sie zuvor mit der Software PegaSys 3000 erzeugt haben.

Möglichkeiten mit dem DoorManager:

- Aufgaben auf der Basis der Aufgabendatei durchführen und abschließen.
- **H** Abgeschlossene Aufgaben sowie Buchungen oder Diagnoseinformationen dem System PegaSys 3000 übergeben.

Die Software PegaSys 3000 erstellt hierzu die benutzerspezifischen Aufgabendateien.

Mindestvoraussetzung für den Benutzer ist die Berechtigung Systemkarte erstellen. Benutzern mit der weiteren Berechtigung Techniker-Modus stehen darüber hinaus alle Service-Funktionen zur Verfügung.

Den Pfad für die Erstellung der Aufgabendatei definieren Sie in den Voreinstellungen (siehe [Voreinstellungen \[](#page-51-0)[}](#page-51-0) [52\]](#page-51-0)).

# Vorgehensweise (in der Registerkarte "Türenverwaltung")

- 1. Wählen Sie im Selektionsbereich die zu ändernde Tür aus.
- 2. Klicken Sie im Titelbalken auf ...
	- 9 Der DoorManager öffnet sich automatisch. Benutzername und Passwort brauchen Sie nicht anzugeben. Sie werden automatisch mit dem aktuellen Benutzer der Software PegaSys 3000 angemeldet und können den DoorManager nutzen, um die gewünschen Aktionen durchzuführen.
- 3. Wählen Sie im Dialogbereich die gewünschte Funktion aus (in diesem Beispiel "Türinitkarte").
- 4. Klicken Sie danach auf **V** (wenn die Änderungen zu speichern sind) oder auf (wenn die Änderungen nicht zu speichern sind).

# Hinweise zu den Tabellenspalten in der Ansicht "Türenverwaltung"

Türen mit **Automatik** sind zu bestimmbaren Zeiten geöffnet.

Bei neu angelegten oder geänderten Türen fehlt das Häkchen neben Aktuell, da die Tür nur in der Software angelegt ist. Das Häkchen wird automatisch gesetzt, wenn Sie eine Türinitialisierungskarte anlegen oder wenn Sie mithilfe des DoorManagers initialisieren.

Batteriewarnlevel zeigt den Batteriestatus, der bei der letzten Service-Aktion ausgelesen wurde.

# <span id="page-77-0"></span>8 Integration PegaSys-Controller

Wenn Sie einen PegaSys-Controller an die Software PegaSys 3000 anschließen, bleiben alle bereits bestehenden Leistungsmerkmale erhalten. Zusätzlich stehen die nachfolgenden Leistungsmerkmale zur Verfügung:

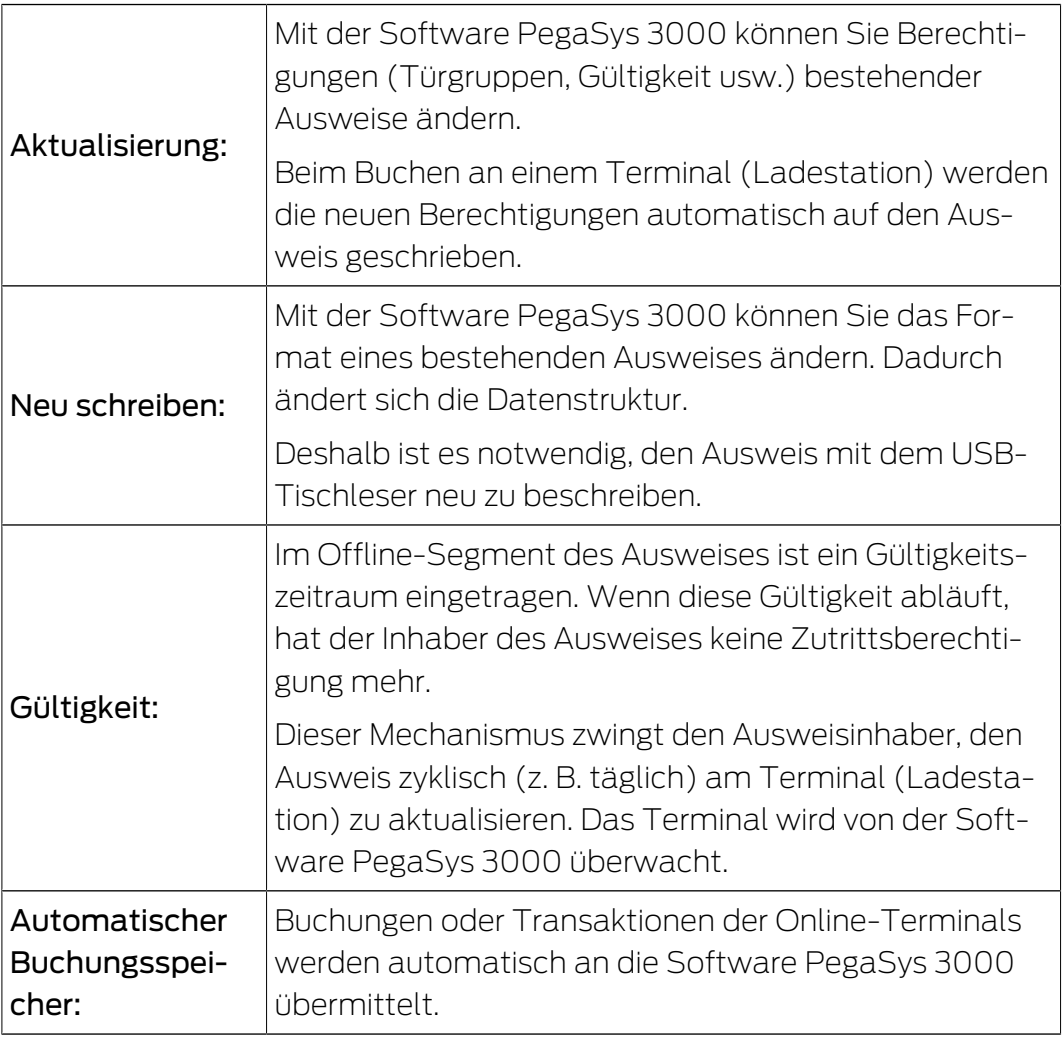

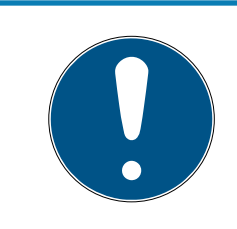

# **HINWEIS**

# Initialisierung mit 2.1-Facility-Karte

Um alle Vorteile der Online-Funktionalität nutzen zu können, muss die Software PegaSys 3000 mit einer 2.1-Facility-Karte initialisiert sein.

# Weitere Informationen

[Voreinstellungen \[](#page-51-0)[}](#page-51-0) [52\]](#page-51-0)

# 8.1 Konfiguration Controller/Berechtigungsleser

- Achten Sie darauf, dass der SQL-Server installiert und in Betrieb ist.
- Starten Sie erst dann die Software PegaSys 3000 mit Administratorrechten.

## Vorgehensweise (Übersicht)

- **B** Der Dienst benötigt Administratorrechte.
- Beim Bearbeiten von Controllern und Terminals muss der Dienst PegaSys 3000 Service außer Betrieb sein.
- 1. Öffnen Sie die Windows-Dienste.
- 2. Wählen Sie den Dienst "PegaSys 3000 Service" aus.
- 3. Öffnen Sie über das Kontextmenü (Rechtsklick) die Eigenschaften.
- 4. Wechseln Sie zum Reiter "Anmelden".
- 5. Wählen Sie die Option "Dieses Konto:".
- 6. Fügen Sie über "Durchsuchen" einen Account mit lokalen Administratorrechten hinzu.

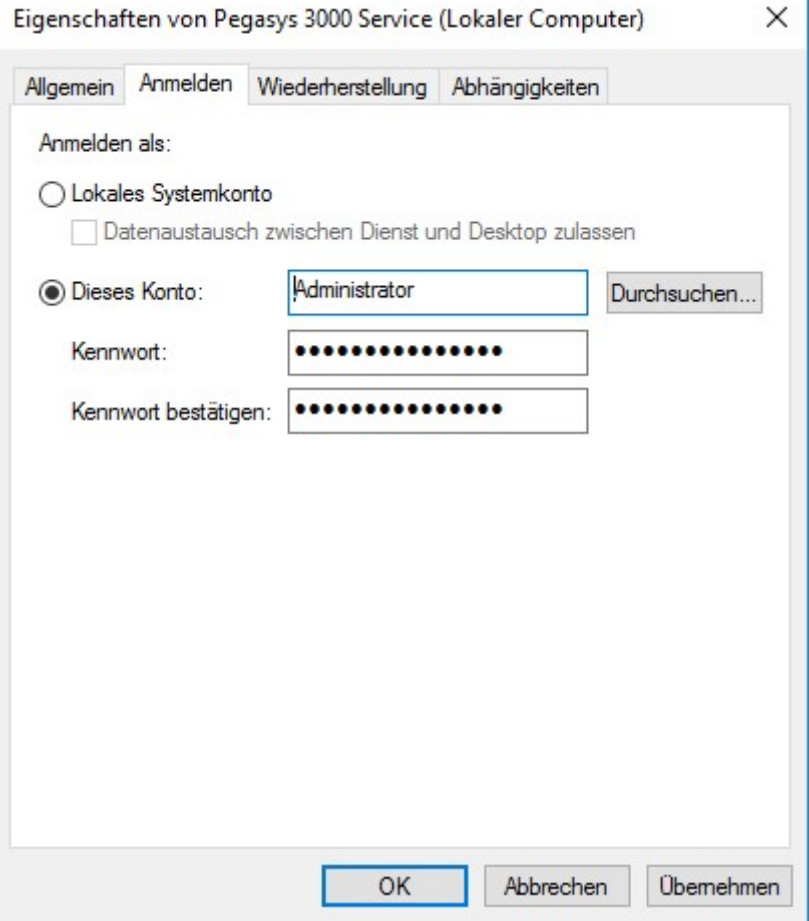

- 7. Übernehmen Sie die Änderungen.
- 8. Wechseln Sie zur PegaSys 3000.
- 9. Klicken Sie auf  $\bigcirc$ .
	- 9 Bei grau dargestellter Schaltfläche ist der Dienst gestoppt.
	- $\rightarrow$  Dienst ist gestoppt.
- 10. Legen Sie die erforderlichen Controller und Terminals an (siehe [Control](#page-82-0)[ler anlegen \[](#page-82-0)[}](#page-82-0) [83\]](#page-82-0) und [Terminal anlegen \[](#page-83-0)[}](#page-83-0) [84\]](#page-83-0)).
- 11. Klicken Sie auf  $\bigcirc$ .
	- 9 Software sendet Konfiguration an alle Controller und Terminals und startet dann den Dienst.

## 8.1.1 Daten auslesen mit PuTTY

In den nächsten Schritten werden Sie in der PegaSys 3000 einige Daten eintragen. Am einfachsten bauen Sie das System zuerst auf und lesen die Daten anschließend aus, zum Beispiel mit PuTTY.

- $\checkmark$  Computer mit PuTTY und Controller im gleichen IP-Netzwerk.
- 1. Starten Sie PuTTY.
- 2. Geben Sie unter "Host Name (or IP address)" die IP-Adresse Ihres Controllers an.

Die werkseitige IP-Adresse ist 172.18.70.52. Außerdem wird die IP-Adresse beim Start auf dem Display eines angeschlossenen IF-712 angezeigt. Setzen Sie notfalls den Controller zurück.

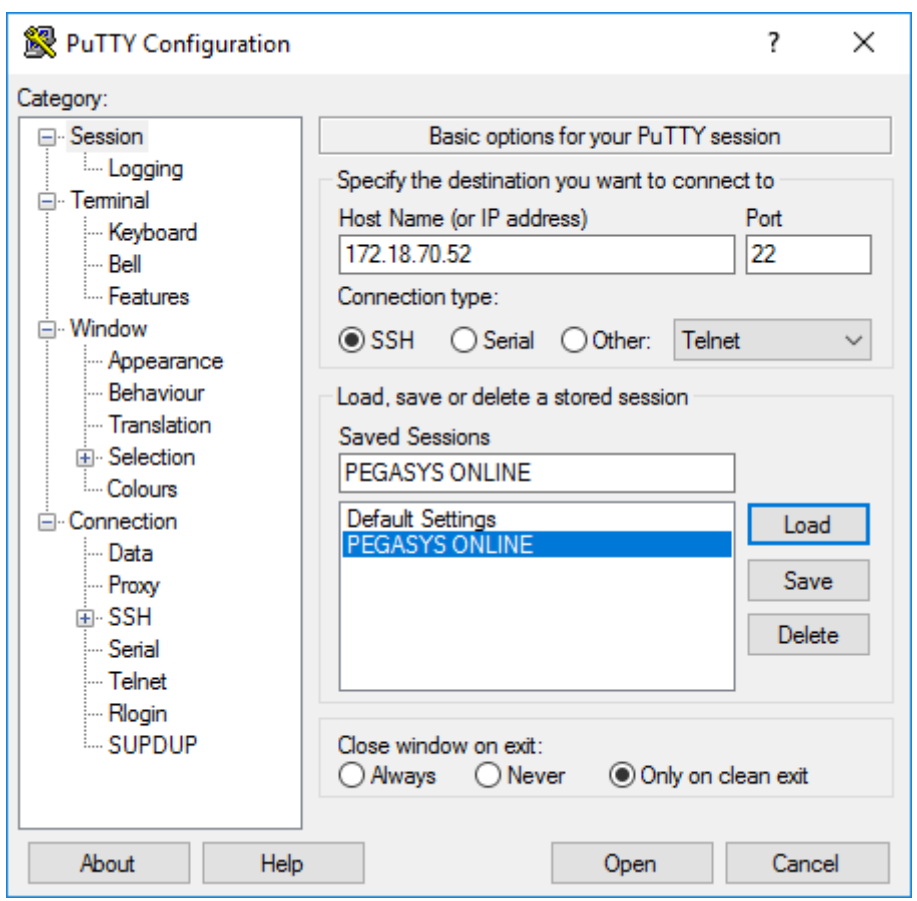

3. Wählen Sie unter "Connection type:" die Option "SSH".

- 4. Klicken Sie auf die Schaltfläche "Open".
	- 9 PuTTY-Konsole öffnet sich.

5. Melden Sie sich an der Telnet/SSH-Session an (Standard-Benutzername: root, Standard-Passwort: Haydnstr).

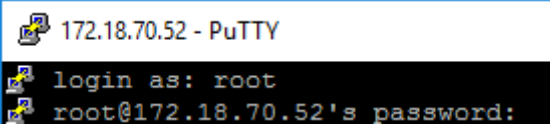

- 6. Geben Sie den Befehl password ein.
- 7. Geben Sie ein neues Passwort ein und bestätigen Sie die Eingabe mit Enter.
- 8. Geben Sie den Befehl netpar -x ein.
	- → Zeile mit aktueller IP wird angezeigt.

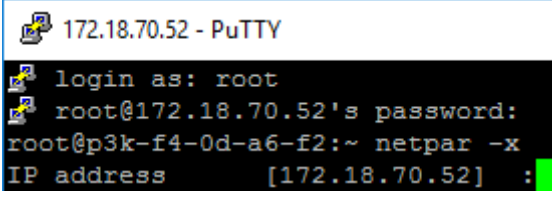

- 9. Geben Sie die gewünschte neue IP (und ggfs. weitere Werte) ein und bestätigen Sie die Eingabe mit Enter.
- 10. Verbinden Sie sich mit PuTTY mit der neuen IP-Adresse.
- 11. Geben Sie den Befehl netpar -i ein.
	- 9 IP-Einstellungen des Controllers werden angezeigt (benötigt für [Controller anlegen \[](#page-82-0) $\triangleright$  [83\]](#page-82-0)).

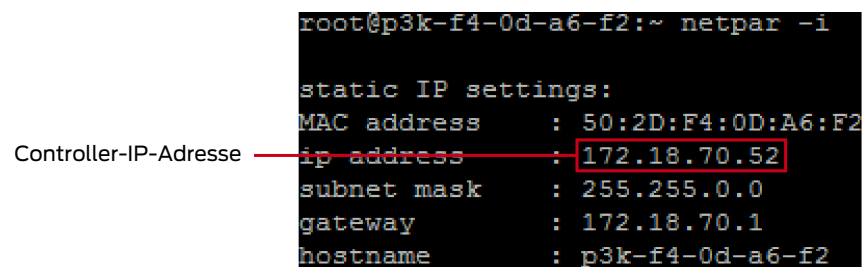

- 12. Geben Sie den Befehl cfg ein.
- 9 Anschlussbelegung der Terminals wird angezeigt (benötigt für [Terminal](#page-83-0) anlegen  $[84]$  $[84]$ .

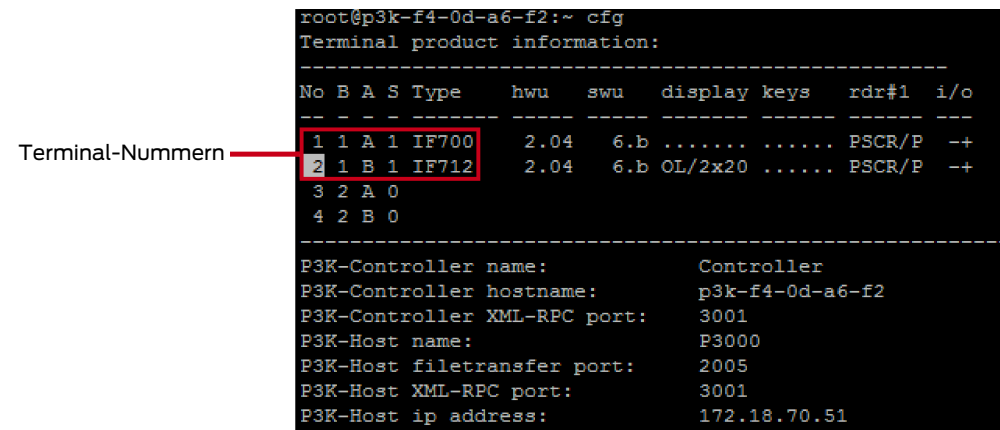

Mit PuTTY können Sie zu Diagnosezwecken auch noch weitere Daten auslesen:

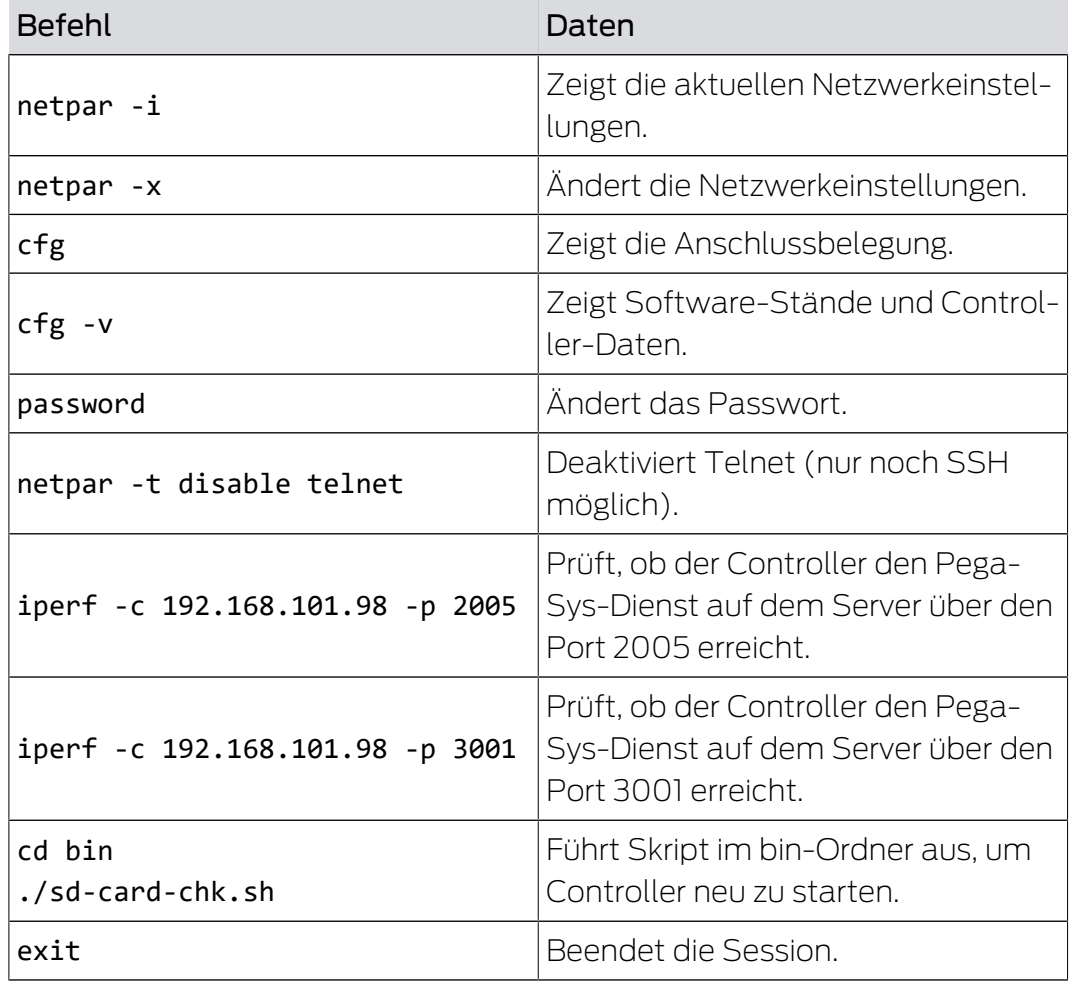

Folgende Spalten werden angezeigt:

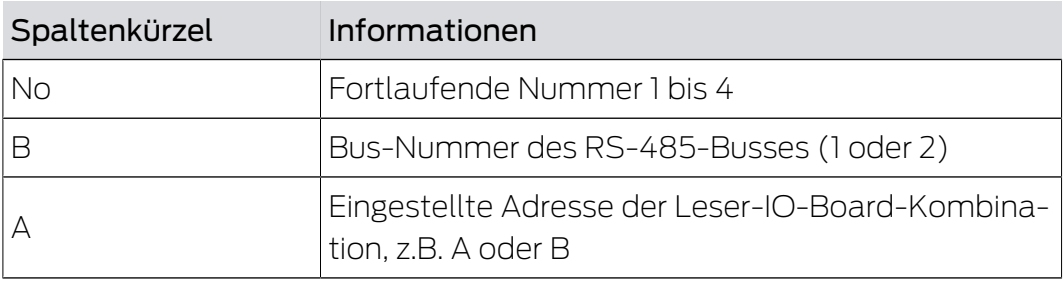

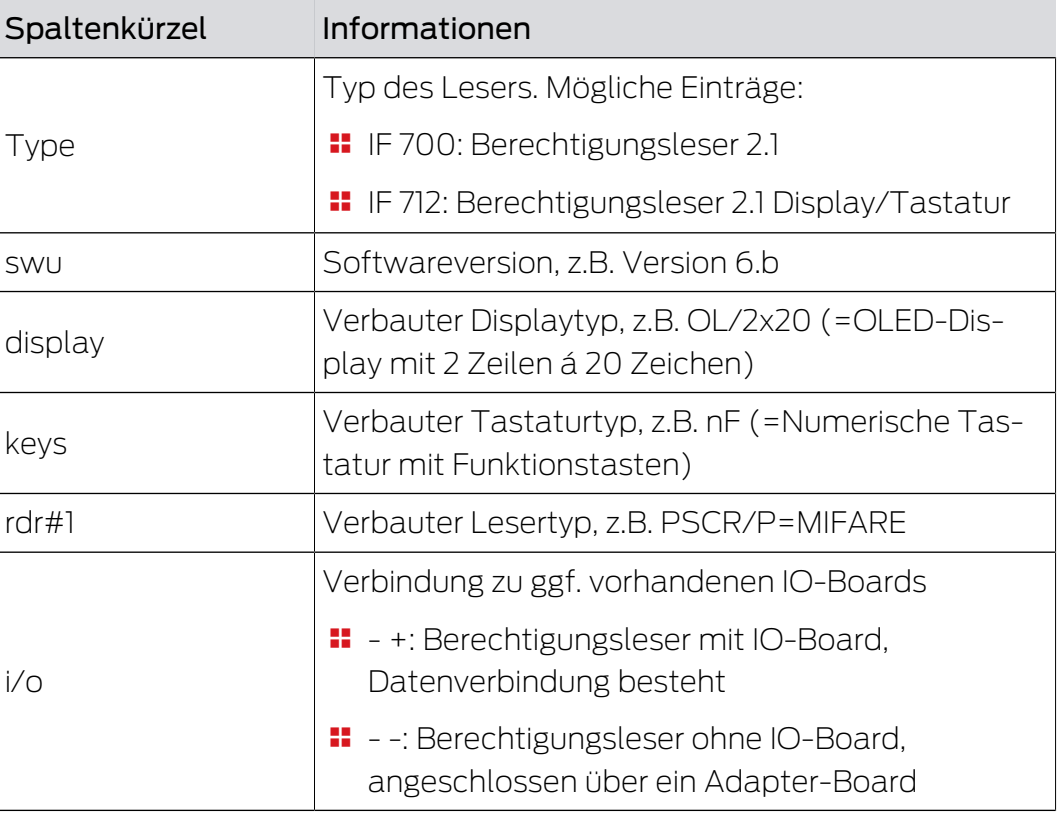

Nur betriebsbereite Berechtigungsleser werden angezeigt. Wenn ein Eintrag fehlt, dann überprüfen Sie den Anschluss.

# 8.1.2 Controller anlegen

<span id="page-82-0"></span>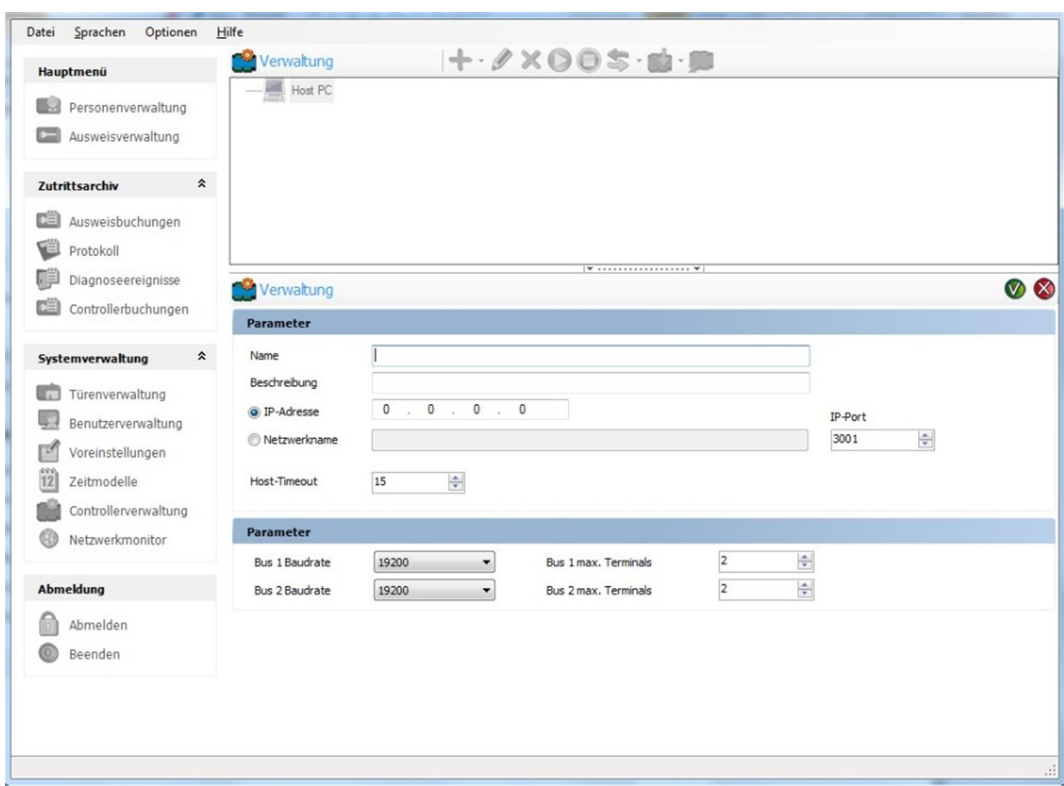

- 1. Klicken Sie im Navigationsbereich unter Systemverwaltung auf Controllerverwaltung.
- 2. Klicken Sie auf den kleinen Pfeil an der Schaltfläche -
- 3. Wählen Sie Controller hinzufügen.
- 4. Geben Sie einen Namen, die Beschreibung und die IP-Adresse des Controllers ein.
- 5. Klicken Sie danach auf (wenn die Änderungen zu speichern sind) oder auf (wenn die Änderungen nicht zu speichern sind).

## 8.1.3 Terminal anlegen

<span id="page-83-0"></span>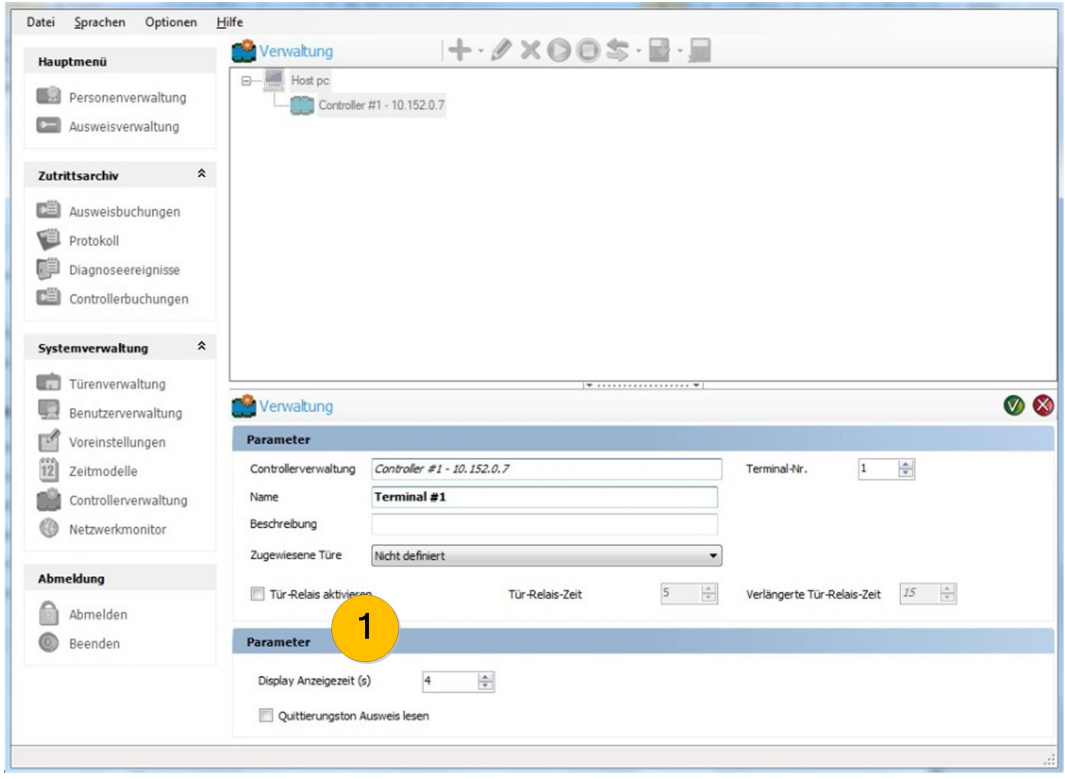

- 1. Wählen Sie im Selektionsbereich den Controller für das neu anzulegende Terminal.
- 2. Klicken Sie auf  $\biguparrow$ .
- 3. Geben Sie den Namen und eine Beschreibung des Terminals ein.
- 4. Tragen Sie die Terminal-Nummer ein.
- 5. Wenn Sie mit dem Terminal den Zutritt einer Tür steuern: Wählen Sie die zugewiesene Tür aus.
- 6. Wenn Sie mit dem Terminal den Zutritt einer Tür steuern: Setzen Sie das Häkchen bei Tür-Relais aktivieren und tragen Sie passende Relaisparameter ein (1).
	- 9 Das Relais ist dann nach einer positiven Zutrittsbuchung für ein bestimmtes Zeitintervall (Tür-Relais-Zeit oder Verlängerte Tür-Relais-Zeit) aktiviert.

7. Klicken Sie danach auf (wenn die Änderungen zu speichern sind) oder auf (wenn die Änderungen nicht zu speichern sind).

### Weitere Informationen

 $\blacksquare$  [Dienst \[](#page-86-0) $\triangleright$  [87\]](#page-86-0)

## 8.1.4 Zutrittsberechtigung an Online-Terminals

Sie können die Relais eines Online-Terminals dazu nutzen, den Zutritt an einer Tür zu steuern.

Im System PegaSys 3000 legen Sie dazu in der Türenverwaltung eine Tür an und weisen der Tür - analog zu den Türen mit Offline-Geräten - eine oder mehrere Türgruppen sowie eine Zeitmodellgruppe zu.

Diese Eigenschaften der zugewiesenen Tür editieren Sie in der Ansicht Türenverwaltung. Dieses Leistungsmerkmal ist ab der Firmware-Version 3.10 verfügbar (Firmware-Version für PegaSys-Controller).

Ob ein Ausweis an dieser von einem Online-Terminal gesteuerten Tür zutrittsberechtigt ist, ergibt sich aus:

- der örtlichen Berechtigung aufgrund der Türgruppen und aus
- **H** dem Zeitmodell.

# 8.1.5 Online/offline schalten

Bei Bedarf versetzen Sie Controller oder Terminals in den Offline-Zustand. Diese Geräte sind dann online nicht mehr erreichbar.

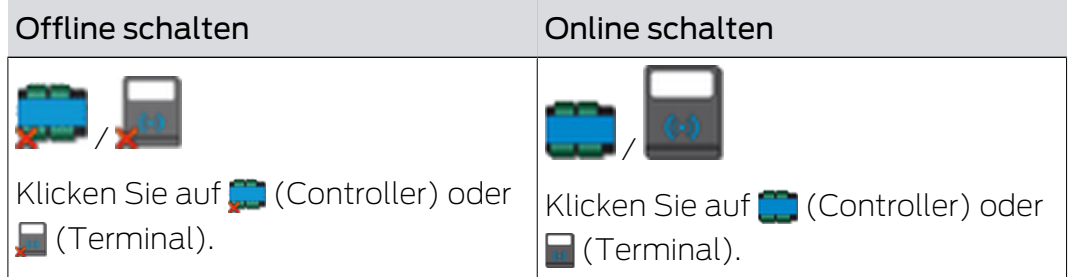

# 8.1.6 Konfiguration laden

Mit **S** in der Ansicht *Controllerverwaltung* laden Sie die Konfiguration in einen oder mehrere Controller.

- 1. Klicken Sie links im Anwendungsfenster unter Systemverwaltung auf Controllerverwaltung.
- 2. Klicken Sie in der Baumstruktur auf einen Controller.
- 3. Klicken Sie auf den Abwärtspfeil der Schaltfläche . → Software öffnet ein Menü.
- 4. Wählen Sie den gewünschten Menübefehl (Konfiguration in den gewählten Controller laden oder in alle Controller).

### Schnelle Alternative für Einzel-Controller:

**E** Wählen Sie den Controller und klicken Sie direkt auf **S**.

#### 8.1.7 Controller-Software abfragen

Das Konsolen-Kommando cfg -v listet Software-Stände und Controller-Daten auf:

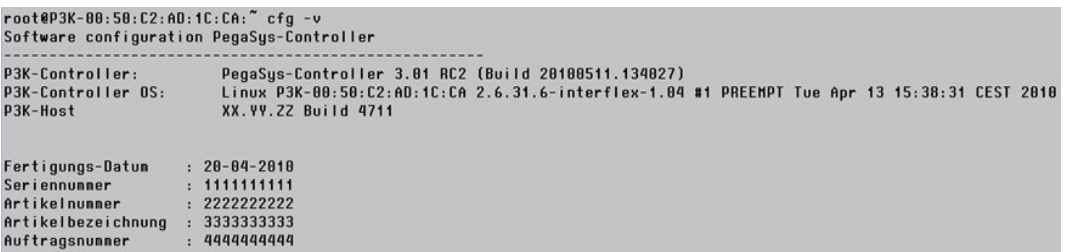

Angezeigt wird das elektronische Typenschild. Die Daten werden bei der Gerätefertigung eingetragen.

## 8.2 Firmware-Update

Zum Aktualisieren der Controller- und Terminal-Firmware wechseln Sie in die Ansicht Controllerverwaltung.

### 8.2.1 Firmware-Update: PegaSys-Controller

### Für Controller

- 1. Klicken Sie links im Anwendungsfenster unter Systemverwaltung auf Controllerverwaltung.
- 2. Klicken Sie auf einen Controller.
- 3. Klicken Sie auf den Abwärtspfeil der Schaltfläche
	- → Software öffnet ein Menü.
- 4. Wählen Sie den gewünschten Menübefehl (Firmware-Update am gewählten Controller oder an allen Controllern).

#### Schnelle Alternative für Einzel-Controller:

**Wählen Sie den Controller und klicken Sie direkt auf Natural** 

### 8.2.2 Firmware-Update: Terminals

### Für Terminals

- 1. Klicken Sie links im Anwendungsfenster unter Systemverwaltung auf Controllerverwaltung.
- 2. Klicken Sie auf ein Terminal.
- 3. Klicken Sie auf den Abwärtspfeil der Schaltfläche  $\frac{1}{6}$ .
	- 9 Software öffnet ein Menü.

4. Wählen Sie den gewünschten Menübefehl (Firmware-Update am gewählten Terminal oder an allen Terminals).

### Schnelle Alternative für Einzel-Terminals:

**II** Wählen Sie das Terminal und klicken Sie direkt auf **...** 

#### 8.3 Dienst

<span id="page-86-0"></span>Mit der Software PegaSys 3000 (Client/Server-Installation) wird automatisch auch der Windows-Dienst PegaSys 3000 Service installiert. Der Dienst synchronisiert die Datenübertragung zwischen dem PegaSys-Controller und der Software PegaSys 3000.

#### Dienst starten oder stoppen

Zusätzlich zu den Möglichkeiten auf Betriebssystemebene stellt Ihnen die PegaSys 3000 zwei weitere Möglichkeiten zur Verfügung.

- Start/Stopp im Programmfenster der Software PegaSys 3000: Klicken Sie in der Ansicht Controllerverwaltung oben auf  $\bigcirc$  (Starten) oder (Stoppen).
- Start/Stopp im Infobereich der Taskleiste: Wählen Sie im Kontextmenü (Rechtsklick) des Symbols  $\mathbb{R}^2$  den erforderlichen Befehl. Verwenden Sie diese Variante z.B. am Server, wenn die Bedienoberfläche der Software PegaSys 3000 nicht gestartet ist.

### 8.3.1 Dienst starten oder stoppen

### 8.4 Proxy-Server-Konfiguration

Wenn ein Proxy-Server im Netzwerk aktiv ist und Kommunikationsprobleme mit den PegaSys-Controllern auftreten, dann führen Sie folgende Änderungen durch:

- 1. Öffnen Sie die Systemsteuerung > Internetoptionen.
- 2. Wählen Sie Verbindungen > LAN-Einstellungen.
- 3. Aktivieren Sie Proxyserver für lokale Adressen umgehen.
- 4. Geben Sie die Adresse und den Port des aktiven Servers an.
- 5. Klicken Sie auf die Schaltfläche Erweitert.
- 6. Geben Sie unter Ausnahmen die Adressen der PegaSys-Controller an.

### 8.5 Netzwerkmonitor

In der Ansicht Netzwerk-Monitor sind alle Online-Komponenten mit Hilfe von Symbolen dargestellt:

Sie sehen die PegaSys-Controller mit IP-Adressen und Beschreibungen.

Sie sehen die Terminals mit Namen, IDs und Beschreibungen.

Die Terminals sind mit folgenden Symbolen dargestellt:

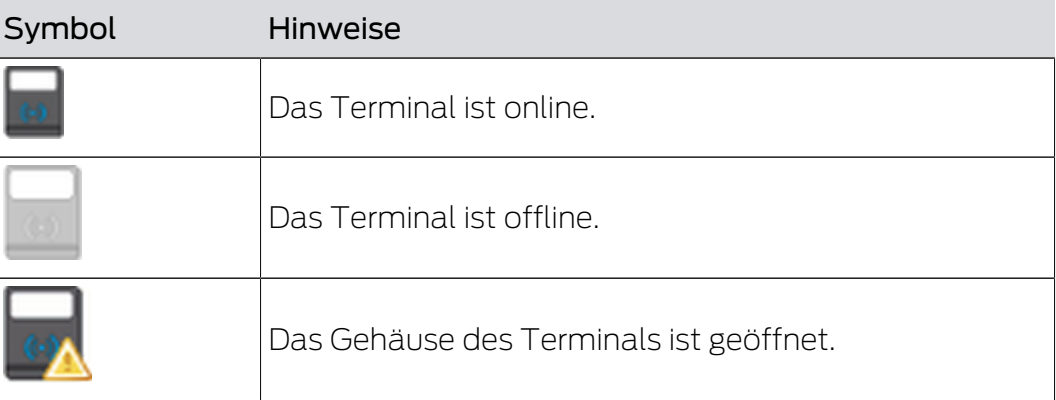

## 8.6 Leser zurücksetzen in der PegaSys 3000

- 1. Rufen Sie in der PegaSys 3000 die Controllerverwaltung auf.
- 2. Stoppen Sie mit der Schaltfläche den Dienst.
- 3. Wählen Sie den zurückzusetzenden Leser aus.
- 4. Löschen Sie mit der Schaltfläche X den Leser.

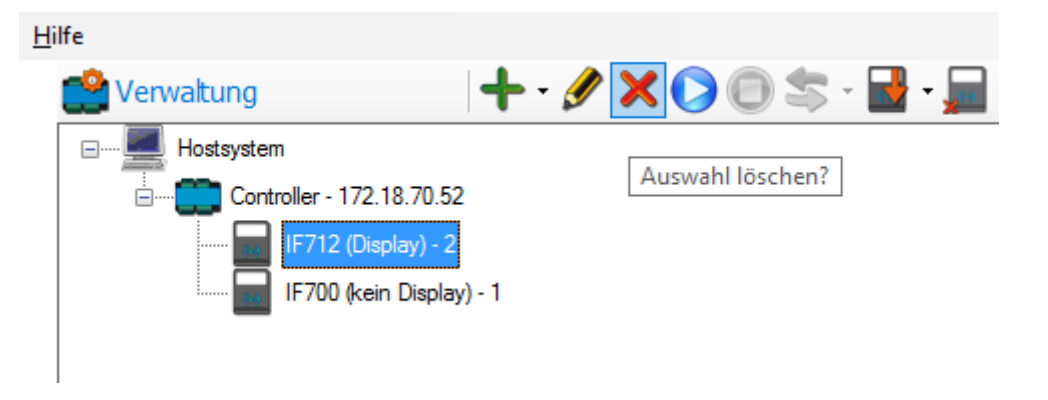

- **→** Bestätigungsfenster öffnet sich.
- 5. Bestätigen Sie den Löschvorgang.

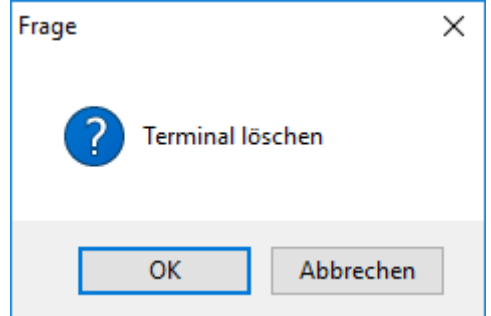

- 6. Starten Sie mit der Schaltfläche D den Dienst wieder.
	- 9 Displayleser zeigen "Keine Berechtigung" an.
- → Leser ist zurückgesetzt.

# 9 Zutrittsarchiv

Sie können im System PegaSys 3000 folgende Ereignisse nachverfolgen:

- **Buchungen an den Offline-Geräten (Ausweisbuchungen)**
- Ereignisse und Zustände der Offline-Geräte (Diagnoseereignisse)
- Buchungen an Online-Terminals und Batteriemeldungen der Offline-Geräte (Controllerbuchungen)

## 9.1 Auswertung des Buchungsspeichers

Sie können den Buchungsspeicher der Offline-Geräte mit Upload-Karten in das System PegaSys 3000 übertragen und danach auswerten.

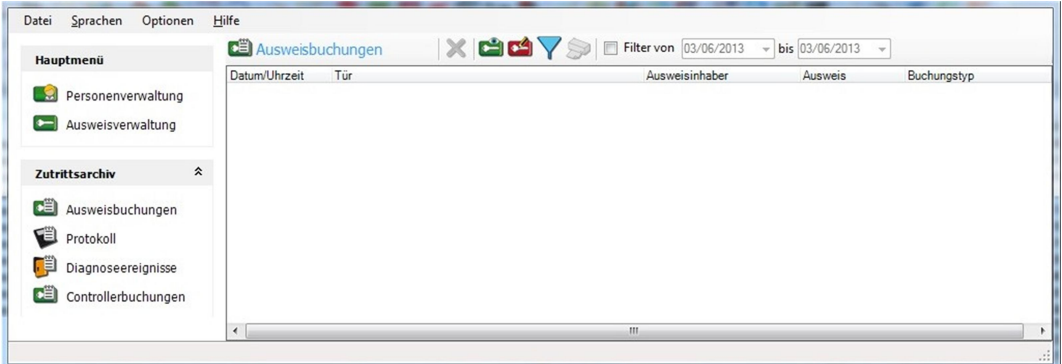

- 1. Initialisieren Sie die Upload-Karte und halten Sie die Karte vor das Offline-Gerät.
- 2. Klicken Sie im Navigationsbereich unter Zutrittsarchiv auf Ausweisbuchungen.
- 3. Legen Sie die Upload-Karte auf das Schreib-/Lesegerät.
- 4. Klicken Sie auf
- 9 Im Selektionsbereich sind die Buchungen aufgelistet. Zur Auswertung stehen Ihnen Druck-, Lösch- und Suchtschaltflächen zur Verfügung.

### 9.2 Diagnoseereignisse

Sie können folgende Ereignisse der Offline-Geräte mit Diagnosekarten oder DoorManager in das System PegaSys 3000 übertragen und danach auswerten:

- Zeitgesteuerte Vorgänge (Auf/Zu-Funktion)
- **II** Initialisierungen mit Türinitialisierungs-, Sperrlisten- oder Zeitinitialisierungskarten
- **H** Meldungen bzgl. schwacher Batterien

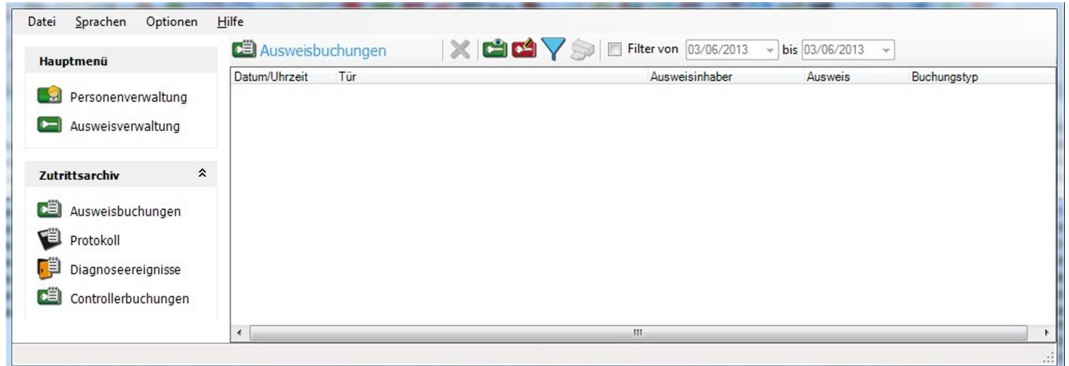

- 1. Initialiseren Sie die Diagnosekarte und halten Sie die Karte vor das Offline-Gerät.
- 2. Klicken Sie unter Zutrittsarchiv auf Diagnoseereignisse.
- 3. Legen Sie die Diagnosekarte auf das Schreib-/Lesegerät.
- 4. Klicken Sie auf  $\mathbf{r}$ .
- 9 Im Selektionsbereich sind die Ereignisse aufgelistet. Zur Auswertung stehen Ihnen Druck-, Lösch- und Suchtschaltflächen zur Verfügung.

## Weitere Informationen

[DoorManager mit NFC-Schnittstelle \[](#page-75-0)[}](#page-75-0) [76\]](#page-75-0)

# 9.3 Buchungen an Online-Terminals und Batteriewarnmeldungen

Wenn der Kommunikationsdienst der Software PegaSys 3000 läuft, werden automatisch alle Buchungen und Transaktionen der Online-Terminals in die Software PegaSys 3000 zurückgeschrieben und in der Ansicht Controllerbuchungen angezeigt.

Diese Ansicht rufen Sie folgendermaßen auf:

- 1. Klicken Sie im Navigationsbereich unter Zutrittsarchiv auf Controllerbuchungen.
- 2. Klicken Sie auf die Registerkarte Ausweisbuchungen.

Beachten Sie auch die Batteriewarnmeldungen in der Registerkarte Batteriwarnmeldungen.

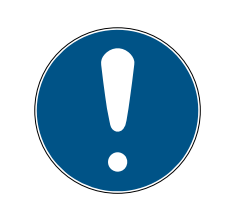

# **HINWEIS**

### Buchungsarchiv sichern in Voreinstellungen aktivieren

Beachten Sie die Checkbox D Buchungsarchiv der Datenbank sichern in der Ansicht Voreinstellungen. Wenn Sie das Häkchen setzen, werden automatisch alle Buchungen in die Datenbank geschrieben. Wenn deaktiviert, sind die Daten nach Abmeldung des Clients verloren.

 Aktivieren Sie ggfs. die Checkbox in den Voreinstellungen (siehe [Voreinstellungen \[](#page-51-0)[}](#page-51-0) [52\]](#page-51-0)).

# 10 Client-Server-Konfiguration

Verwenden Sie diese Konfiguration, wenn mehr als ein PC (Client) angeschlossen ist und wenn Sie MS SQL Server auf einem separaten PC (Server) verwenden.

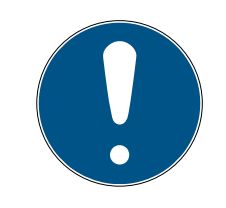

# **HINWEIS**

# Support für Einstellungen in MS SQL

Diese Konfiguration erfordert Änderungen in den Einstellungen von MS SQL.

**H** Konsultieren Sie den technischen Support oder Ihre IT-Abteilung, wenn Sie nicht mit MS SQL vertraut sind.

# Weitere Informationen

**::** Systeminstallation

# 10.1 Server-Konfiguration mit SQL-Server 2008

### Authentication Mode

Während der Installation von MS SQL 2008 wird der Bildschirm Authentication Mode (Authentifizierungsmodus) angezeigt. Die Standardoption ist "Windows Authentication Mode".

- 1. Wechseln Sie zu Mixed Mode (Gemischter Modus).
- 2. Geben Sie weiter unten ein Passwort ein.
- 3. Wiederholen Sie die Eingabe des Passworts im darunter liegenden Feld Confirm poasswort (=Kennwort bestätigen).

### Fernzugriff

SQL Server Network Configuration:

- 1. Öffnen Sie Start > Programme > Microsoft SQL Server 2008 (R2) > Configuration Tools > SQL Server Configuration Manager.
- 2. Öffnen Sie auf der linken Seite SQL Server Network Configuration.
- 3. Klicken Sie auf Protocols für SQLEXPRESS.
- 4. Wählen Sie auf der rechten Seite Named pipes und aktivieren Sie dies mit Enabled.
- 5. Wiederholen Sie diesen Vorgang mit TCP/IP.

SQL Native Client 10.0 Configuration:

- 1. Öffnen Sie auf der linken Seite SQL Native Client 10.0 Configuration.
- 2. Klicken Sie auf Protocols.
- 3. Wählen Sie auf der rechten Seite Named pipes und aktivieren Sie dies mit Enabled.

4. Wiederholen Sie diesen Vorgang mit TCP/IP.

SQL Server Services:

- 1. Öffnen Sie auf der linken Seite SQL Server Services.
- 2. Öffnen Sie mit einem Doppelklick auf der rechten Seite den SQL Server Browser.
- 3. Wählen Sie bei Log on as ->t Network Service die Einstellung Built-in account.
- 4. Starten Sie den Dienst neu.
- 5. Öffnen Sie auf der linken Seite nochmals SQL Server Services.
- 6. Öffnen Sie mit einem Doppelklick auf der rechten Seite den SQL Server (SQLEXPRESS).
- 7. Wählen Sie bei Log on as -> Network Service die Einstellung Built-in account.
- 8. Starten Sie den Dienst neu.

## 10.1.1 Authentication Mode

## 10.1.2 Fernzugriff

# 10.2 Client-Konfiguration

Der Client ist unkomplizierter als der Server zu installieren. Auf dem Client-PC benötigen Sie nur die Software PegaSys 3000. MS SQL ist nicht erforderlich.

Der Grund für diese Konfiguration ist der Anschluss an den SQL-Server auf dem Server:

- 1. Starten Sie die Software PegaSys 3000.
- 2. Laden Sie Datenbankeinstellungen (Menüfolge Optionen > Datenbankeinstellungen ...).

Dann bearbeiten Sie die Datenbankeinstellungen, sodass der Client eine Verbindung mit dem Server herstellen kann. Achten Sie insbesondere auf folgende Einstellungen:

- **E** Deaktivieren Sie Verwende lokalen Rechner und tragen Sie die Adresse des entfernten Servers ein.
- Deaktivieren Sie Windows-Authentifizierung und geben Sie Benutzername und Passwort entsprechend der MS-SQL-Installation an.

# 11 LED-Signale der Offline-Geräte

### Signale für Benutzerkarten

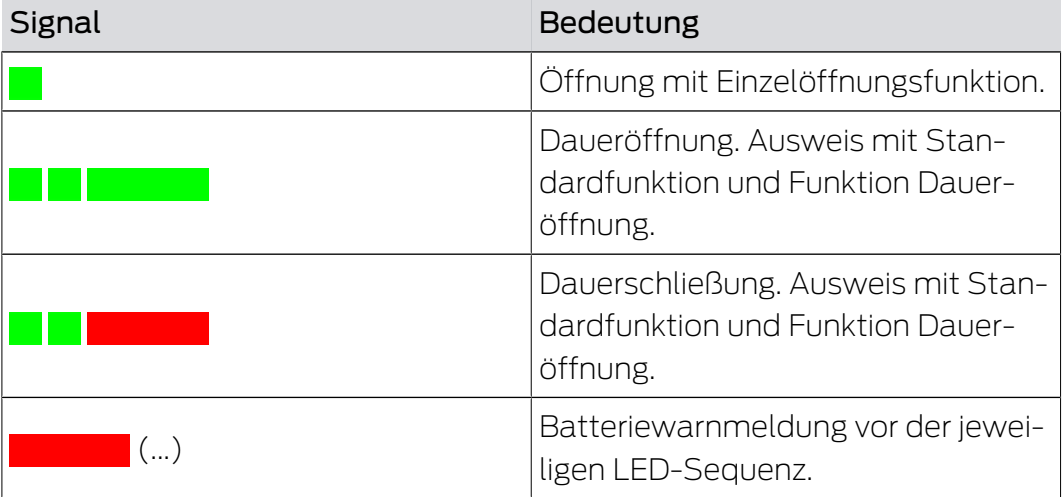

## Sondersignale

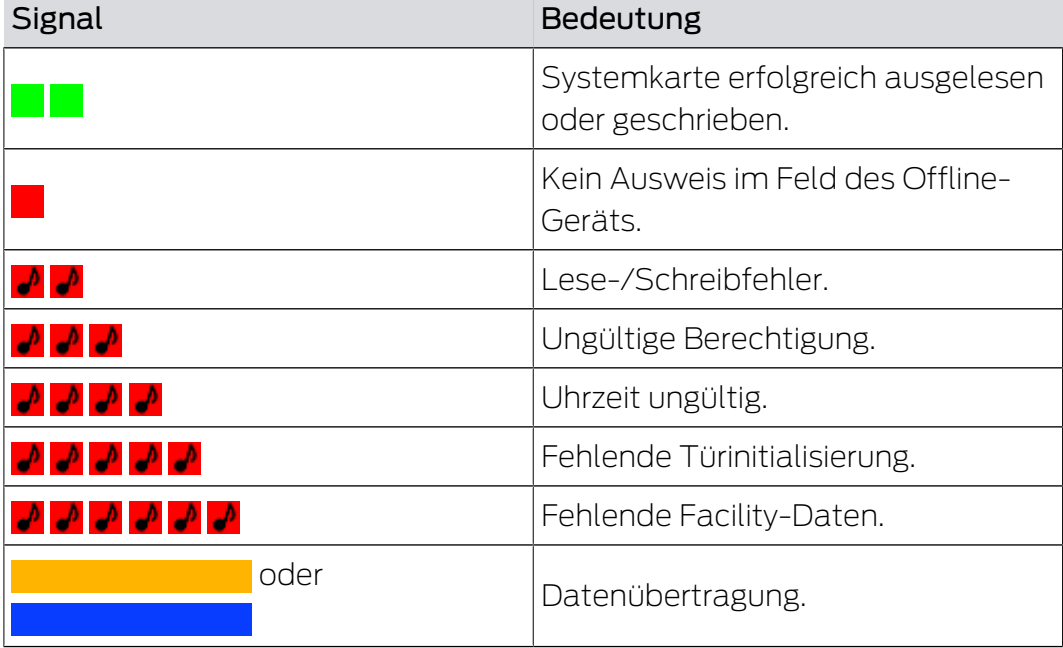

**A** steht für ein kurzes akustisches Signal (Piepton).

# 12 Importieren einer CSV-Datei

Für die Datenübernahme z. B. aus Fremdsystemen verwenden Sie CSV-Dateien mit folgendem Aufbau:

ID,Vorname,Name,Abteilung,Erstellungsdatum,Info1,Info2,Info3,Noti z

Die Daten lesen Sie folgendermaßen in die Software PegaSys 3000 ein:

- 1. Klicken Sie im Selektionsbereich auf die Schaltfläche (Aus Datei importieren).
	- 9 Software öffnet das Fenster zum Öffnen einer Datei.
- 2. Wählen Sie die Importdatei aus (Endung csv).

# 13 Mögliche Probleme

Das Netzwerk muss eine funktionierende Kommunikation zwischen dem Rechner, auf dem das Programm PegaSys 3000 läuft, dem Rechner, auf dem die Datenbank installiert ist und den angeschlossenen Online-Komponenten ermöglichen. Falls dabei Fehler auftreten, könnte das an den Einstellungen der Firewall liegen.

- 1. Prüfen Sie die Firewall-Einstellung gemäß den nachfolgenden Hinweisen.
- 2. Wiederholen Sie die Prüfung idealerweise an allen beteiligten Computern.

# Firewall-Ausnahmen für PegaSys 3000 und SQL Server 2005/2008

Erlauben Sie den folgenden, zusätzlichen Programmen, durch die Firewall zu kommunizieren, und bestätigen Sie abschließend mit OK:

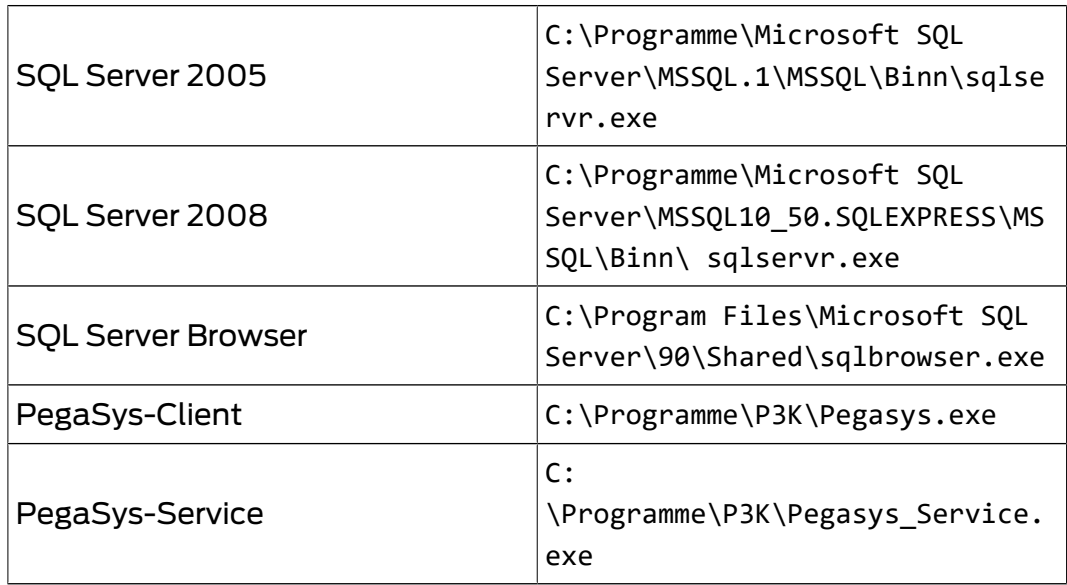

### Firewall-Ausnahmen für Ports

- 1. Um die Ausnahmen für die Ports zu definieren, kontrollieren Sie die Einstellungen in der Controller-Verwaltung der Software PegaSys 3000.
- 2. Erlauben Sie in den Firewall-Einstellungen des Betriebssystems folgende Ports:

XML RPC Port: Port 3001 und TCP. File server port: Port 2005 und TCP.

### Weiter bestehende Probleme

Falls weiterhin Probleme mit der Kommunikation zwischen Client und Server oder PegaSys-Controller bestehen, wenden Sie diese Einstellungen auch bei weiteren Firewall-Einstellungen an.

Bleibt das Problem auch danach noch bestehen, nehmen Sie Kontakt mit Ihrer IT-Abteilung auf.

# 14 Hilfe und weitere Informationen

### Infomaterial/Dokumente

Detaillierte Informationen zum Betrieb und zur Konfiguration sowie weitere Dokumente finden Sie auf der Homepage:

<https://www.pegasys.allegion.com/de/infocenter.html>

## Konformitätserklärungen und Zertifikate

Konformitätserklärungen und Zertifikate finden Sie auf der Homepage:

<https://www.pegasys.allegion.com/de/infocenter/zertifikate.html>

#### Technischer Support

Unser technischer Support hilft Ihnen gerne weiter (Festnetz, Kosten abhängig vom Anbieter):

## E-Mail

Sie möchten uns lieber eine E-Mail schreiben?

[pegasys.support@allegion.com](mailto:pegasys.support@allegion.com)

# FAQ

Informationen und Hilfestellungen finden Sie im FAQ-Bereich:

<https://www.pegasys.allegion.com/de/infocenter.html>

### Adresse

SimonsVoss Technologies GmbH Feringastr. 4 D-85774 Unterfoehring Deutschland

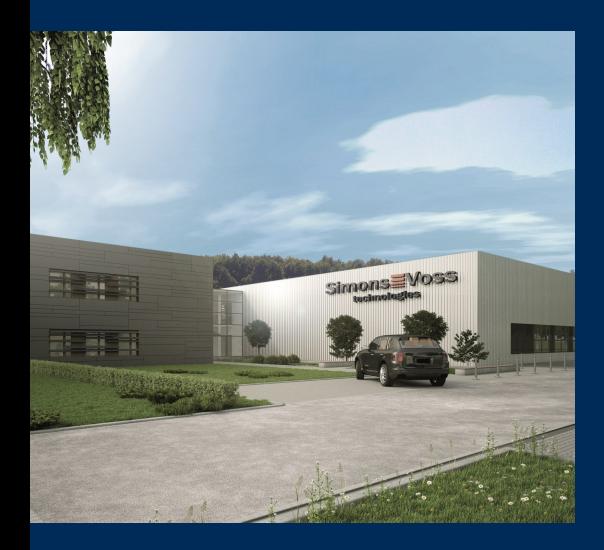

# Das ist SimonsVoss

SimonsVoss, der Pionier funkgesteuerter, kabelloser Schließtechnik, bietet Systemlösungen mit breiter Produktpalette für die Bereiche SOHO, kleine und große Unternehmen sowie öffentliche Einrichtungen. SimonsVoss-Schließsysteme verbinden intelligente Funktionalität, hohe Qualität und preisgekröntes Design Made in Germany.

Als innovativer Systemanbieter legt SimonsVoss Wert auf skalierbare Systeme, hohe Sicherheit, zuverlässige Komponenten, leistungsstarke Software und einfache Bedienung. Damit wird SimonsVoss als ein

Technologieführer bei digitalen Schließsystemen angesehen.

Mut zur Innovation, nachhaltiges Denken und Handeln sowie hohe Wertschätzung der Mitarbeiter und Partner sind Grundlage des wirtschaftlichen Erfolgs.

SimonsVoss ist ein Unternehmen der ALLEGION Group – ein global agierendes Netzwerk im Bereich Sicherheit. Allegion ist in rund 130 Ländern weltweit vertreten ([www.allegion.com\)](https://www.allegion.com).

## Made in Germany

Für SimonsVoss ist "Made in Germany" ein ernsthaftes Bekenntnis: Alle Produkte werden ausschließlich in Deutschland entwickelt und produziert.

© 2023, SimonsVoss Technologies GmbH, Unterföhring

Alle Rechte vorbehalten. Texte, Bilder und Grafiken unterliegen dem Schutz des Urheberrechts.

Der Inhalt dieses Dokuments darf nicht kopiert, verbreitet oder verändert werden. Technische Änderungen vorbehalten.

SimonsVoss und MobileKey sind eingetragene Marken der SimonsVoss Technologies GmbH.

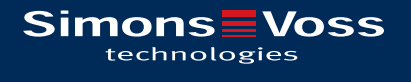

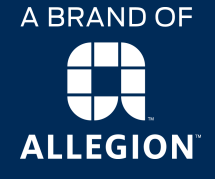

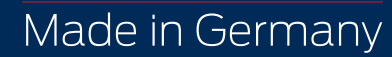